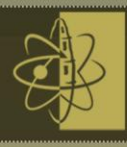

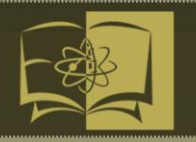

**دليل )أعضاء هيئة التدريس( لنظام إدارة التعلم االلكتروني (البالك بورد(**

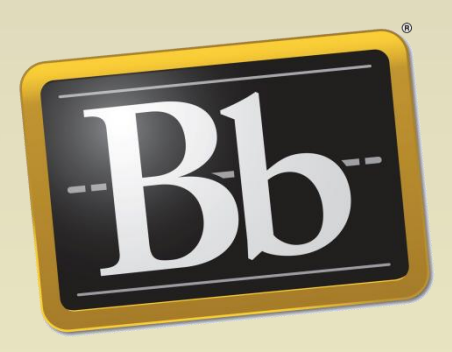

# **Blackboard**

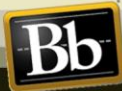

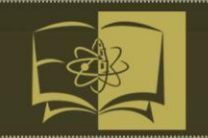

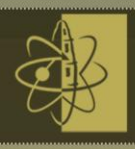

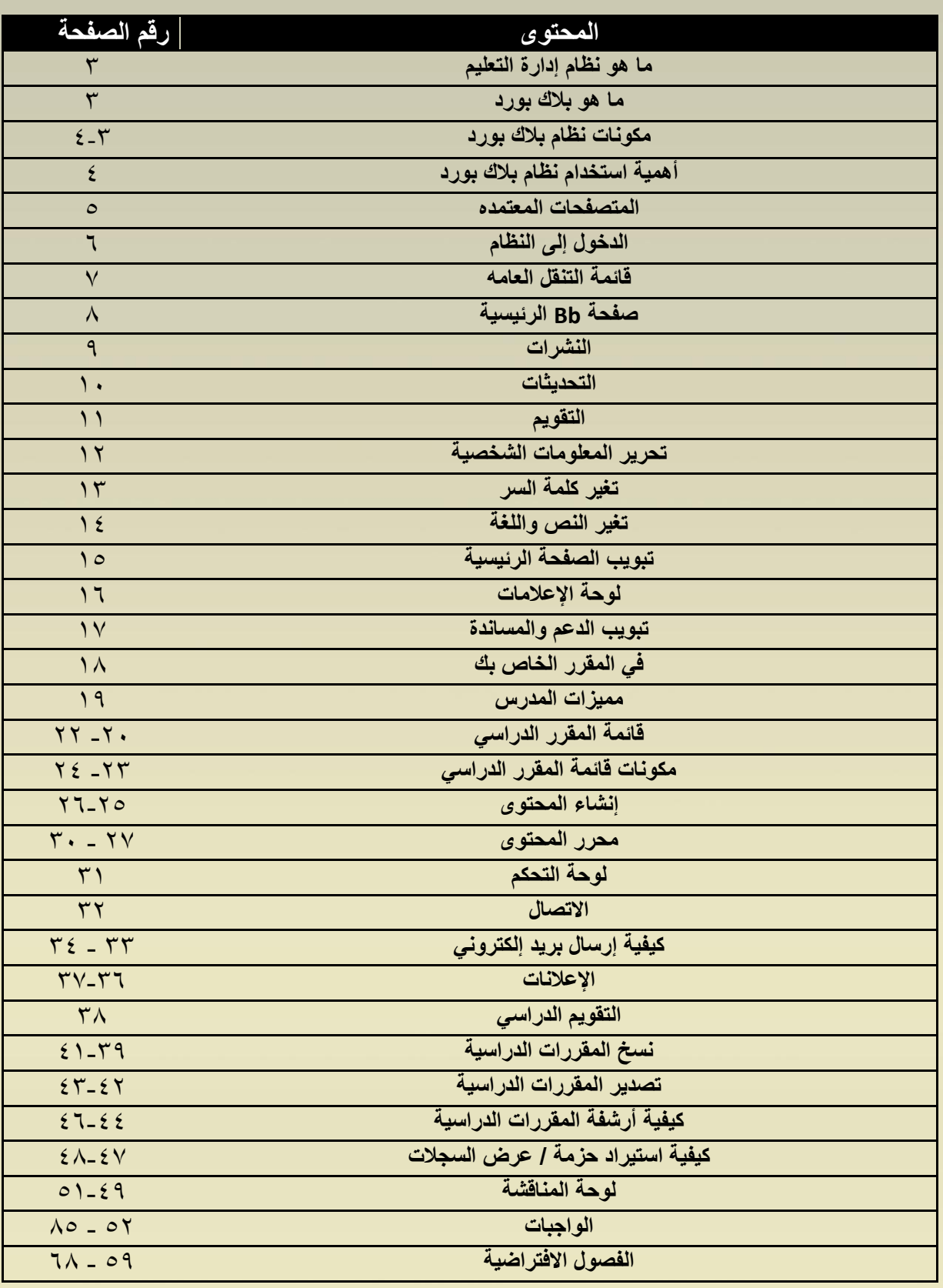

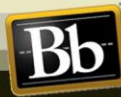

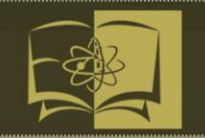

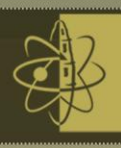

## ما هو نظام إدارة التعلم (Learning Management System)؟ يَجْتَ

**نظام إدارة التعلم : نظام شامل إلدارة التعلم ويعتبر المحور المركزي للعملية التعليمية على االنترنت ، ويركز على متابعة الطالب ومراقبة العملية التعليمية في الجامعة ، ويتميز النظام بسهولة االستخدام وإمكانية الوصول الية في أي زمان ومكان ، حيث يمكن الطالب الدخول الى النظام والوصول الى محتويات المقررات الدراسية وإجراء نشاطات أكاديمية مثل المشاركة في المنتديات ، جلسات النقاش ، تسليم الواجبات ، أداء االمتحانات ، باإلضافة الى التواصل مع أستاذ المقرر وبقية الطلبة المسجلين في نفس المقرر.**

#### **BP ما هو البالك بورد (Blackboard (؟**

**من إنتاج مؤسسة Blackboard للخدمات التعليمية ومقرها واشنطن العاصمة.**

**بالك بورد هو نظام إلدارة التعلم على اإلنترنت مصمم لمساعدة المدرسين و الطالب على التفاعل في المحاضرات المقدمة عن طريق اإلنترنت أو استخدام المواد الدراسية باإلضافة إلى النشاطات المكملة للتدريس الصفي العادي.**

**ي ّمكن بالك بورد المدرسين لتقديم مواد المقررات الدراسية و منتديات الحوار و الدردشة و االمتحانات القصيرة على اإلنترنت باإلضافة إلى الموارد األكاديمية و غيرها الكثير.**

**يتكون نظام Blackboard من :** 

Blackboard<br>Earn

**-1 بالك بورد ليرن TMLearn Blackboard**

**يجعل من التعليم أكثر أهمية وارتباط ، ويحقق الهدف العام للتعلم وهو مساعدتك للحصول على المجموعة المناسبة من االدوات الخاصة بتوفير خبرة تعليم أكثر فعالية ، وتوصيل الجميع مع أجهزتهم المفضلة في كل مكان وانفتاحهم على التقنية وإزالة العوائق لكي يتمكنوا من التركيز على االساسيات والتعامل مع النتائج وعمل التحسينات الالزمة لألداء في الوقت المحدد.**

**هي التكنولوجيا األساسية لآلالف من المؤسسات التعليمية والتي تستخدمه لمتابعة التجربة التعليمية كما أنها توفر التكنولوجيا والخدمات والدعم في بيئة التعلم االفتراضية.**

**-2بالك بورد كوال بوريت Collaborate Blackboard**

**إنه يعد منصة قويةُ هو أكثر من مجرد أداة لعقد المؤتمرات على الشبكة ، شاملة تمنحك تجربة إنسانية غامرة عن طريق جهاز الكمبيوتر المكتبي ، أو اللوحي ، أو جهاز الهاتف النقال ، دائماً وفي كل مكان.**

**، تتماشى مع األجهزة المحمولة و تتطور باستمرار مبقيةً قدم تجربة تعلم أكثر تعاونية وتفاعلية الجميع مرتبطا بشكل لم يسبق له مثيل. تهدف Collaborate Blackboard إلى مساعدتك في إنشاء الفصول االفتراضية والمكاتب و قاعات االجتماعات التي تفتح المزيد من اإلمكانيات لعدد أكبر من الطالب ، أينما كانوا..**

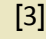

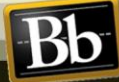

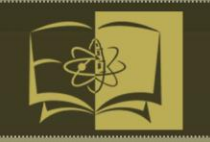

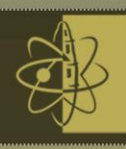

**يساعدك فى ايجاد فصول دراسية افتراضية ومكاتب وأماكن لالجتماعات مما يسمح بمزبد من الفرص المتاحة والمجاالت لعدد كبير من الطلبة وتوفير اساليب مثيرة جديدة خاصة بالتعليم الموجه والتعامل مع كل طالب على مستوى منفرد. وبوجود مثل هذه الحلول سوف نتمكن من بناء خبرة تعليمية افضل يتحدث عنها الجميع.**

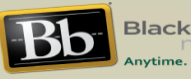

**-3بالك بورد موبايل Mobile Blackboard**

**منصة متنقلة كاملة لمؤسستكم التعليمية بإصدارين مختلفين Learn Mobile Blackboard : للصفوف المدرسية و Central Mobile Blackboard للحرم الجامعي.**

**يعتبر موبايل البالكبورد من ضمن أنجح االساليب الفعالة إلثراء عملية التدريس والتعليم وذلك لكل فرد فى الحرم الجامعى وفى اى مكان يتواجد فيه وبصورة فورية ، ويمكنك وضع المزيد من القدرات والفرص فى ايدى الطلبة والمدرس. ويساعد هذا النظام فى ربط بالطلبة مع أولياء األمور. وبوجود حلول موبايل البالكبورد يمكنك تطبيق حلول تسهل من القدرة على رفع وتقدم عملية التعليم إلى أعلى المستويات .**

**أعط المتعلمين ، و المجتمع األكاديمي إمكانية الوصول إلى كافة جوانب التجربة التعليمية على أجهزتهم النقالة Mobile Blackboard . يتيح لك القدرة على إشراك الجميع بغض النظر عن مكان تواجدهم أو نوع أجهزتهم ، مع وصول فوري إلى المعلومات التي يحتاجون إليها و تفاعل دائم.**

**أهمية استخدام نظام بالك بورد Blackboard ؟** 

**الرغبة القوية في ريادة تقنيات التعلم وهي ما يميز منتجات Blackboard ويجعل حلولها األكثر فاعلية .**

**ويعمل نظام بالك بورد Blackboard من أجل تقديم أفضل الحلول وأكثر كفاءة وفعالية ، وتسعى دائما لتطوير منتجاتها وتقديمها للمعلمين و االداريين ، والطالب وأولياء االمور لتكون جسر تواصل لهم .**

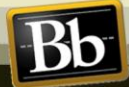

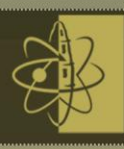

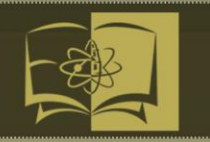

**الخدمات العامة -:**

**-1 المتصفحات المعتمدة )Browsers Supported):**

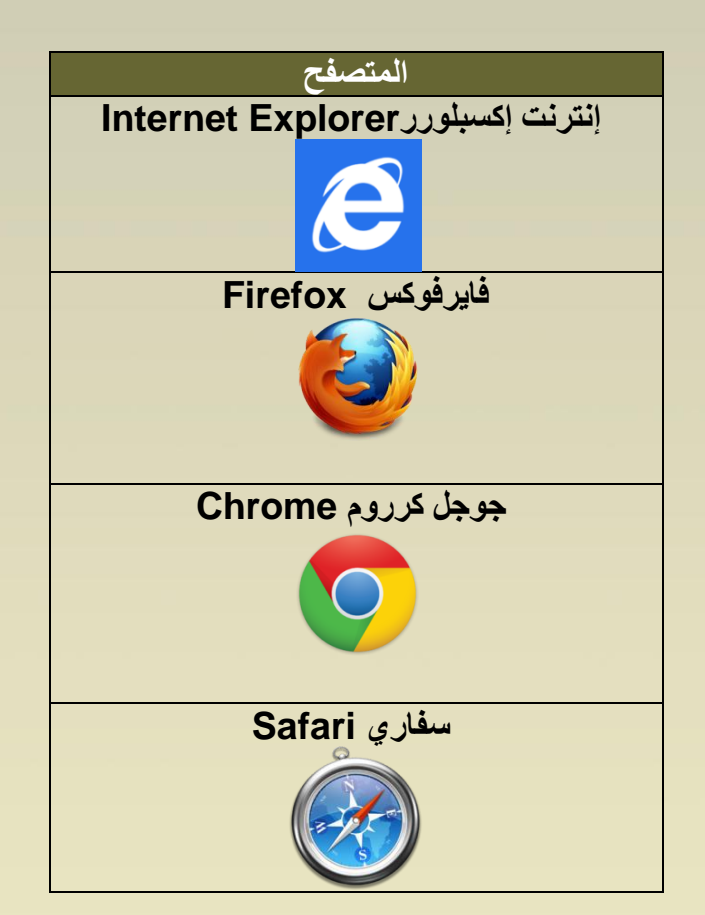

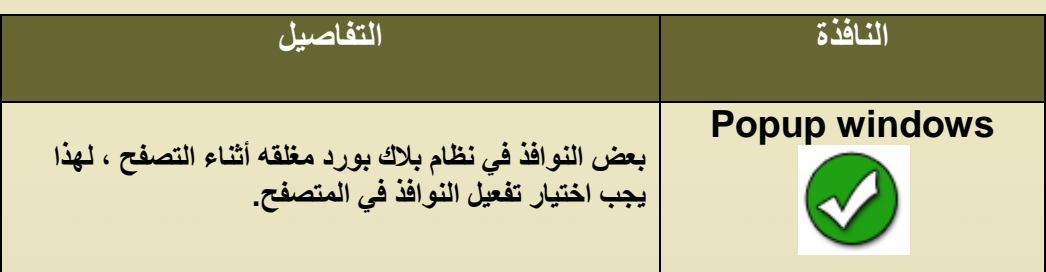

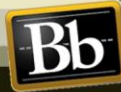

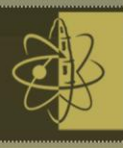

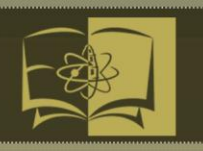

**-2 الدخول إلى النظام (System to Login): افتح متصفح االنترنت لديك ) فايرفوكس & جوجل كروم (**

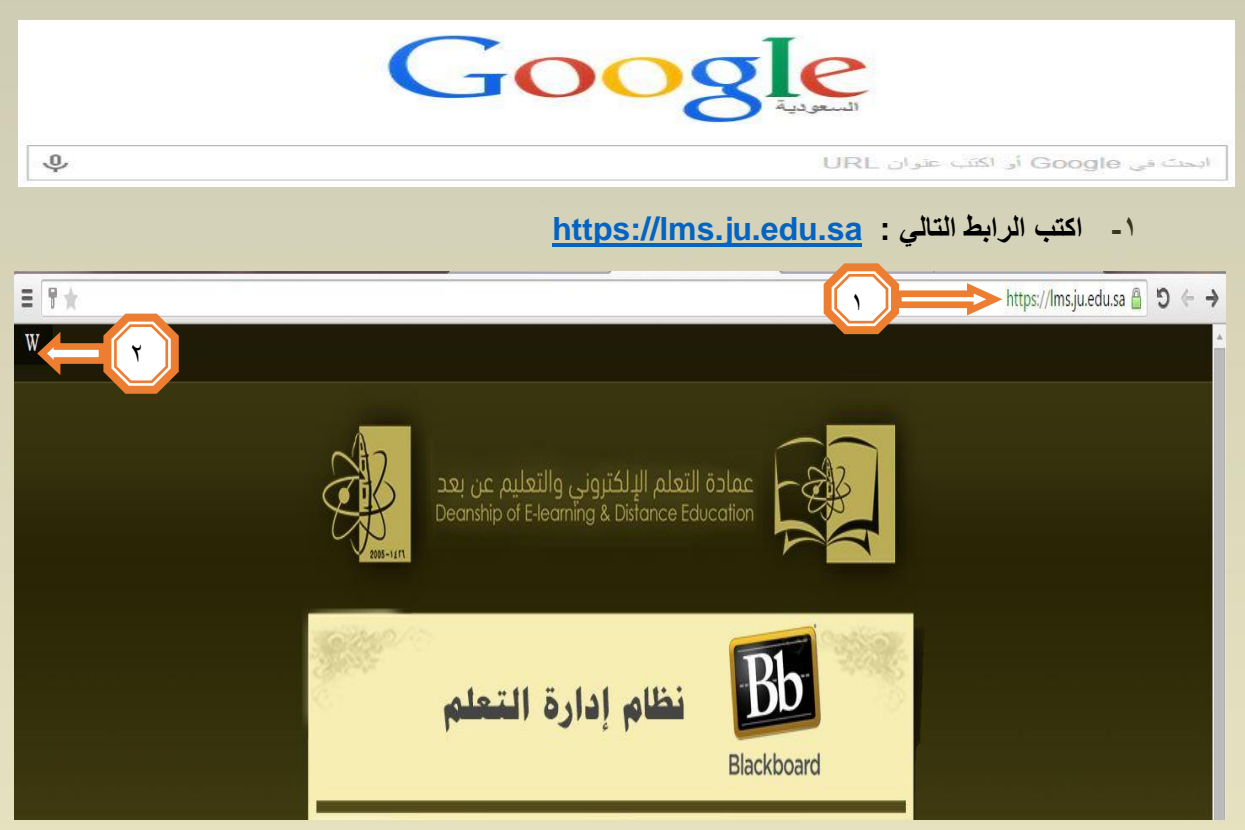

- **-2 لتغير لغة النظام من واجهة الدخول قم بالضغط على حرف W الموجود أعلى يسار الواجهة .**
	- **-3 ادخل اسم المستخدم الخاص بك )الرقم االكاديمي( في خانة اسم المستخدم**
		- **-4 ادخل كلمة المرور)رقم السجل المدني / االقامة (في خانة كلمة المرور.**
			- **-5 اضغط على زر تسجيل دخول .**

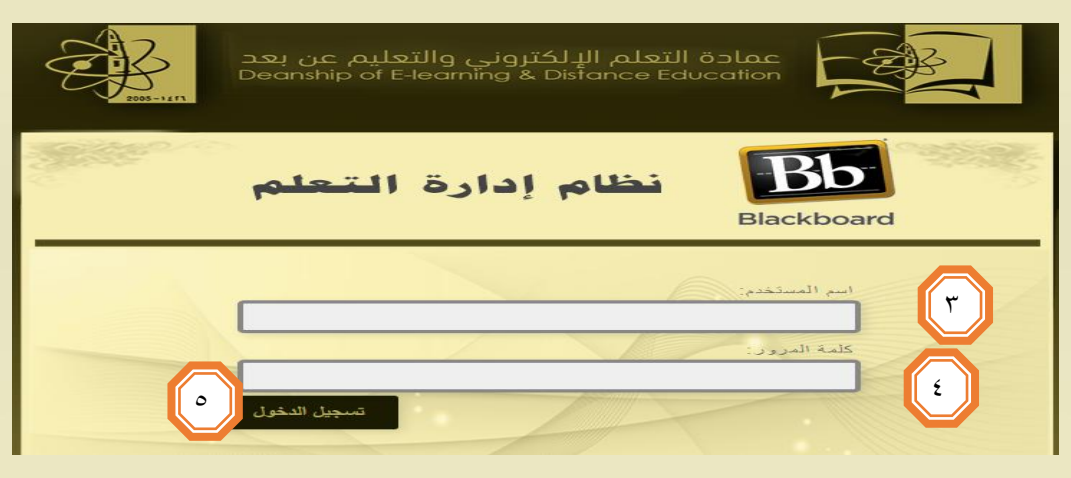

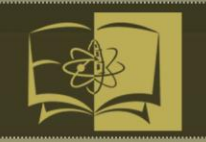

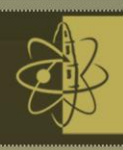

### **:)My Blackboard Global Navigation ( العامة التنقل قائمة -3**

**يمكنك من خالل هذه القائمة التزود والوصول الى المعلومات الهامه في الوقت المناسب ، ومن خاللها يتم الوصول الى المقررات الدراسية ومتابعة اداء الطالب والتعديل على البيانات الشخصية وتحرير المعلومات الشخصية.**

**للوصول إلى قائمة التنقل العامة**:

**بعد الدخول للواجهة الرئيسية للنظام من خالل إدخال اسم المستخدم وكلمة السر :**

**من أعلى يسار واجهة النظام الرئيسية .**

**-1 قم بالضغط على اسم حسابك لفتح قائمة التنقل العامه .**

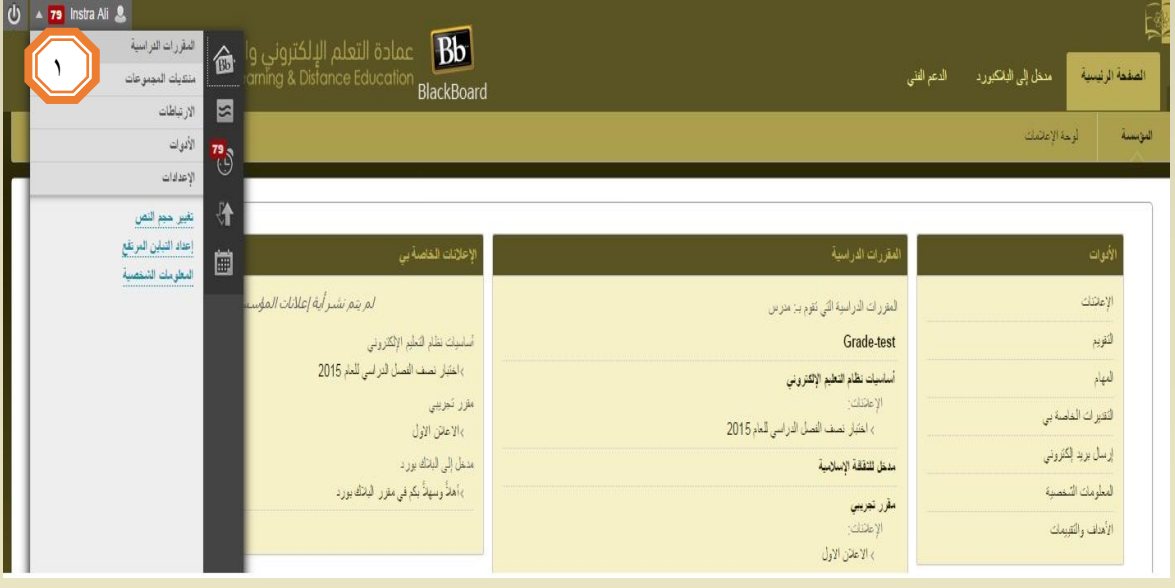

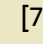

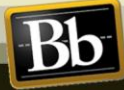

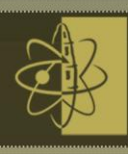

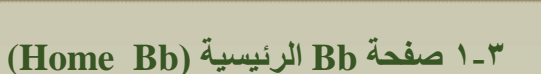

**صفحة Bb الرئيسية تعرض األنشطة الخمسة األخيرة ذات الصلة بك .**

**بإمكانك الوصول من خالل هذه الصفحة إلى آخر النشرات والتقويم ، باإلضافة إلى عرض تاريخ استحقاق الواجبات واالختبارات .** 

**يمكنك الوصول إلى صفحة Bb الرئيسية من خالل التالي :**

**من أعلى يسار واجهة النظام الرئيسية ، قم بالضغط على اسم حسابك لفتح قائمة التنقل العامه .**  $\mathcal{L}$ 

**ثم انقر على ايقونة Bb للصفحة الرئيسية .** 1

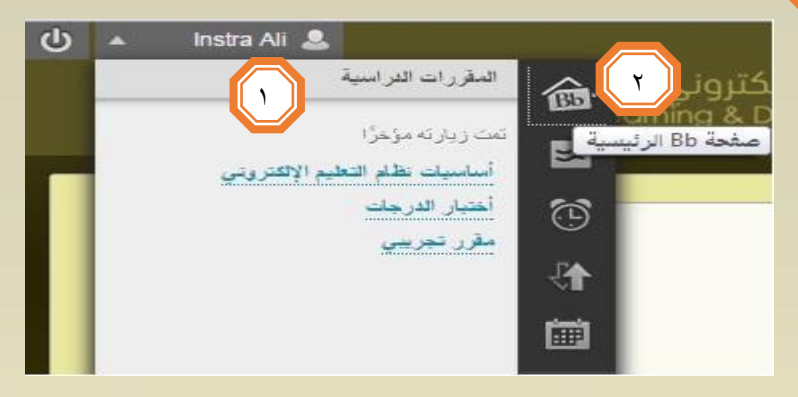

**ستظهر الصفحة الخاصة بأخر التحديثات كما بالشكل التالي:**

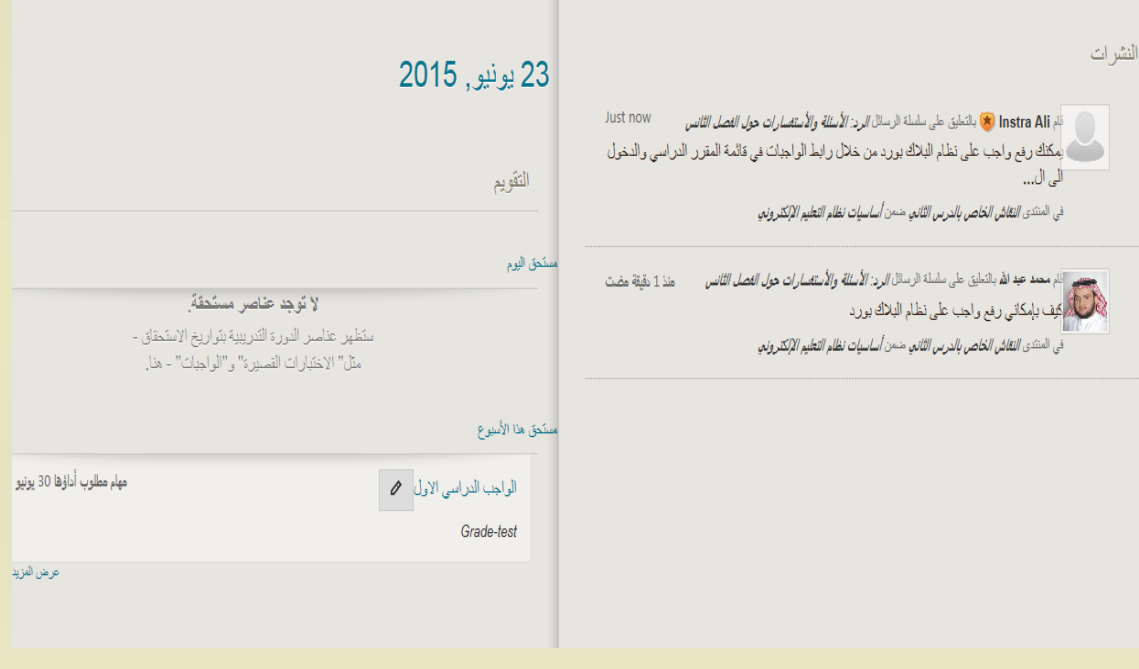

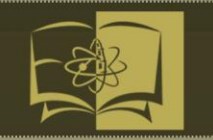

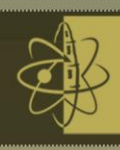

**2-3 النشرات (Posts (:** 

**تعرض صفحة )النشرات( جميع الرسائل والمشاركات التي تمت في آخر سبعة ايام في المقررات والمنتديات الخاصة بك. وللوصول الى النشرات .** 

**من قائمة التنقل العامة :** 

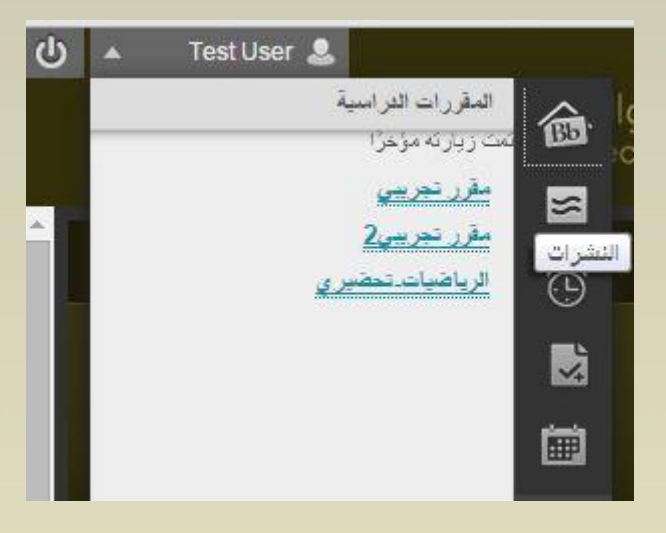

**قم باختيار التبويب )النشرات( الموجود على يمين القائمة وسيظهر لك الشكل التالي الذي يحتوي جميع النشرات والرسائل والمشاركات :**

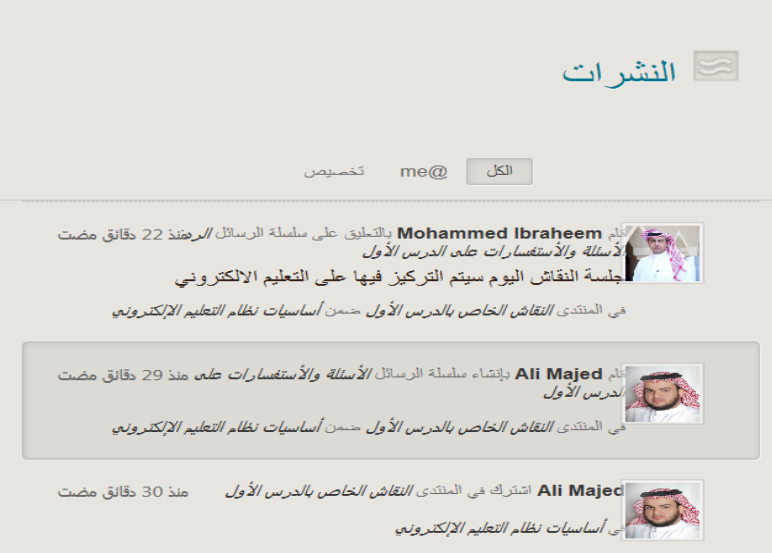

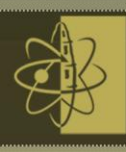

Bb

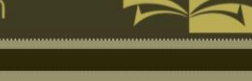

### **3-3 التحديثات )Updates ):**

**استعراض قائمة اإلعالنات التي تنبهك إلى جميع األحداث والمعلومات الهامة.** 

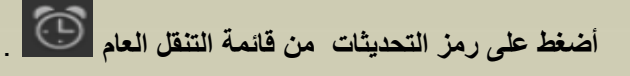

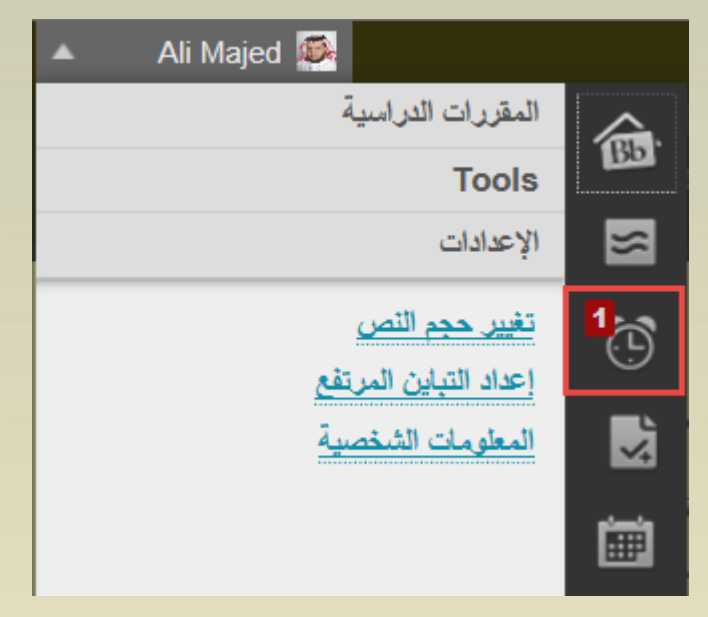

**من صفحة التحديثات ، بإمكانك مشاهدة جميع اإلعالمات الخاصة بك سواء كانت إعالنات عامة او إعالنات المقررات الدراسية.**

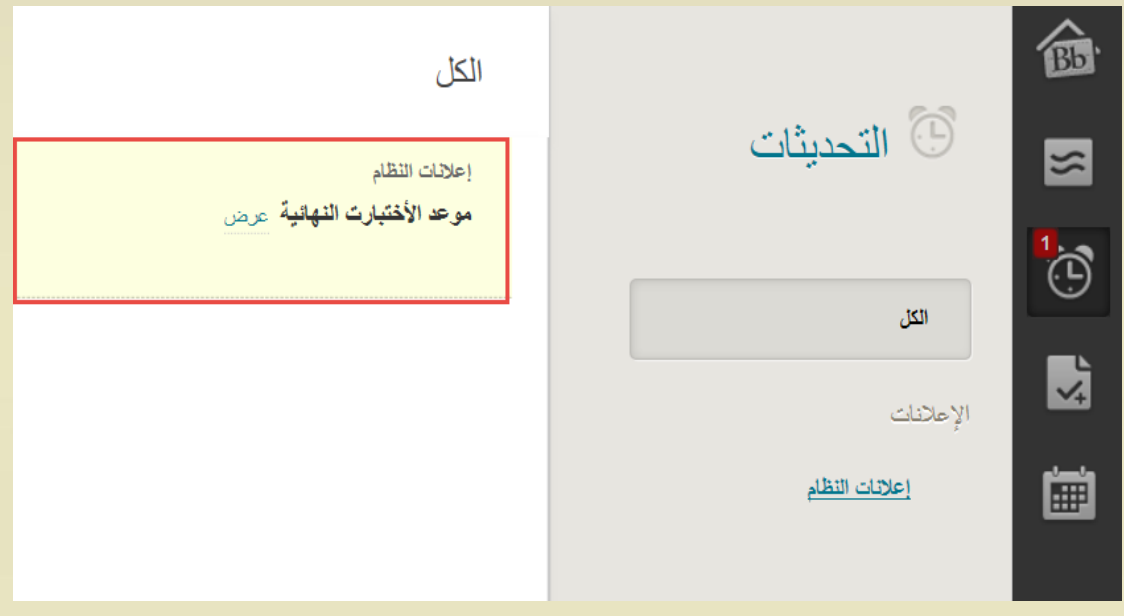

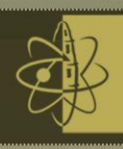

**4-3 التقويم ) Calendar) :**

**يعرض التقويم السنوي في الجامعة ، وأحداث التقويم الشخصية .وتقويم خاص بمقرراتك الدراسية ويمكنك عرض األحداث بحسب اليوم أو األسبوع أو الشهر باإلضافة الى األحداث القادمة والماضية ، وتنظيمها ضمن فئات.**

**كما تظهر أحداث تقويم المقرر الدراسي لكل أعضاء المقرر الدراسي. وتشتمل اإلدخاالت المشتركة على االختبارات القادمة ، أو تواريخ استحقاق الواجبات ، أو المحاضرات الخاصة.**

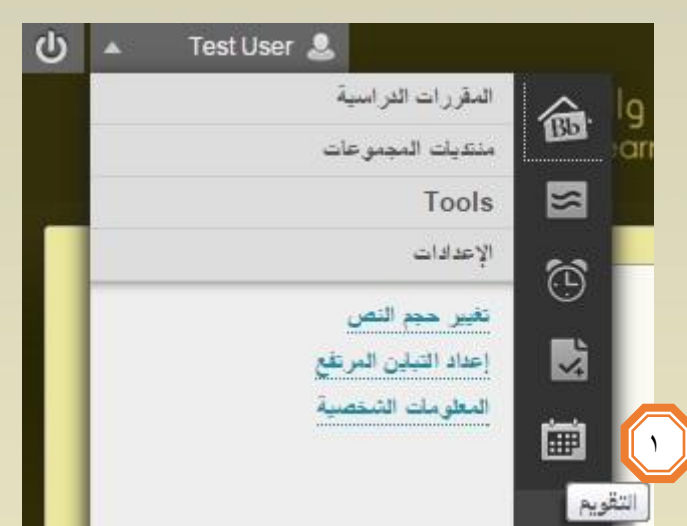

**-1 اضغط فوق قائمة التنقل العام ثم اضغط فوق زر التقويم .**

**-2 بعد الضغط على قائمة التنقل ، ورمز التقويم ، سوف تظهر لك واجهة التقويم تحتوي على جميع األحداث الخاصة بالمقررات الدراسية او الجامعة.**

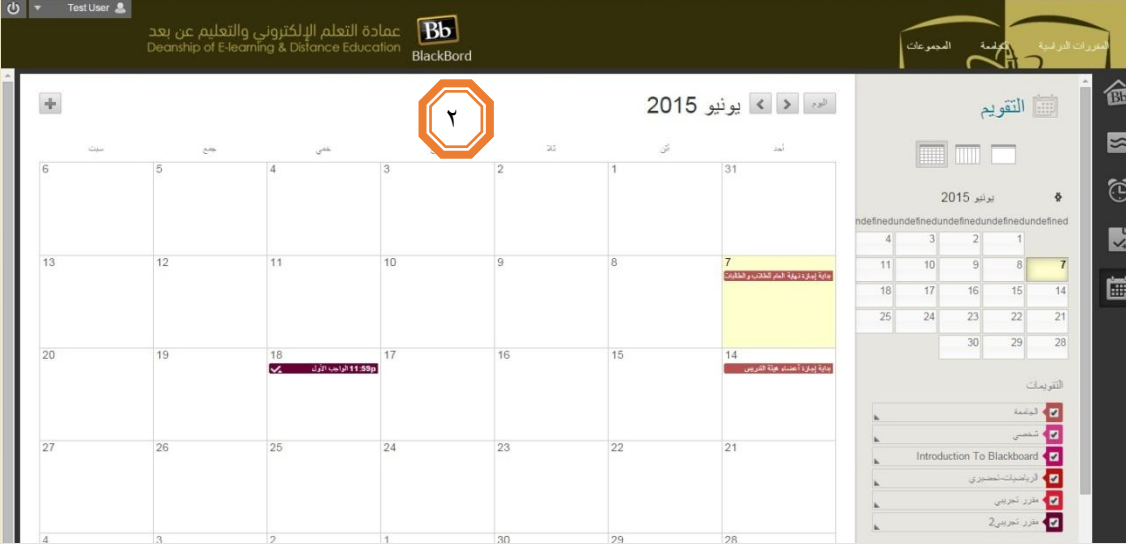

مالحظة : سيتم شرح التقويم بشكل تفصيلي في الصفحة رقم ) 33 (

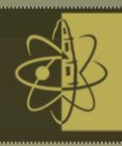

**5-3 تحرير المعلومات الشخصية واإلعدادات )Information Personal) :**

**يمكن ألعضاء هيئة التدريس إدارة معلوماتهم الشخصية واختيار اعدادات الخصوصية من خالل صفحة االعدادات والمعلومات الشخصية ويتم ذلك على الطريقة التالية :**

- **1-5-3 تحرير المعلومات الشخصية**
- **-1 من قائمة التنقل العام ، انقر فوق االعدادات . ثم انقر فوق المعلومات الشخصية.**

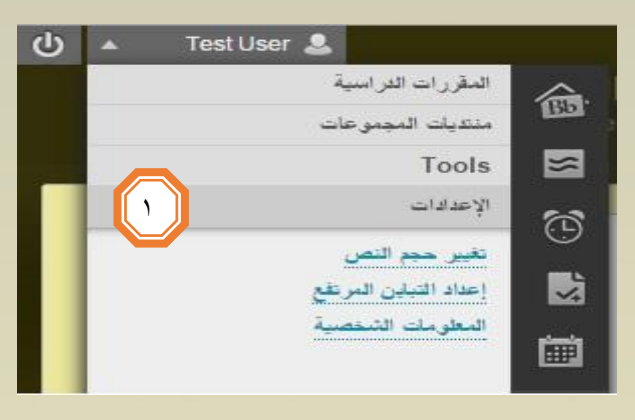

**-2 من صفحة المعلومات الشخصية ، انقر فوق تحرير المعلومات الشخصية.**

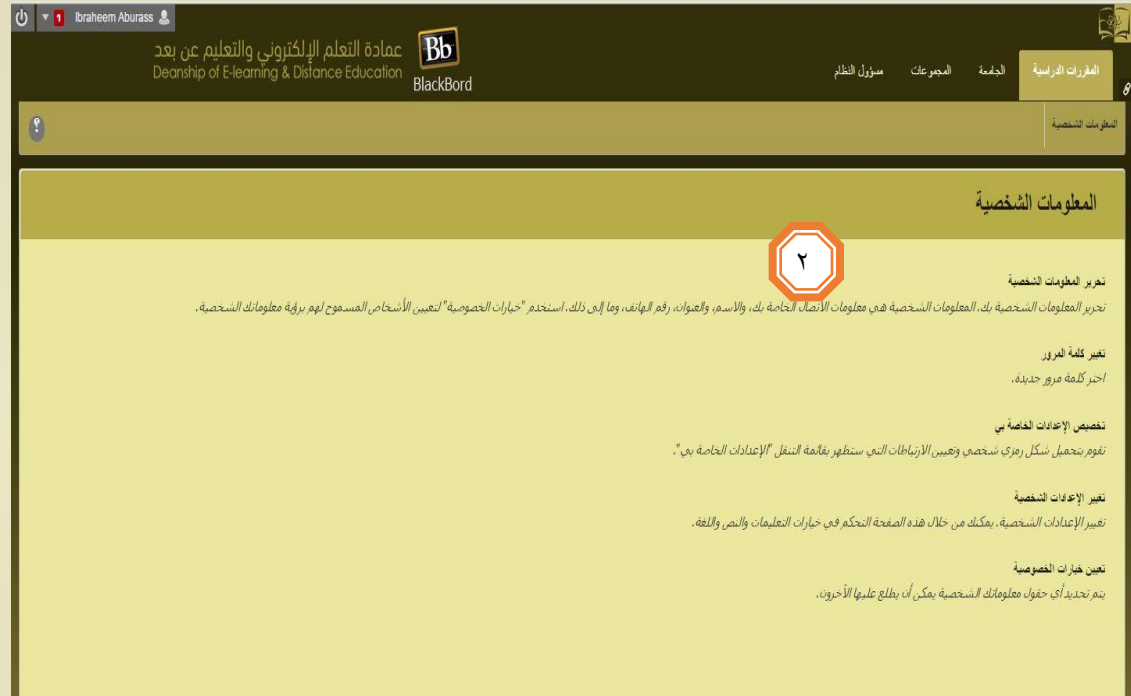

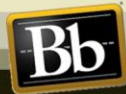

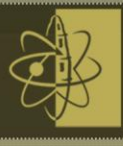

- **-3 من صفحة تحرير المعلومات الشخصية ، قم بإجراء التغيرات في الحقول المالئمة .**
	- **-4 انقر فوق زر إرسال لحفظ المعلومات .**

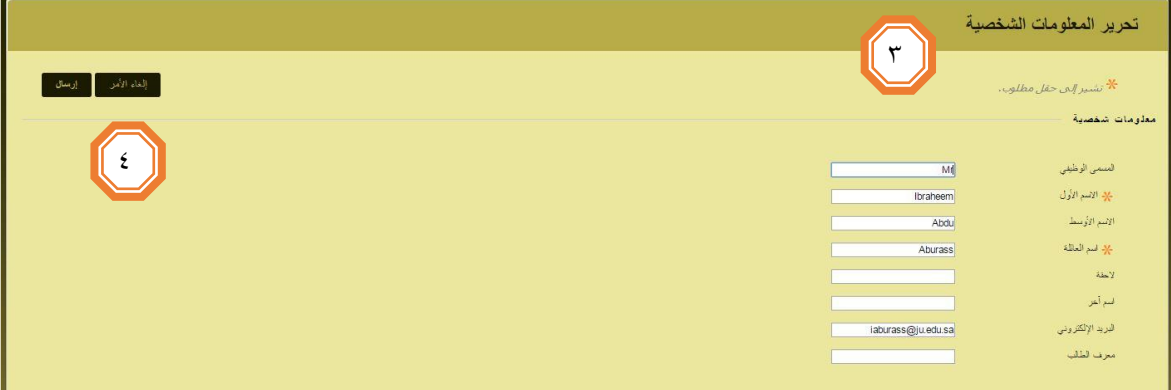

- **5-3 - 2 تغيير كلمة المرور) Password the Change)**
- **-1 من قائمة التنقل العامه ، انقر فوق اإلعدادات ، ثم فوق المعلومات الشخصية**

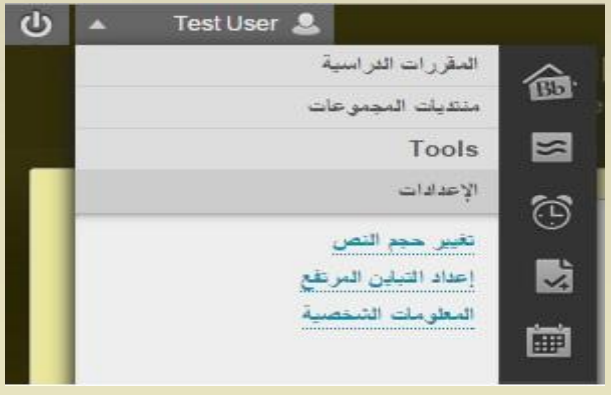

**-2 من صفحة المعلومات الشخصية ، انقر فوق تغيير كلمة المرور.**

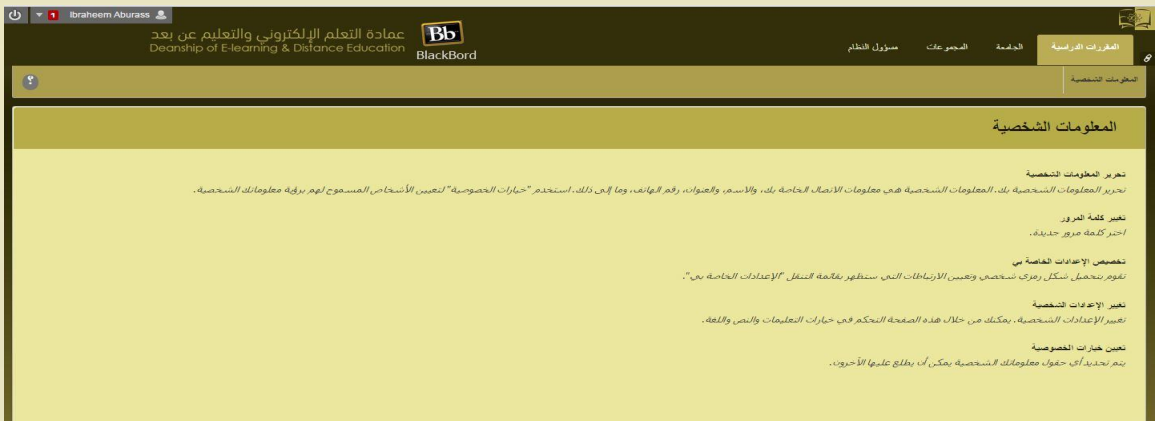

**-3 من الصفحة تغيير كلمة المرور اكتب كلمة مرور جديدة. ويجب أن تتكون كلمة المرور من حرف واحد على األقل وأال تحتوي على أي مسافات.**

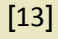

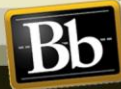

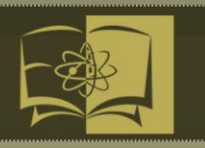

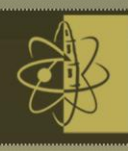

- **-4 اكتب كلمة المرور مرة أخرى لضمان تطابق الكلمتين .**
	- **-5 انقر فوق إرسال.**

**3-5-3 تغير النص و اللغة** 

**-1 من قائمة التنقل العامه ، انقر فوق اإلعدادات ، ثم انقر فوق تبويب المعلومات الشخصية.**

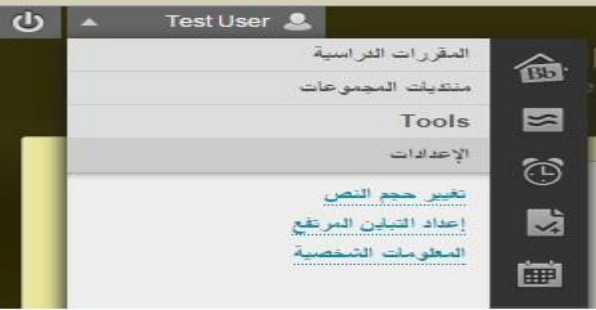

**-2 من صفحة المعلومات الشخصية ، انقر فوق تغيير االعدادات الشخصية.**

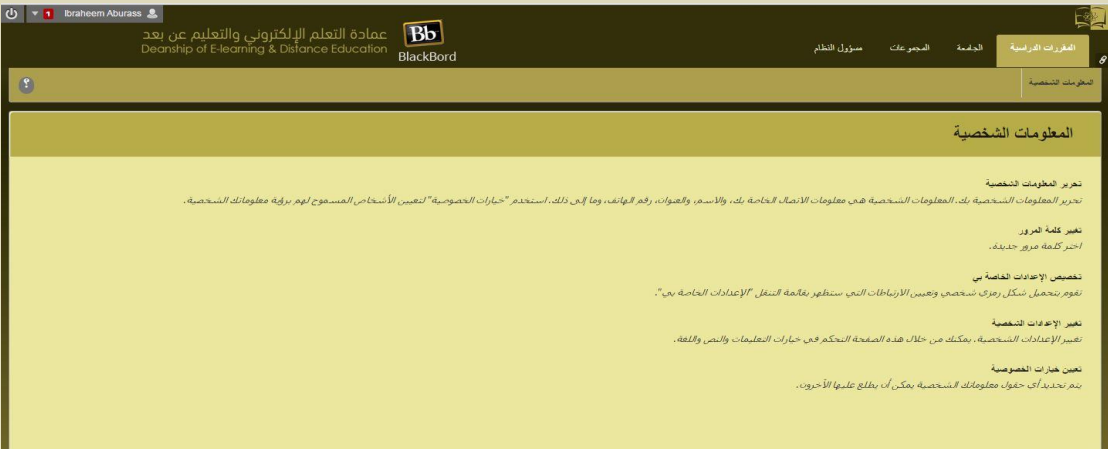

**-3 من صفحة تغيير االعدادات الشخصية ، قم بتحديد لغة العرض من قائمة حزمة لغة المستخدم .**

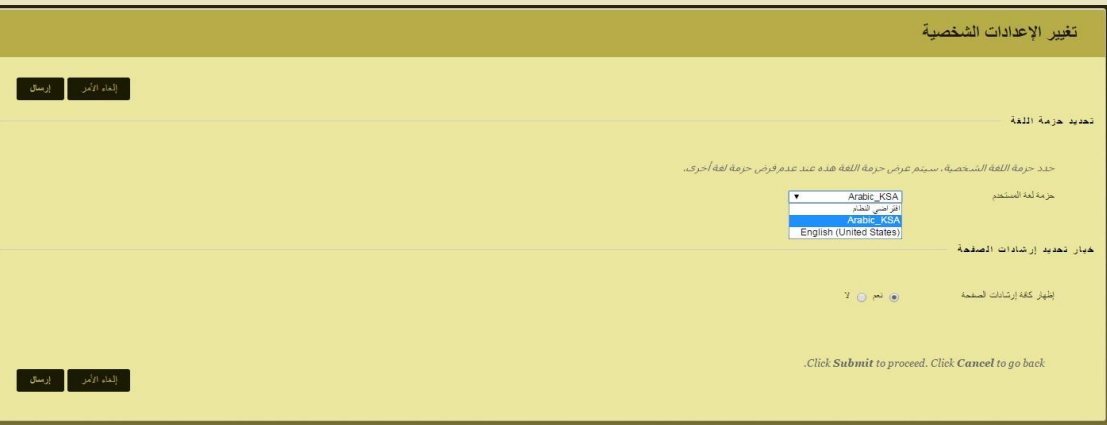

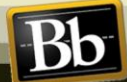

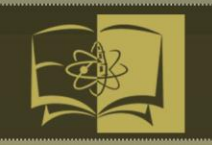

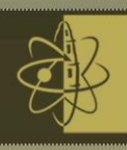

- **-4 تبويب الصفحة الرئيسية )Homepage):**
	- **يحتوي على :**
	- **1-4 الجامعة**

**تعرض الوحدات النمطية ضمن تبويب الجامعة والتي تحتوي على معلومات عن المقررات الدراسية الخاصة بك ، مما يظهر لك صورة كاملة عن المقررات الخاصة بك.**

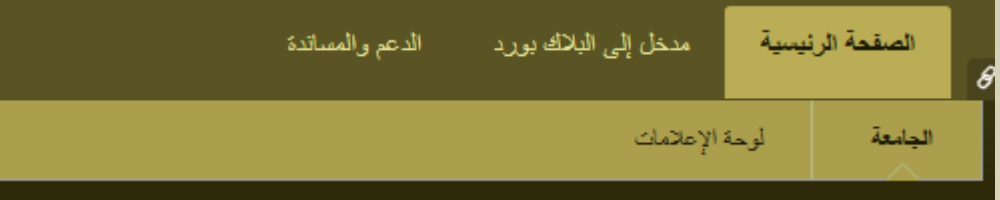

**استعراض صفحة الجامعة :**

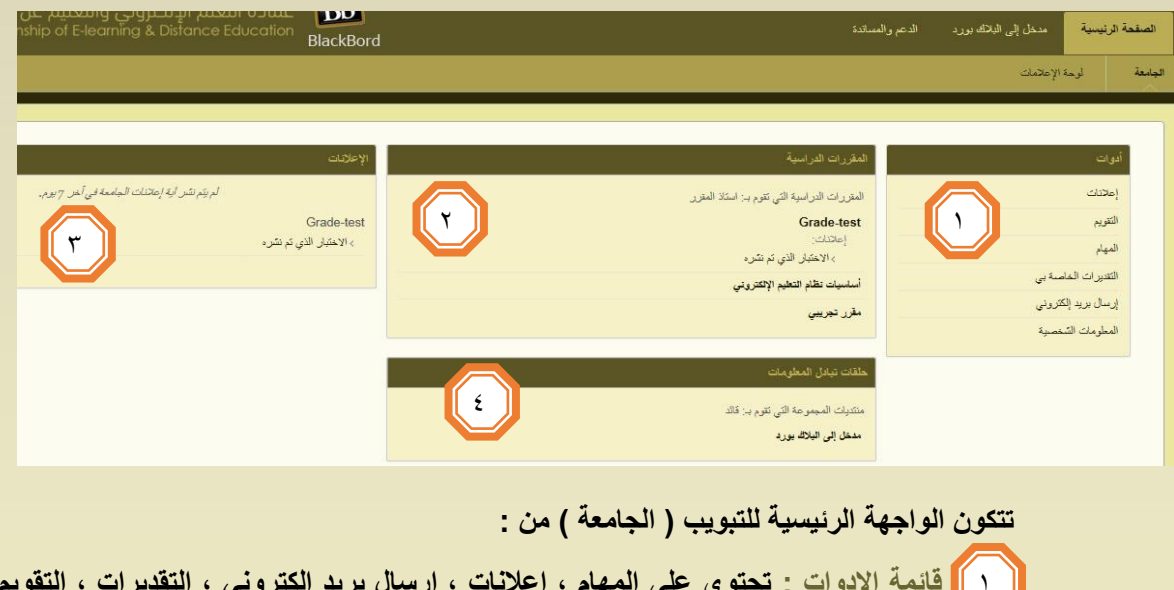

**قائمة االدوات : تحتوي على المهام ، إعالنات ، ارسال بريد الكتروني ، التقديرات ، التقويم ، المعلومات الشخصية ، دفتر العناوين . المقررات الدراسية : المقررات الدراسية الخاصة بك .** 1 **رسائل االعالم : آخر تحديثات إعالنات الجامعة خالل 7 أيام.** 3**حلقات تبادل المعلومات : يحتوي على قائمة بالمجموعات أو حلقات تبادل المعلومات الخاصة بك .**  $\lambda$ D  $\epsilon$ 

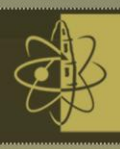

### **2.4 لوحة اإلعالمات:**

**تنبهك لوحة االعالمات في حاول تحديث أي نشاط بالمقررات ، مثال : إتاحة المحتوى الجديد ، االختبارات ، اتاحة التقديرات ، ايضا عند إنشاء مدونات ومناقشات ، ويتم كل ذلك بشكل تلقائي عند إنشاء الحدث .**

**يتم الوصول الى لوحة االعالمات من خالل تبويب )الصفحة الرئيسية ( واختيار لوحة اإلعالمات.**

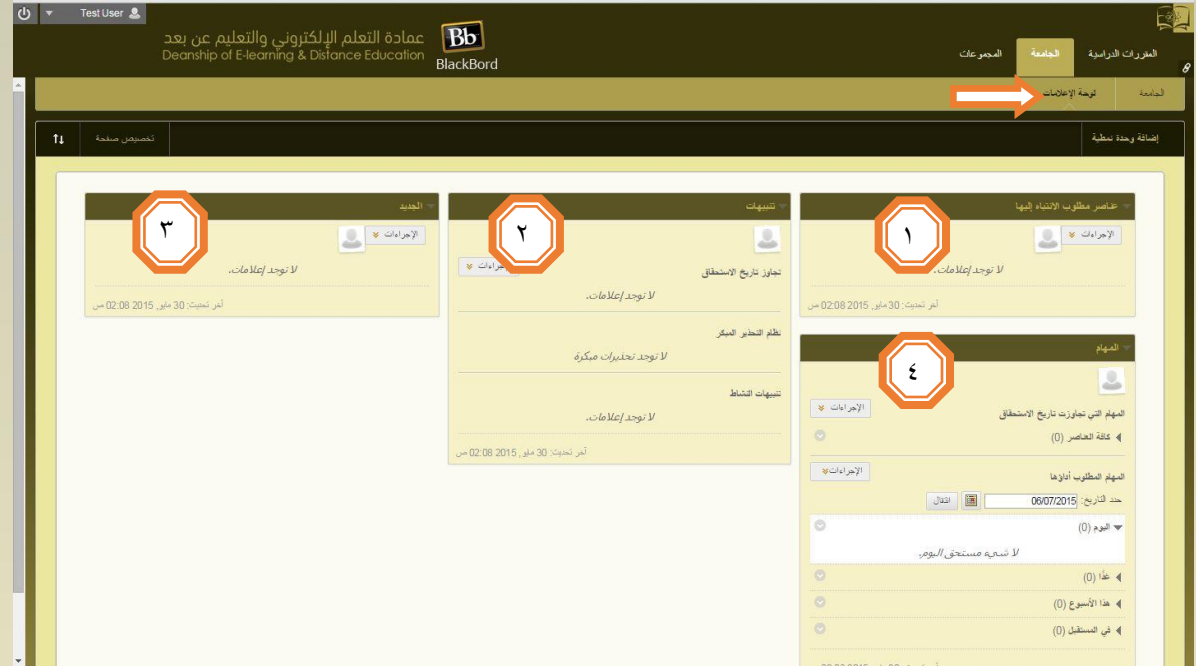

 **تتكون الواجهة الرئيسية للتبويب ) لوحة اإلعالمات ( من :**

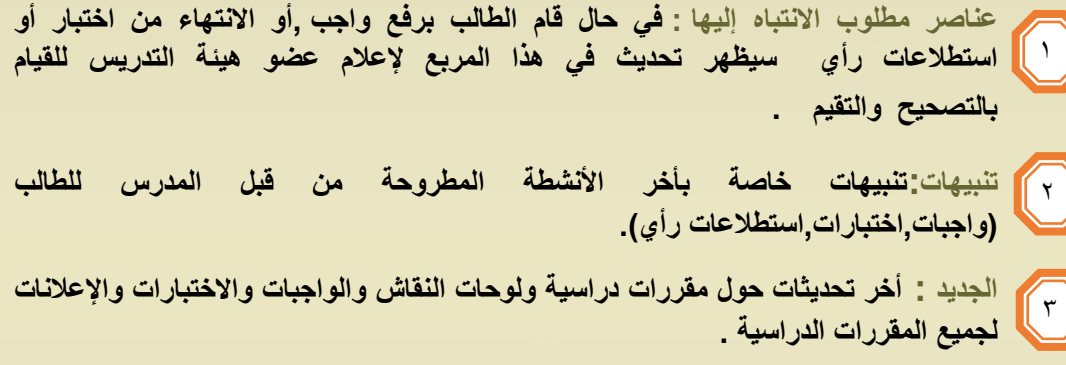

 $\pmb{\xi}$ 

**الجديد : أخر تحديثات حول مقررات دراسية ولوحات النقاش والواجبات واالختبارات واإلعالنات** 

**المهام : تحديد المهام المطلوب تنفيذها بفترة زمنية . على سبيل المثال )اليوم ، االسبوع ، بالشهر (** 

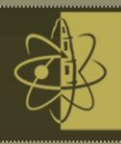

**5 - تبويب الدعم والمساندة :**

**يحتوي هذا التبويب على معلومات عن فريق الدعم الفني ومتطلبات تشغيلية للبالك بورد وفيديوهات ومواد تعليمية مساعدة لعضو هيئة التدريس .**

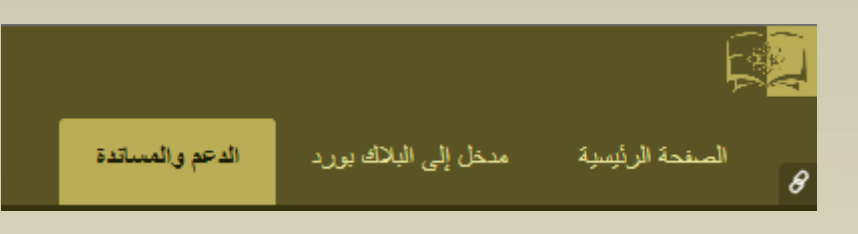

**بعد تسجيل الدخول اختر تبويب الدعم والمساندة وستظهر الشاشة التالية :**

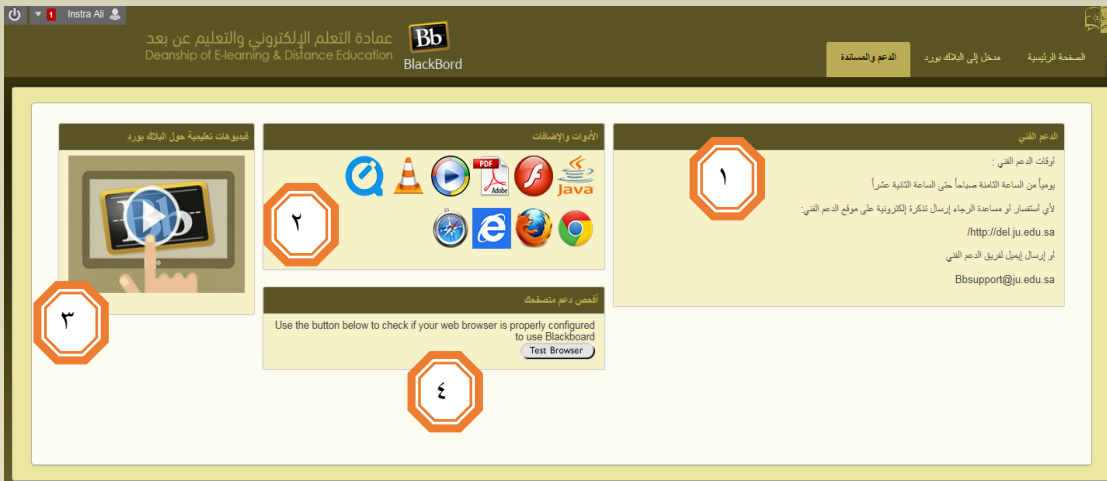

 **تتكون الواجهة الرئيسية للتبويب ) الدعم والمساندة ( من :**

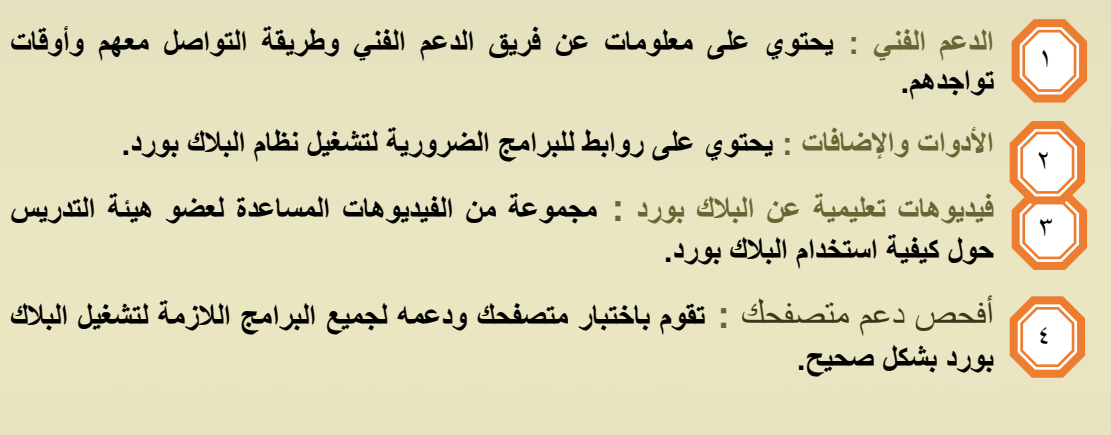

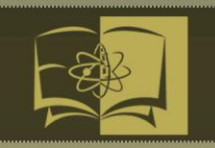

¶ c

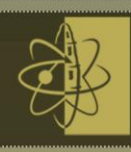

**-1 في المقرر الخاص بك ) course your In ) : تحتوى على المواضيع والمهام الرئيسية داخل المقرر الدراسي . 1-1 التنقل خالل الكورس ( Course a Navigate ) :**

 **تختلف المقررات من حيث التصميم استنادا إلى المدرس أو المؤسسة التعليمية ، إال إنه توجد بعض**

 **العناصر المشتركة بين الطرفين .** 

**: View of the Course Environment ( المقرر عرض طريقة ( 1-1-1** 

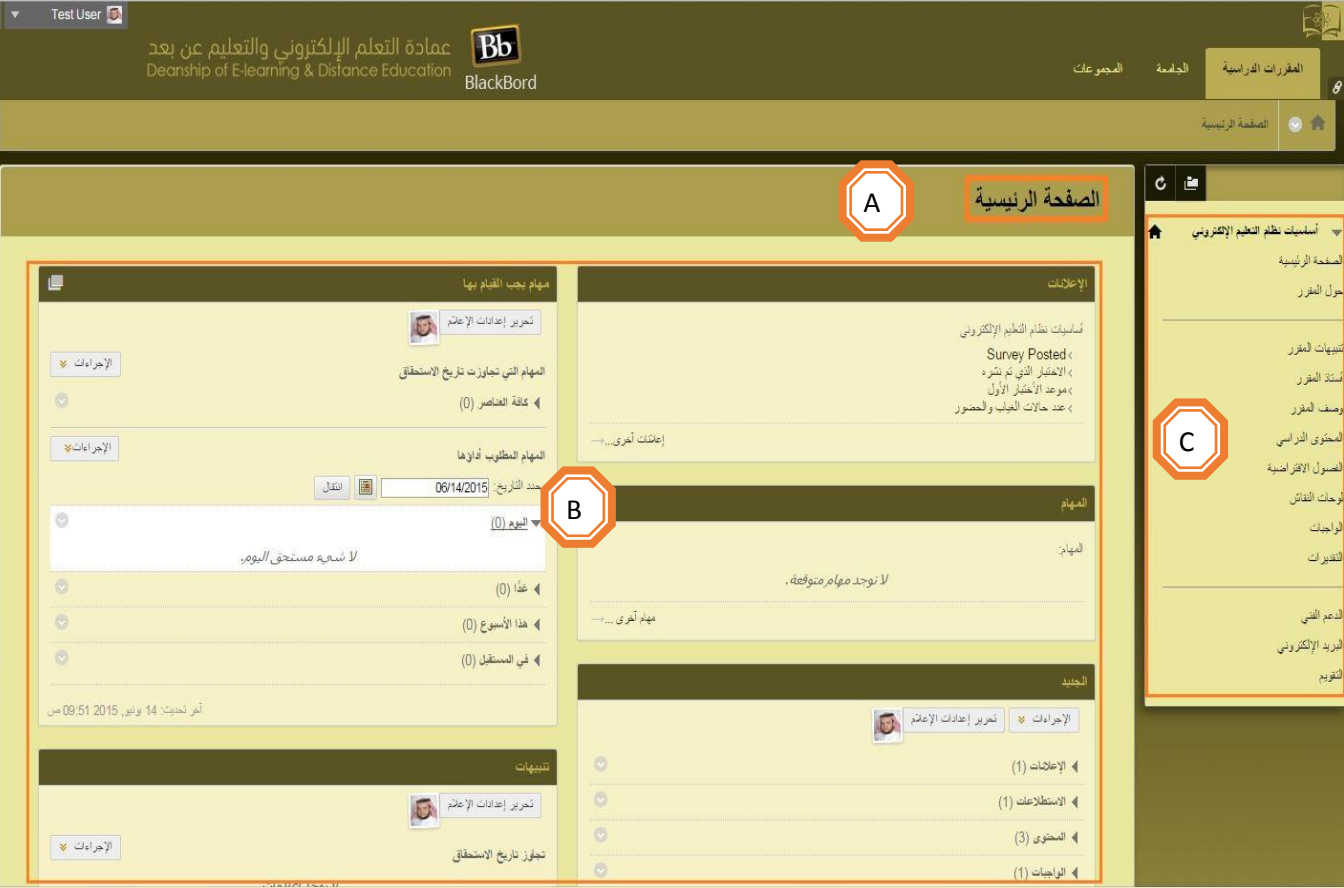

**الصفحة الرئيسية )Page Main ) : تحتوي الصفحة الرئيسية على وحدات نمطية تحمل معلومات عن**  A **إعالمات وأحداث المقرر الدراسي .**

**الوحدات النمطية )Modules )** : **تحتوي على اإلعالنات ، والمهام ، والتنبيهات ، الجديد.** B

 **قائمة المقرر )Menu Course ): تتكون قائمة المقرر من ثالثة أقسام فرعية - القسم األول : الصفحة الرئيسية ، حول المقرر . القسم الثاني : تنبيهات المقرر ، أستاذ المقرر ، وصف المقرر ، المحتوى الدراسي للمقرر ، الفصول االفتراضية ، لوحات النقاش ، الواجبات ، التقديرات . القسم الثالث : الدعم الفني ، البريد االلكتروني ، التقويم .**

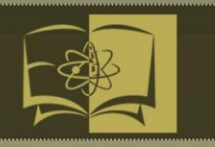

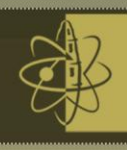

**Bb** 

#### **1 - 2 مميزات المدرس (Features Instructor ( :**

**تسمح لك بيئة Learn Blackboard بالتنقل بسهولة وتحرير العناصر وتغيير الخيارات التي تؤثر على كيفية تفاعل الطالب مع الواجهة .**

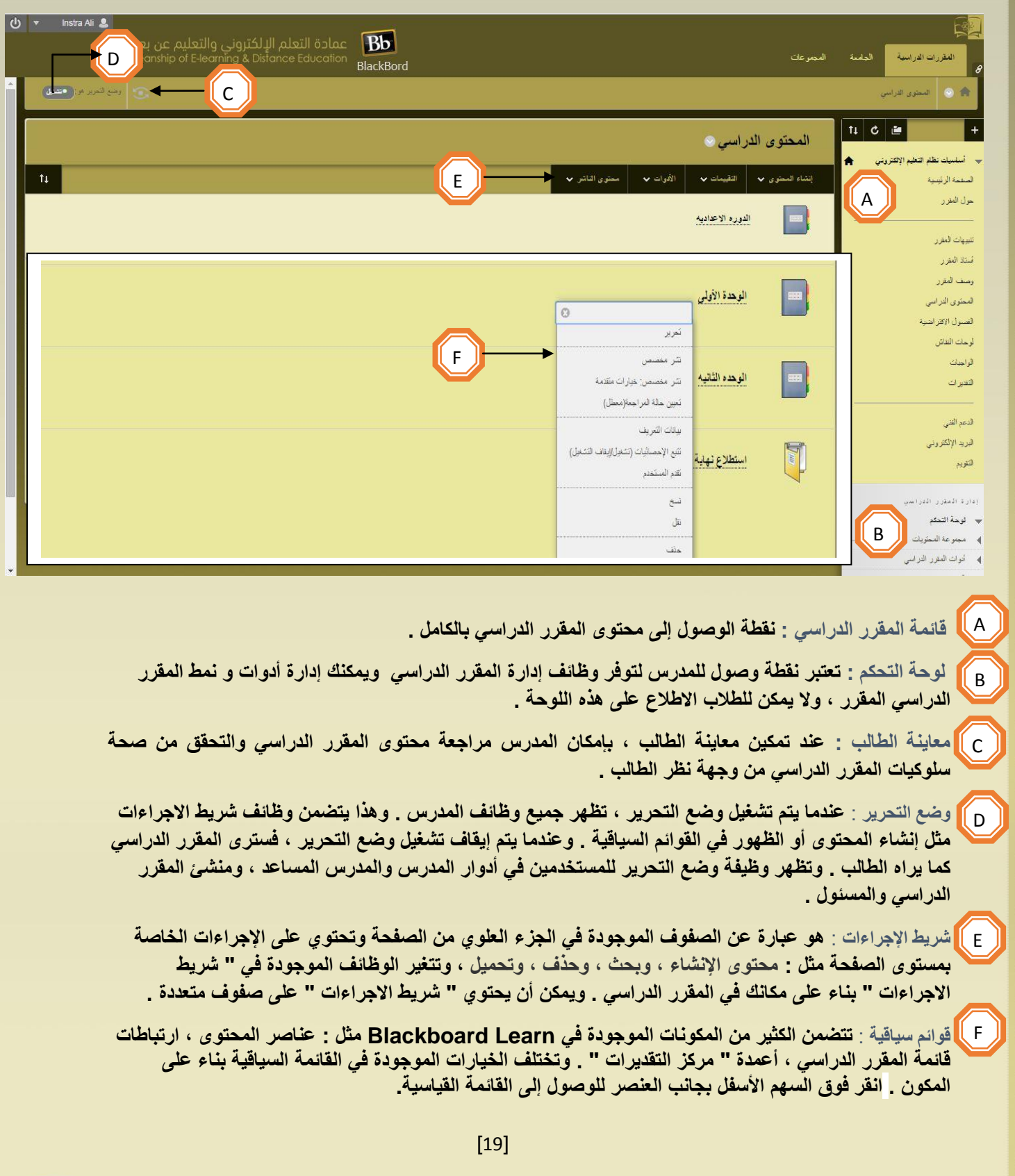

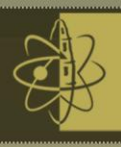

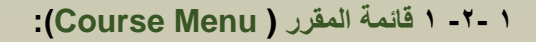

**تعتبر قائمة المقرر الدراسي الموجودة في الجانب األيمن من الواجهة الرئيسية للمقرر والتي تحتوي على ارتباطات لجميع مناطق المقرر الدراسي .**

**يمكن للمدرسين كذلك توفير ارتباطات لصفحة األدوات الفردية ، ومواقع الويب ، وعناصر المقرر و التحكم في المحتوى واألدوات المتاحة على قائمة المقرر.**

**ويمكن للمدرسين تخصيص نمط قائمة المقرر الدراسي . فيمكنهم تغيير اللون ، وإضافة عناوين فرعية ومق سمات فرعية ، واختيار أزرار أو نص لالرتباطات. تؤدي هذه التخصصات إلى إنشاء تباينات في مظهر المقررات وتنظيمها.**

**طريقتان لعرض قائمة المقرر ، الطريقة األولى : ) الشكل الكالسيكي (**

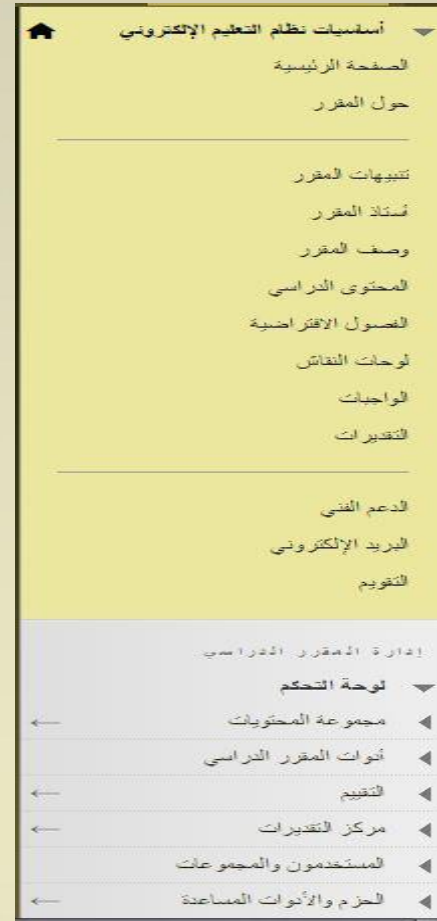

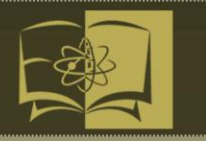

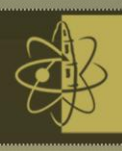

**Bb** 

### **الطريقة الثانية : ) الشكل الشجري (**

**وللوصول إلى الطريقة الثانية من الشكل الشجري لقائمة المقرر الدراسي من خالل التالي :**

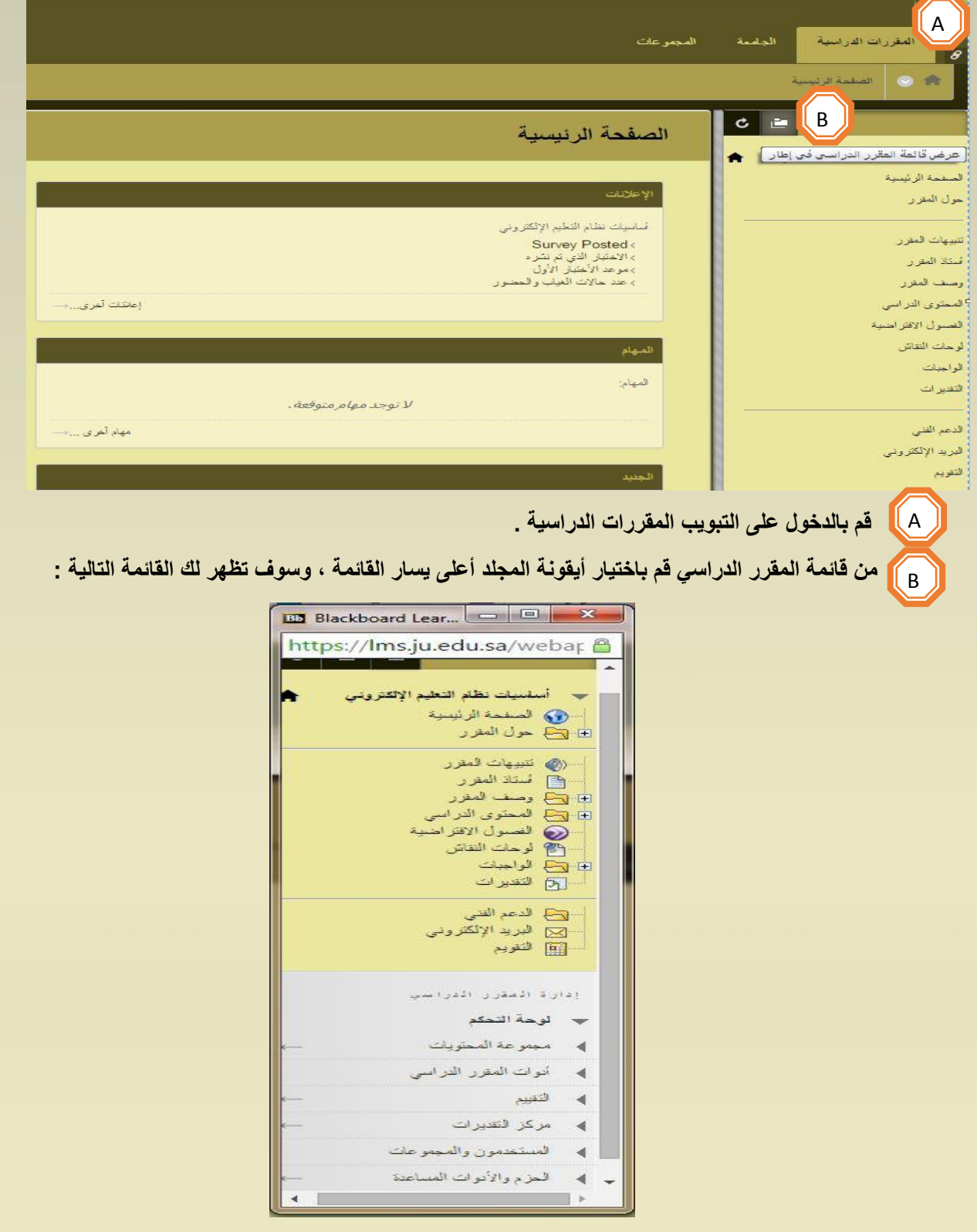

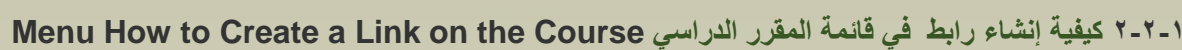

#### **قم بتغيير وضع التحرير إلى قيد تشغيل :**

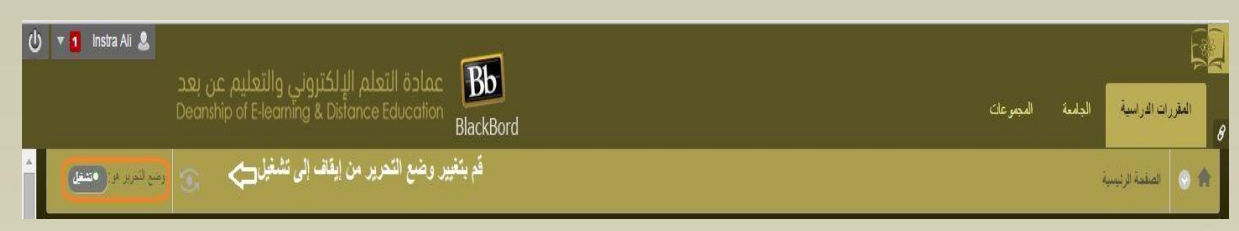

**قم بالنقر على عالمة الزائد الموجودة أعلى قائمة المقرر الدراسي . وستظهر القائمة المنسدلة إضافة عنصر القائمة .**

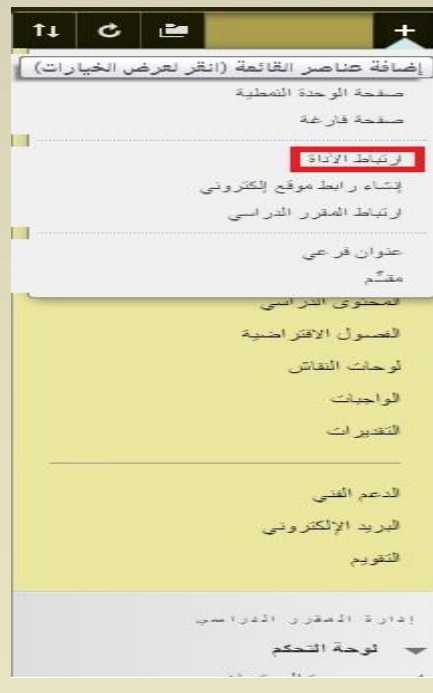

**حدد نوع المحتوى المطلوب إنشائه.**

**اكتب اس ًما .أكمل أية مربعات نص مطلوبة أخرى ، مثل عنوان URL من أجل ارتباط الويب. حدد خانة االختيار متوفر للمستخدمين للسماح للمستخدمين من مشاهدة االرتباط على " قائمة المقرر الدراسي " يمكنك إنشاء المحتوى ، وإخفاء االرتباط ، ثم عرض االرتباط في الوقت المناسب. انقر فوق إرسال وسيظهر ارتباط بالمحتوى الجديد على " قائمة المقرر الدراسي ."**

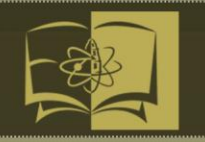

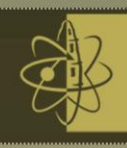

3-1-0 **مكونات قائمة المقرر الدراسي ) Components Menu Course ): يسرد الجدول التالي أنواع المحتوى واألدوات التي يمكنك تضمينها على قائمة المقرر الدراسي . ويمكنك كذلك تضمين عناوين فرعية وأسطر فاصلة لمساعدة المستخدمين لديك بشكل مرئي على تنظيم االرتباطات .**

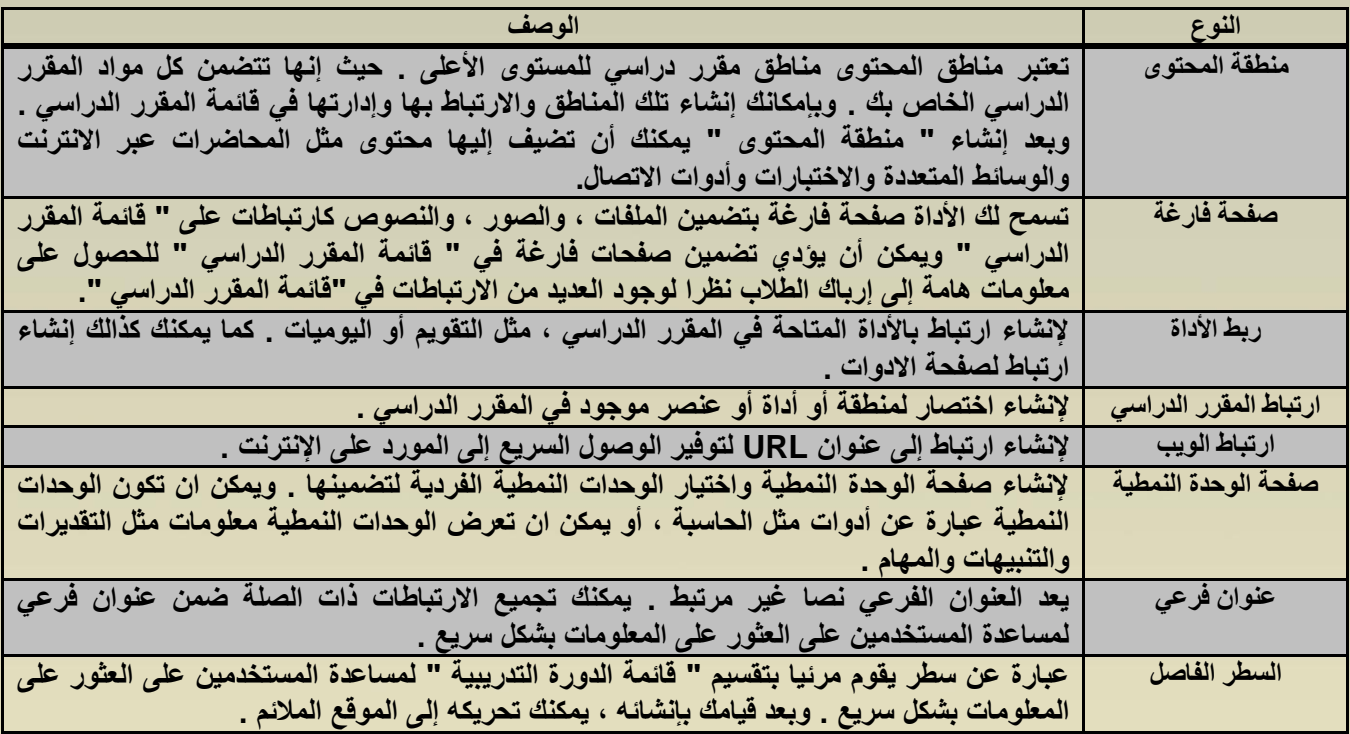

**4**-1-0 **إعادة ترتيب ارتباطات قائمة المقرر الدراسي وإدارتها )** Links Menu Course Manage and Reorder**(**

**يمكنك تنظيم ارتباطات " قائمة المقرر الدراسي " وإعادة تسميتها لتسهيل استخدامها على الطالب ، ويتم ذلك من خالل التالي :استخدم وظيفة السحب واإلسقاط إلعادة ترتيب ارتباطات القائمة .**

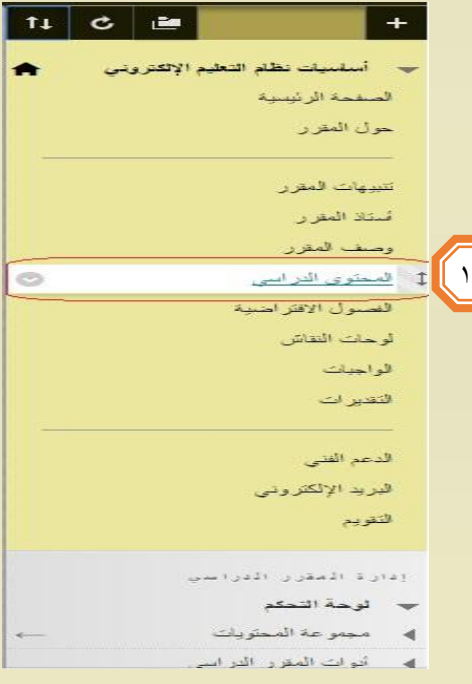

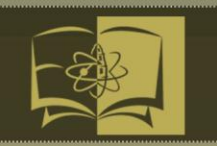

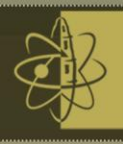

**-1 يمكنك استخدام األداة " عرض الوصول إلى لوحة المفاتيح " إلعادة ترتيب االرتباطات .**

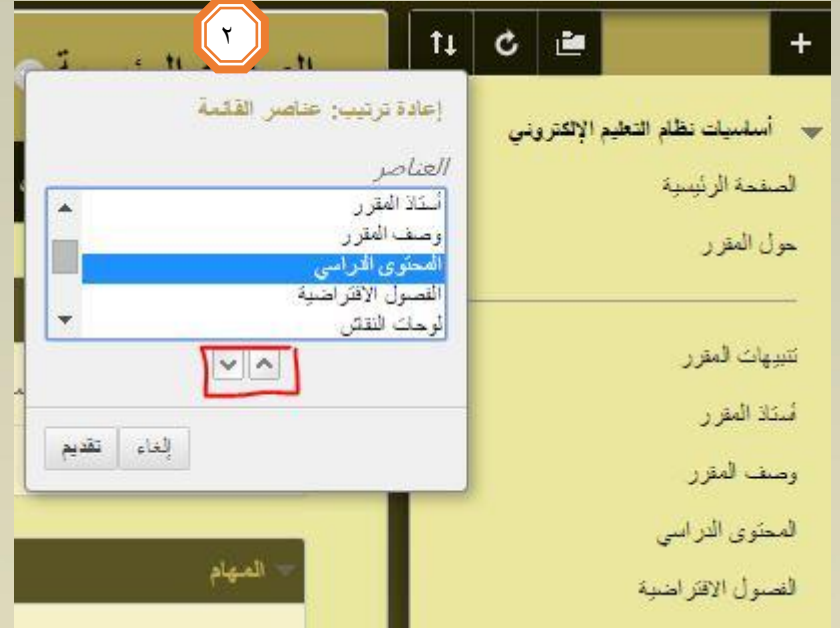

**-2 قم بالوصول إلى قائمة المقرر الدراسي لالرتباط وانقر فوق إعادة التسمية لتغير عنوانه . انقر فوق إخفاء الرابط لجعله غير مرتاح للطالب . انقر فوق إظهار االرتباط لجعله متاح للطالب . إذا حذفت " منطقة المحتوى " سيتم كذالك حذف كل عناصر المحتوى الموجودة بداخلها بشكل دائم . ويعتبر هذا االجراء إجراء نهائيا .**

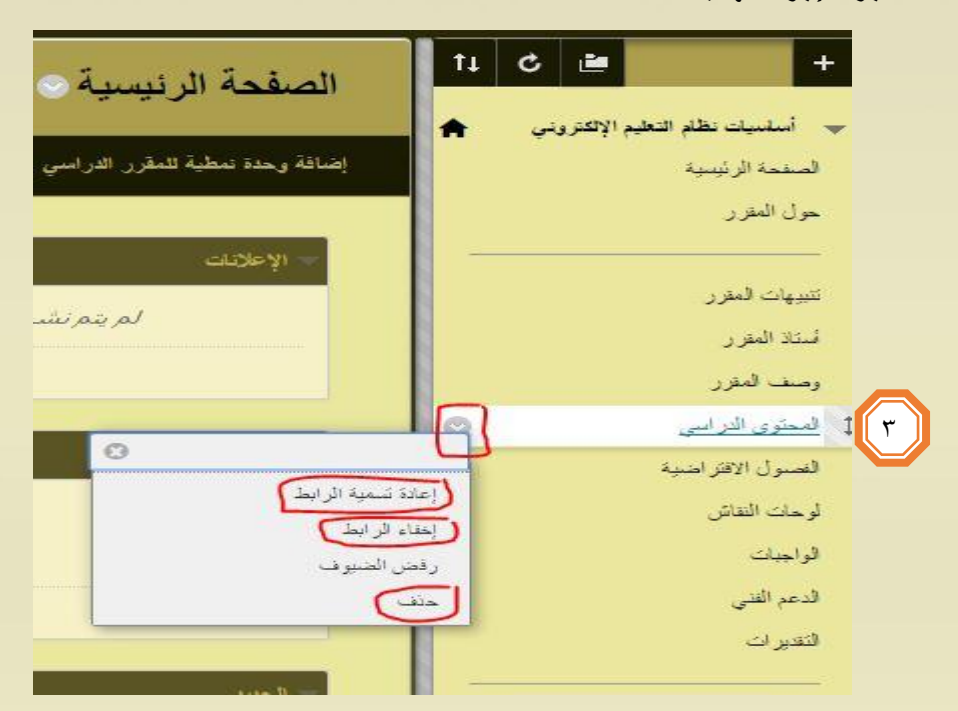

**-3 باستخدام وضع التحرير المعين إلى قيد التشغيل ، يظهر عنوان االرتباط مع مربع يتخلله خطا قطريا ولن يشاهد الطالب االرتباط الموجود في قائمة المقرر الدراسي .**

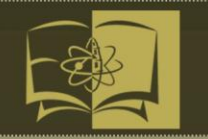

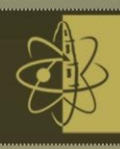

### **(Create the Contant ( المحتوى إنشاء 3-1**

**يستطيع مدرس المقرر الدراسي إنشاء المحتوى التعليمي للمقرر من خالل قائمة المقرر الدراسي الخاصة به . ويقوم عضو هيئة التدريس بإضافة المحتوى الدراسي للمادة والدروس والمحاضرات وتحضير الواجبات وإرسال بريد للطالب.**

**للوصول إلى إنشاء المحتوى التعليمي يمكنك إتباع الخطوات التالية :**

**قم بالدخول الى الصفحة الرئيسية .**

**واختر المحتوى الدراسي من قائمة المقرر الدراسي .**

**اضغط على زر انشاء المحتوى من القائمة المنسدلة .**

**قم باختيار عنصر ، ملف ، صوت ، صورة ، فيديو ، وغيرها من ادوات االنشاء .**

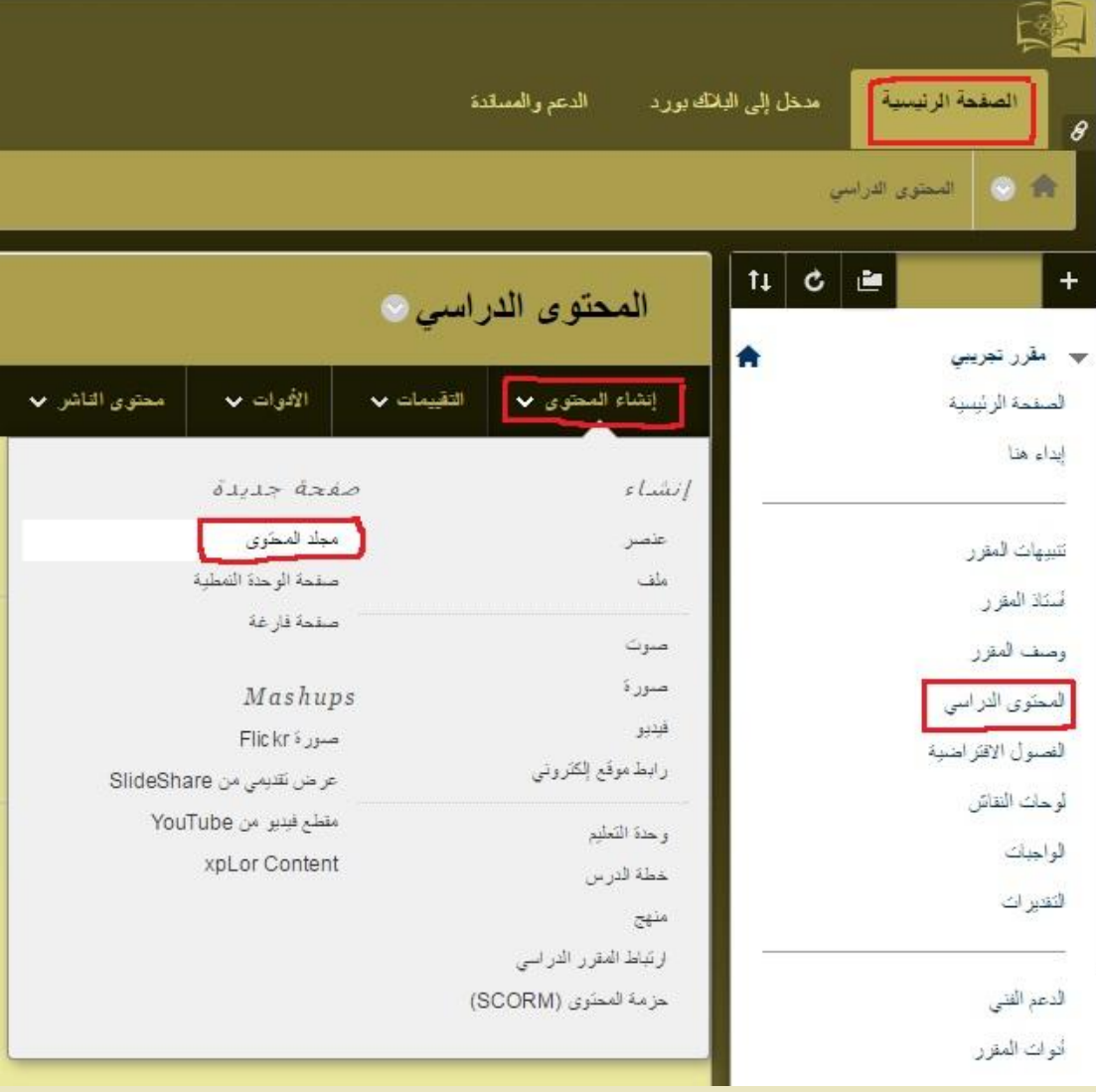

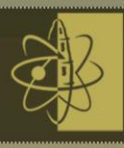

**-: )How to create a Folder( محتوى مجلد انشاء كيفية 1 - 3-1**

**من قائمة المحتوى الدراسي نختار انشاء محتوى ثم نقوم باختيار )مجلد محتوى(.**

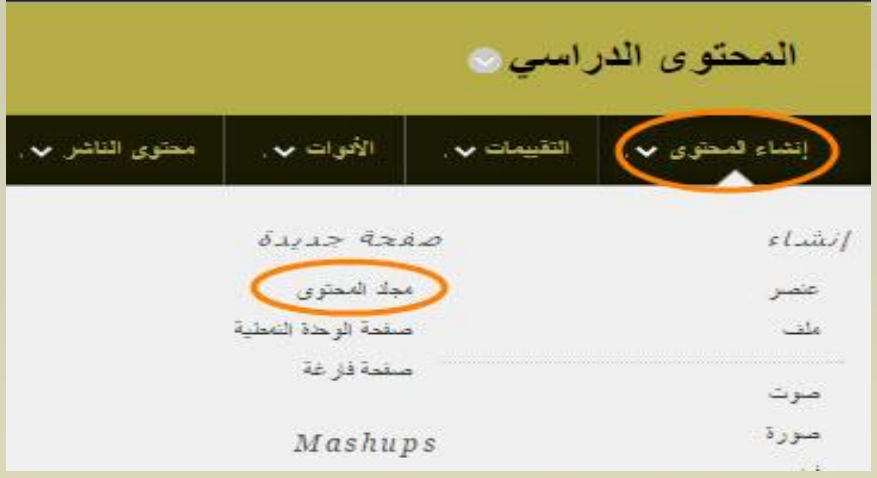

**ستفتح لنا صفحة جديدة وهي صفحة معلومات لمجلد المحتوى كما هو واضح في الصورة التالية .**

**قم بكتابة اسم المجلد داخل مربع االسم .**

**قم بكتابة الموضوع داخل مربع النص ، ويمكنك ايضا تنسيق اللون والخط وتنسيقات اخرى.**

**من االدوات المتاحة في اعلى مربع النص مثل )اضافة رابط ، صورة . فيديو ....(.** 

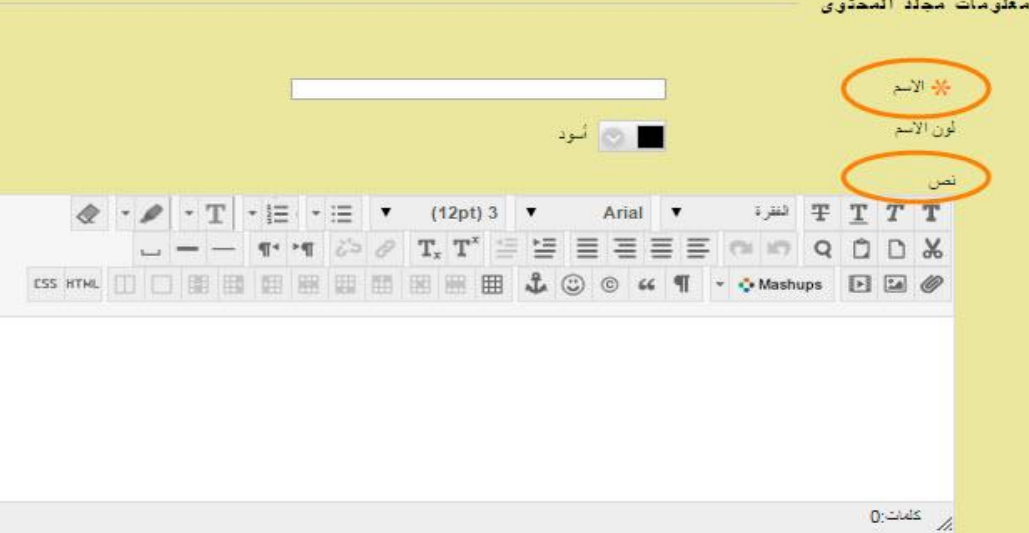

**\* الخيارات المتاحة لمجلد المحتوى .**

تسمح للطالب برؤية هذا العنصر ولابد من اختيار(نعم) وفي حال اختيار (لا) فأن العنصر لايظهر..

**تتبع عدد مرات العرض بالنسبة للطالب.**

**تسمح لك بالتحكم بتاريخ عرض هذا العنصر.** 

 $[26]$ 

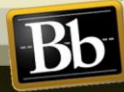

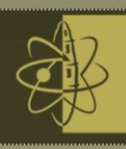

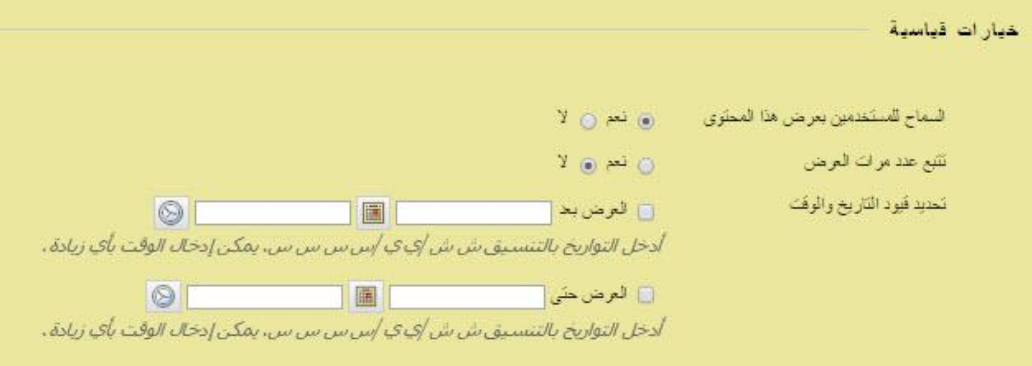

**2-3-1 محرر المحتوى )Editor Content ):**

**يسمح لك محرر المحتوى بإضافة نص وتنسيقه ، وإدخال معاالت وارتباطات تشعبيه وجداول وإرفاق أنواع مختلفة من الملفات إلنشاء محتوى . ويظهر المحرر خالل النظام كمحرر افتراضي .**

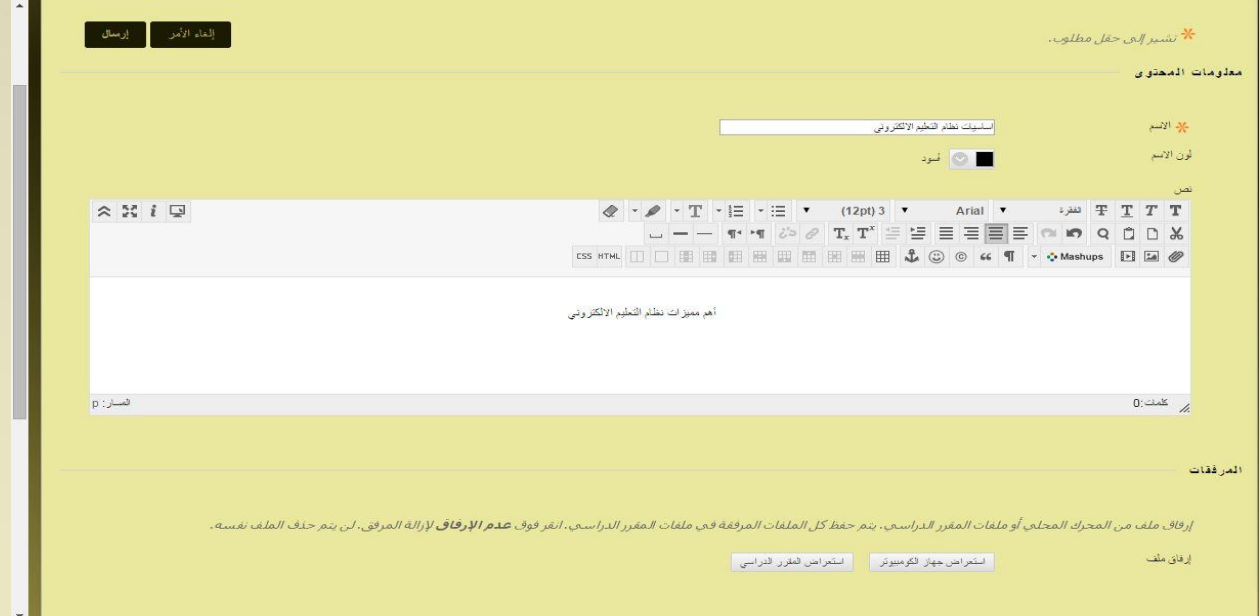

0-1-3-0 **طريقتان لعرض محرر المحتوى** :

**يتضمن محرر المحتوى وضعين للعرض " الوضع البسيط والوضع المتقدم " . ويمكنك تغيير طريقة العرض في الزاوية اليسرى من محرر المحتوى .**

**الوضع البسيط : يحتوي الوضع البسيط على الحد األدنى من وظائف تنسيق النص األكثر استخدما . انقر فوق وظيفة إظهار المزيد الممثله على شكل سهمين يشيران ألسفل – للوصول إلى المزيد من وظائف المحرر .**

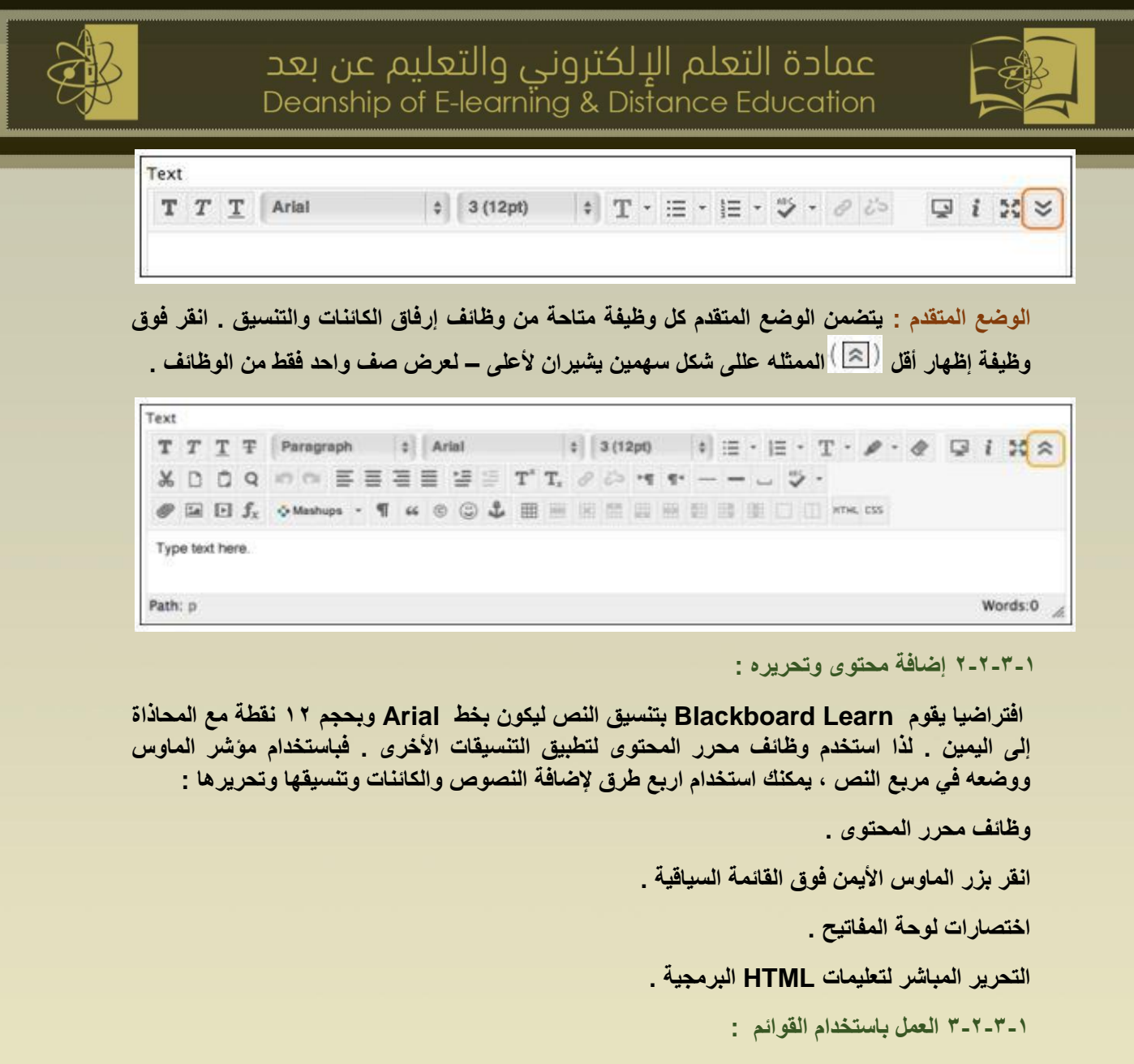

- **قائمة مرتبة / مرقمة : تقوم بإنشاء قائمة مرقمة أو مرتبة ، أو بإضافة عنصر قائمة مرقمه . انقر فوق السهم ألسفل للتحديد من مخططات ترتيب القائمة المتاحة :**
	- **- الترتيب األبجدي .**
	- **- األرقام الرومانية .**
	- **- الرموز الرومانية .**
	- **قائمة ذات تعداد نقطي : تقوم بإنشاء قائمة غير مرتبة أو قائمة ذات تعداد نقطي ، أو بإضافة عنصر قائمة ذات تعداد نقطي. انقر فوق السهم ألسفل للتحديد من رموز القائمة النقطية المتاحة .**

**4-2-3-1 إضافة ملفات الوسائط :**

**انقر فوق زر " إدراج / تحرير وسائط مضمنة لتضمين مقاطع الوسائط في منطقة النص أو تحرير عنصر وسائط موجود ويمكنك كذالك استخدام النقر بزر الماوس األيمن فوق القائمة لتحرير خصائص مقاطع وسائط محددة وموجودة .**

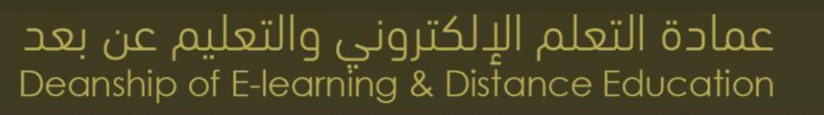

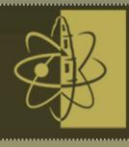

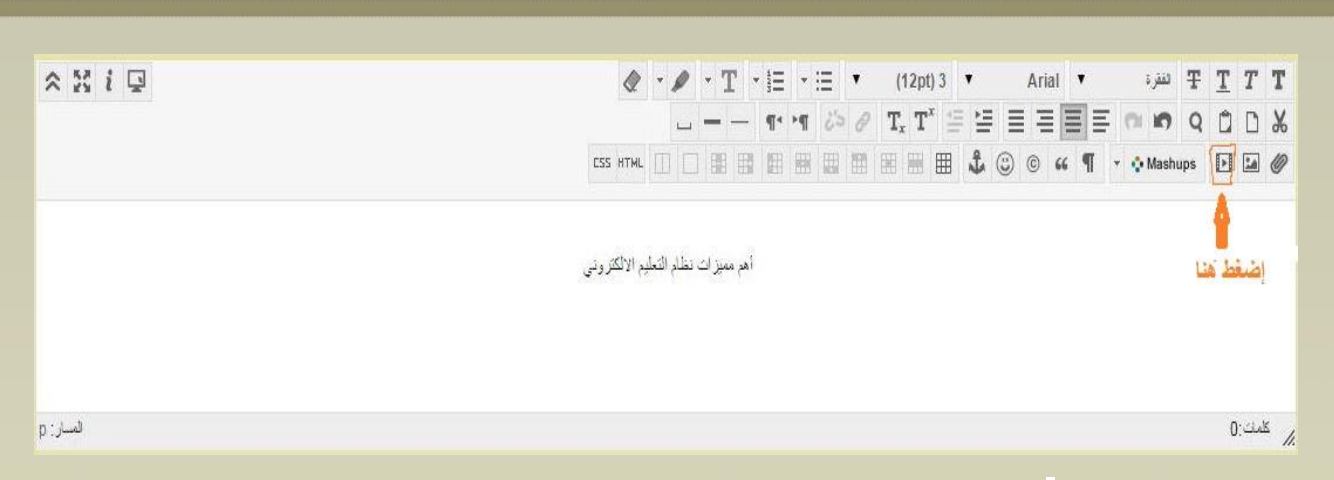

**4-1 مرفقات الملفات ) attachments File)**

**يمكنك إضافة مرفقات الملف إلى مناطق مختلفة في المقرر الدراسي . مثل : عنصر محتوى أو واجب أو رسالة لوحة المناقشة .** 

**حدد مكان الملف الي ترغب في إرفاقه . انقر فوق استعراض جهاز الكمبيوتر لتحميل ملف من جهاز الكمبيوتر الخاص بك . يمكنك أيضا تحميل ملف من مستودع تخزين المقرر الدراسي .**

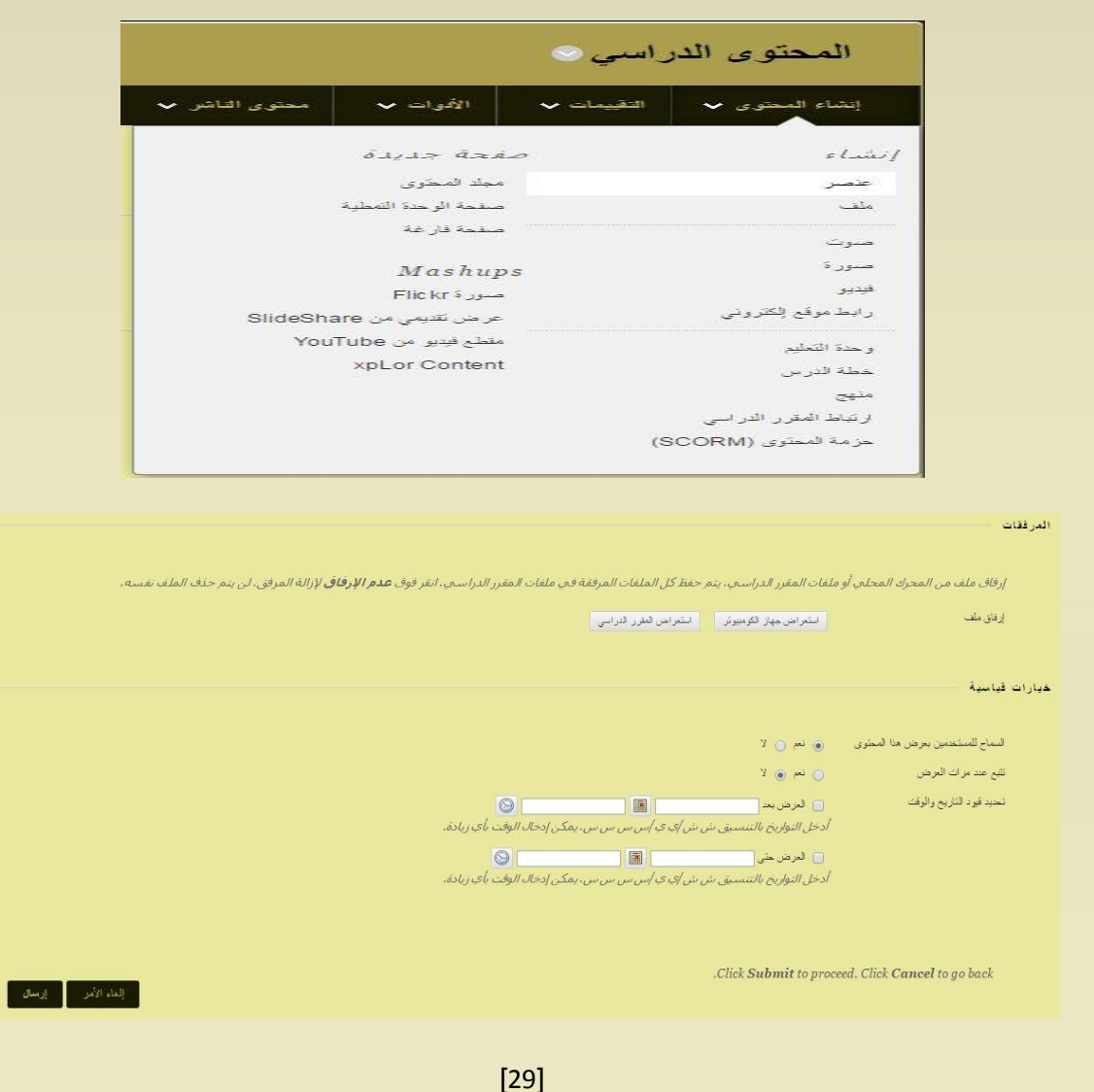

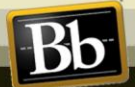

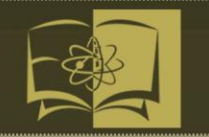

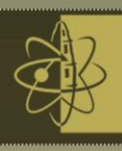

**1-4-1 مشاركة الملفات وتبادلها في المقرر الدراسي ) Courses in Files Exchanging and Sharing( توجد لديك خيارات متعددة لمشاركة الملفات وتبادلها مع الطالب مثل :**

#### **)items and files( : والملفات العناصر -**

**لتوزيع الملفات على الطالب ، يمكنك استخدام العناصر أو الملفات الموجودة ضمن منطقة المحتوى . كما تتوفر لديك أيضا اإلمكانية لجعل العناصر والملفات متاحة لفترة معينة من الوقت أو لتطبيق قواعد النشر المخصص من أجل تقييد الوصول إلى الطالب الذين استوفوا مجموعة المتطلبات .**

#### **- الواجبات : )Assignments)**

**يمكنك إنشاء الواجبات لتلقي ملفات الطالب .كما يمكنك تقييد إتاحة الواجب حسب التاريخ والوقت ، أو حسب تطبيق معايير النشر المخصص** .

#### **- لوحة المناقشة )Board Discussion)**

**تعتبر لوحة المناقشة من الخيارات األخرى لمشاركة الملفات . حيث تمكن سالسل الرسائل الموجودة ضمن لوحة المناقشة سهولة تتبع مناقشات المستندات .**

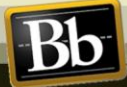

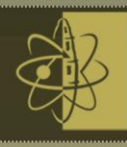

### **5-1 لوحة التحكم )Panel Control)**

**تظهر لوحة التحكم أسفل قائمة المقرر الدراسي وتوفر لك الوصول إلى جميع األمور اإلدارية للمقرر الدراسي . استخدم األسهم الموجودة بجوار كل ارتباط لتوسيع المنطقة أو طيها . وتتوفر لوحة التحكم فقط إذا كان لديك أدوار المقرر الدراسي بالنسبة للمدرس ، المدرس المساعد )TA (، أو محدد الدرجات أو منشئ المقرر الدراسي ، أو المسؤول . تتكون لوحة التحكم من :**

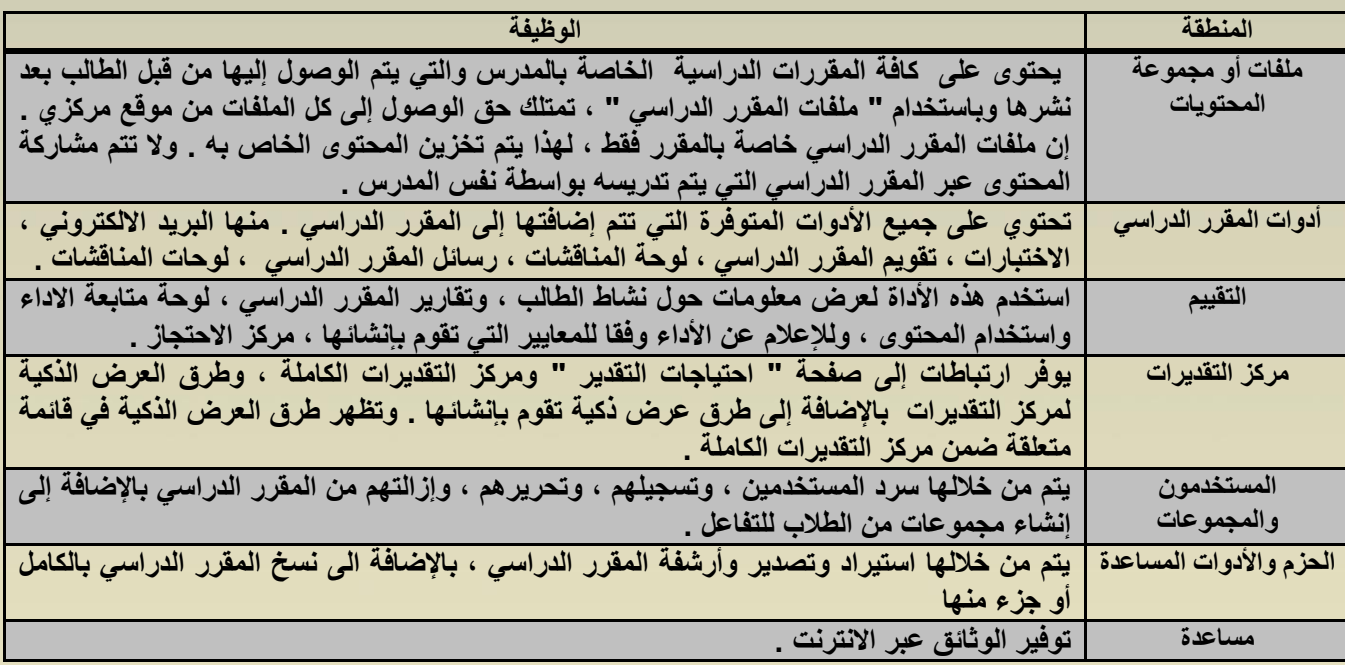

**للوصول لى لوحة التحكم من خالل الخطوات التالية :**

**قم بالدخول الى الواجهة الرئيسية للنظام من خالل إدخال االسم وكلمة المرور.**

**قم باختيار المقرر الدراسي من قائمة المقررات الدراسية .**

**من قائمة المقرر الدراسي على يمين الصفحة الرئيسية اختار إدارة المقرر الدراسي ثم لوحة التحكم .**

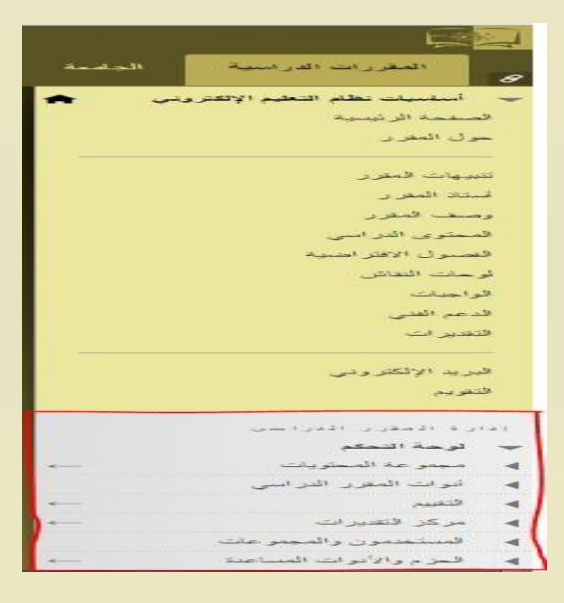

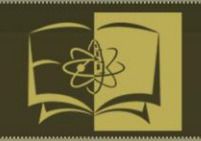

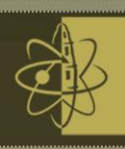

**-2 االتصال )Communication(**

**1-2 البريد االلكتروني )Email)**

**تسمح لك أداة البريد االلكتروني بإرسال بريد إلكتروني إلى أشخاص آخرين في المقرر الدراسي دون بدء تشغيل برنامج البريد االلكتروني الخارجي مثل Gmail أو Hotmail أو yahoo . ويمكنك إرسال البريد االلكتروني إلى المستخدمين الفرديين او مجموعات من المستخدمين .**

**يمكنك إرسال بريد إلكتروني إلى المستخدمين التاليين:**

**كافة المستخدمين :كل المستخدمين الموجودين في مقرر الدراسي.**

**كافة المجموعات :كل المجموعات الموجودة في مقررك الدراسي.**

**كافة مستخدمي طالب :كل الطالب الموجودين في مقررك الدراسي .**

**كافة مستخدمي المدرس المساعد :كل المدرسين المساعدين الموجودين في مقررك التدريسي.**

**كافة مستخدمي مدرب :كل المدرسين الموجودين في مقررك التدريسي.**

**كافة المستخدمين المشرفين :كل المشرفين الموجودين في مقررك التدريسي.**

**تحديد المستخدمين : حدد المستخدمين من القائمة.**

**تحديد المجموعات : حدد المجموعات من القائمة.**

**مستخدم واحد / تحديد المستخدمين المشرفين : أرسل بريد إلكتروني إلى مراقب واحد أو حدد المراقبين الموجودين في مقررك التدريسي .**

#### **)Before you Start( البدء قبل**

**يتعرف Learn Blackboard فقط على عناوين البريد اإللكتروني وأسماء الملفات التي تحتوي على أحرف قياسية بما في ذلكz-a ، وZ-A ، و ،9-0 و @ والنقطة ).( يتعذر على النظام التعرف على الملفات أو عناوين البريد اإللكتروني التي تحتوي على مسافات أو أحرف خاصة ، مثل ؟، أو !، أو ،# أو &، أو ،% أو\$.**

**يتطلب Learn Blackboard وجود محتوى نص في سطر الموضوع إلرسال البريد اإللكتروني بنجاح. إذا تركت سطر الموضوع فارغ فلن يتم تسليم الرسالة**

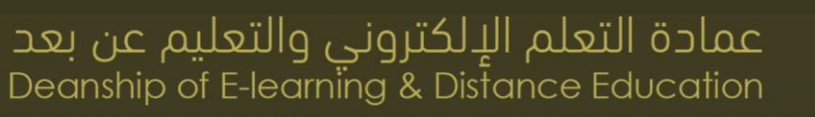

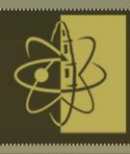

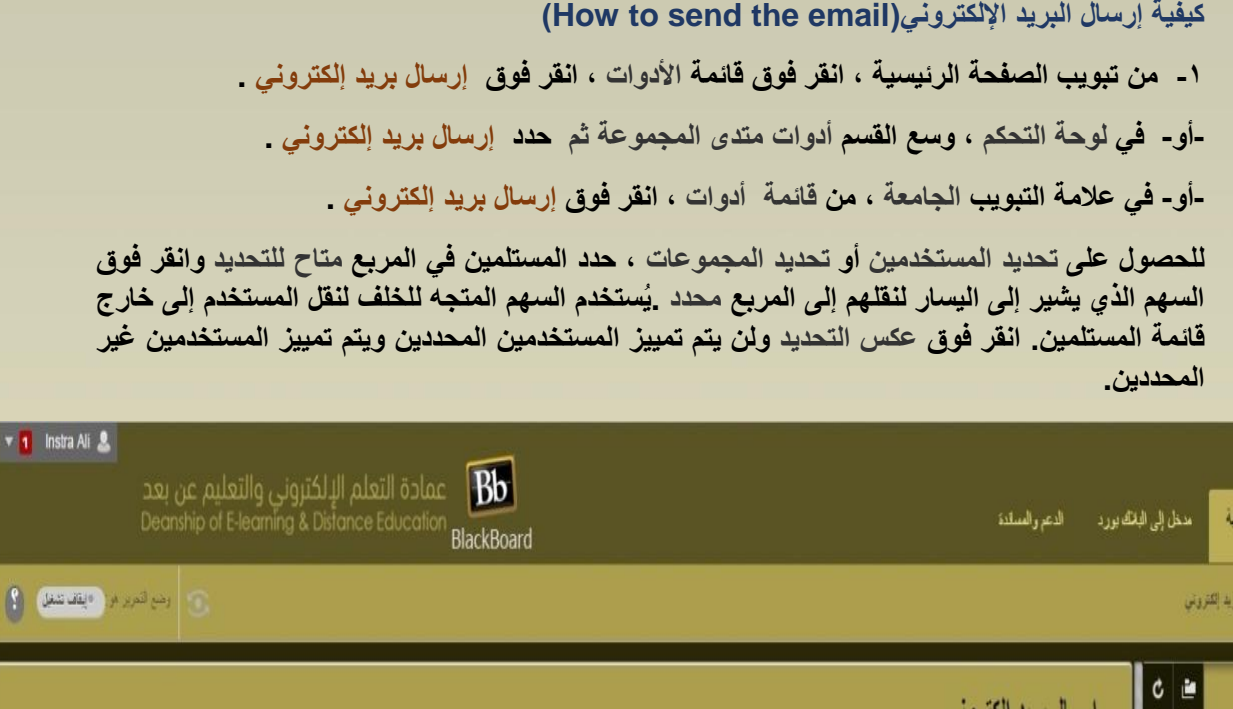

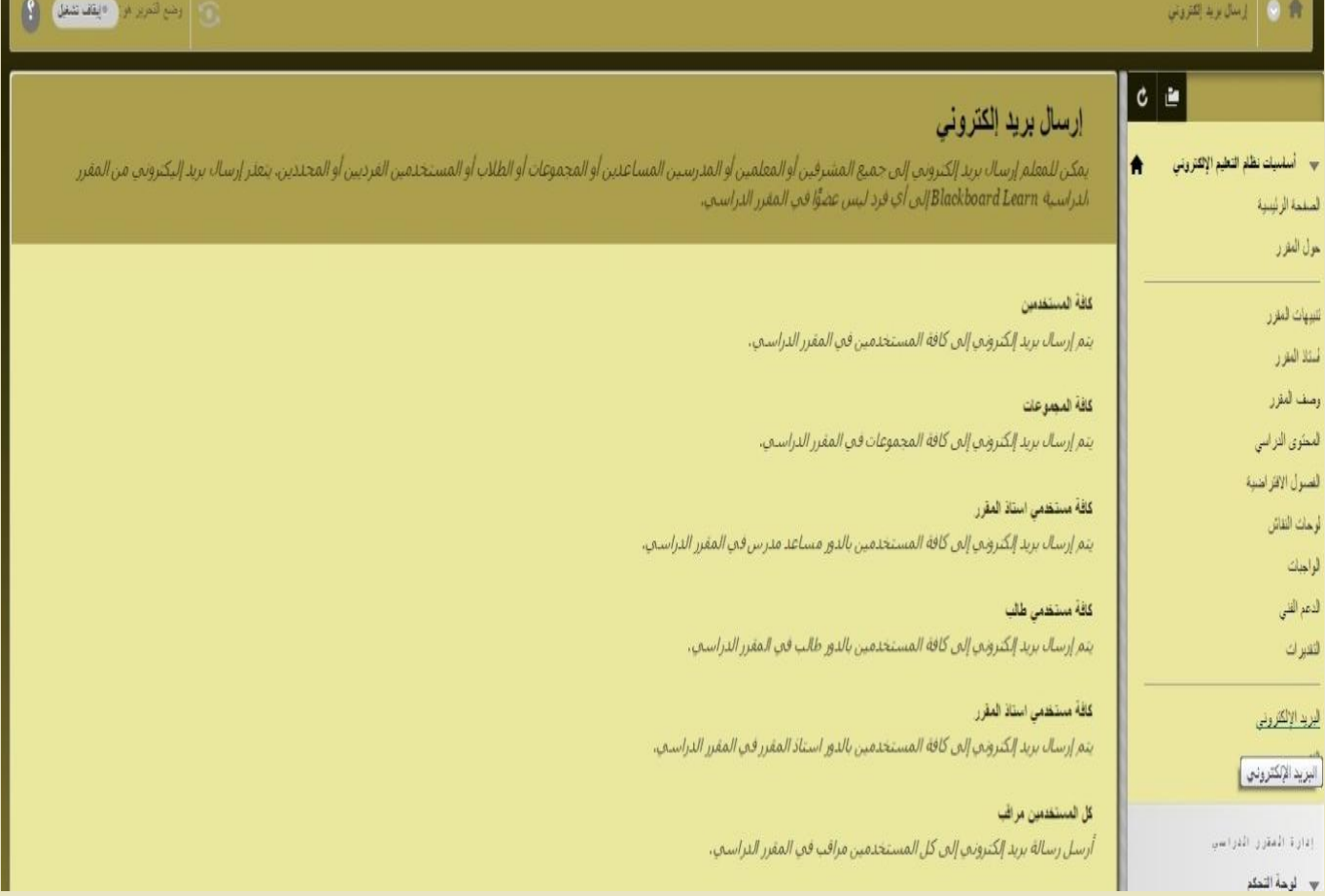

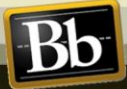

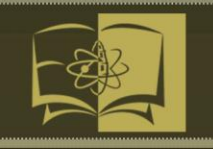

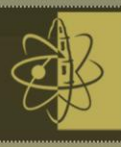

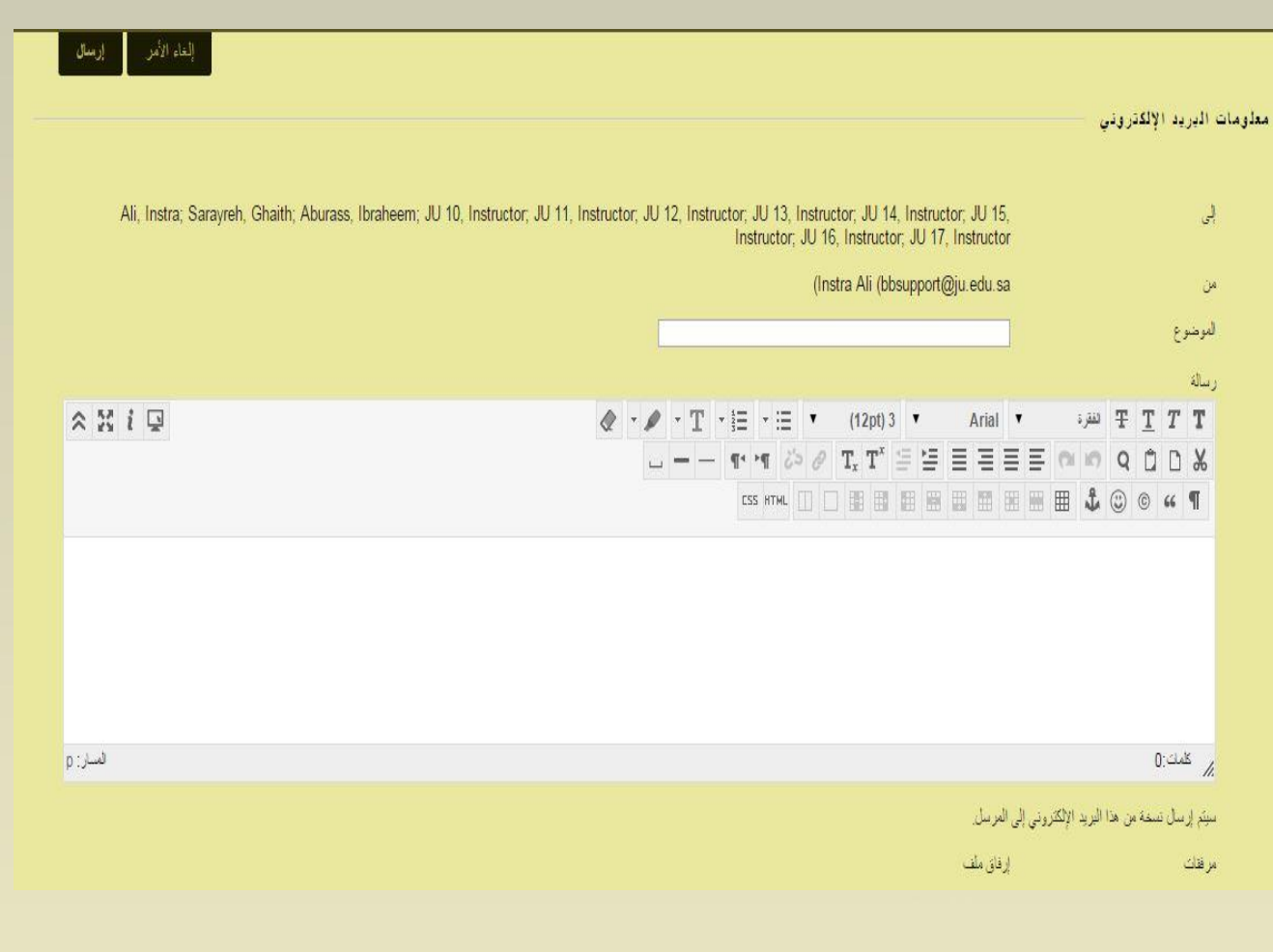

- **-3 اكتب الموضوع الخاص بك. لن يتم تسليم رسالتك بدون موضوع.**
	- **-4 اكتب رسالة.**
- **ثا عن ملف من جهاز الكمبيوتر. يمكنك إرفاق عدة ملفات. وبعد -5 انقر فوق إرفاق ملف لالستعراض بحً إضافتك لملف واحد يظهر خيار إلرفاق ملف آخر.**
	- **-6 انقر فوق إرسال.**

**بعد أن تقوم بإرسال رسالة بريد الكتروني تظهر رسالة أعلى الصفحة إرسال بريد إلكتروني تسرد جميع ُالمستلمين. وال ُتعد الرسالة بمثابة تأكيد بتلقي أية مستخدمين الرسالة. رسلت إنما تؤكد فقط أن الرسالة قد أ .**

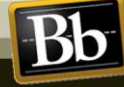

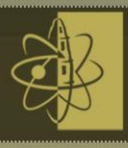

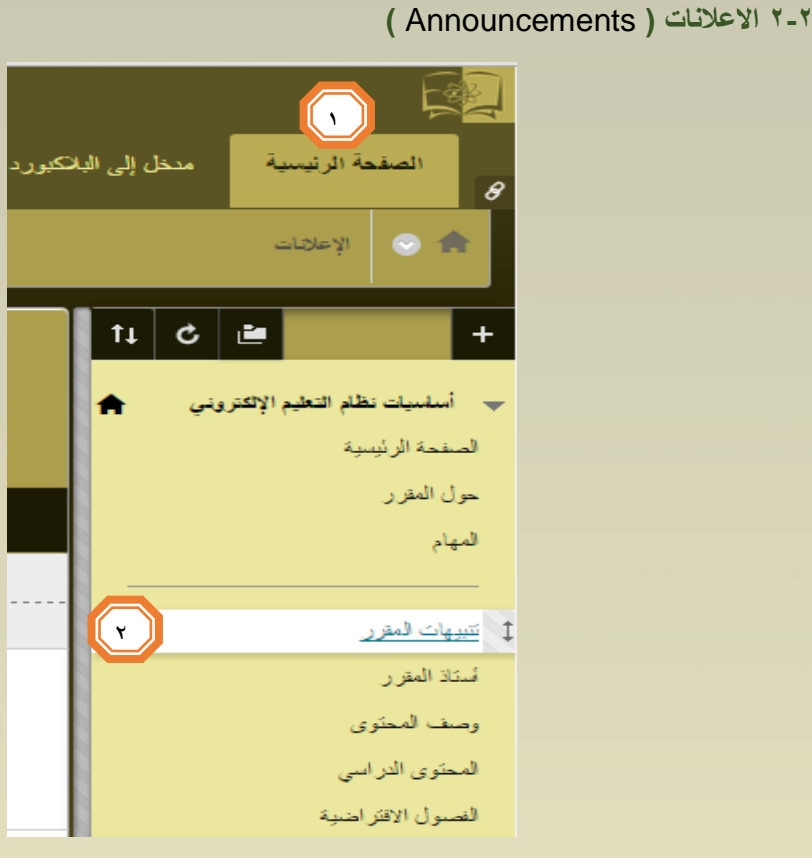

- **-1 بعد الدخول الى النظام ، قم باختيار التبويب " اصفحه الرئيسية ".**
- **-2 من قائمة المقرر الدراسي ، قم باختيار تنبيهات المقرر وستظهر لك الشاشة التالية :**

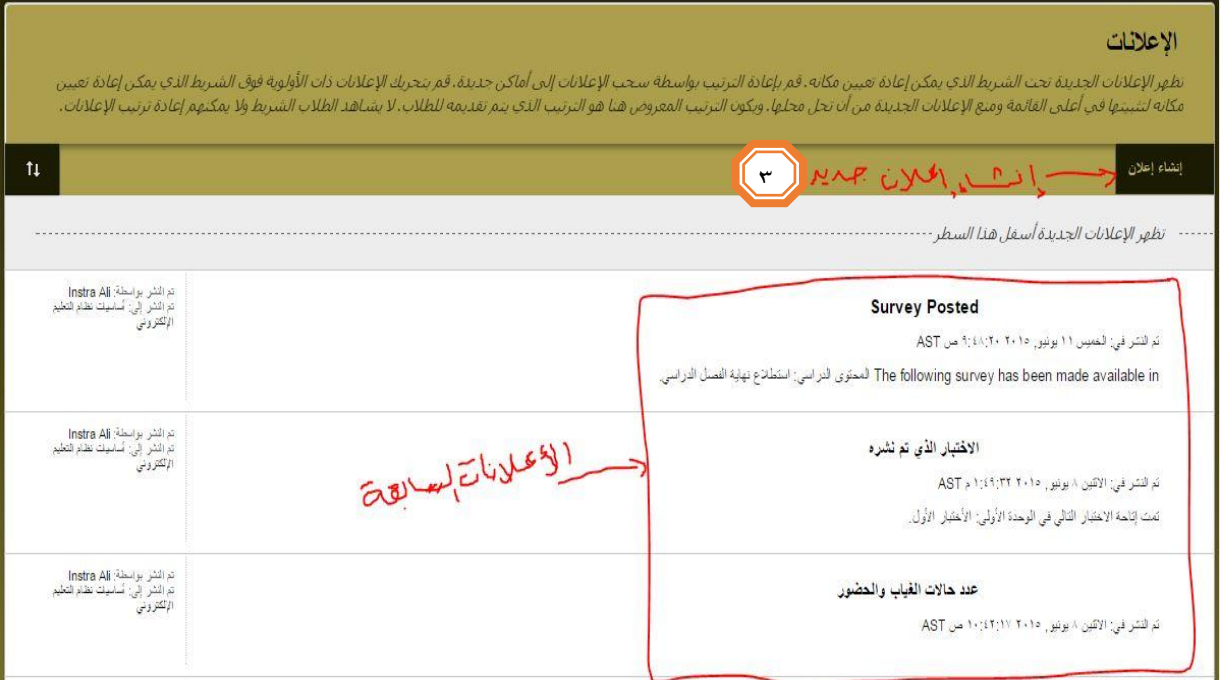

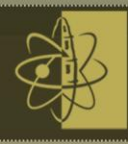

### **-3 قم بالضغط على التبويب " إعالن " وسيتم نقلك الى الواجهة التالية :**

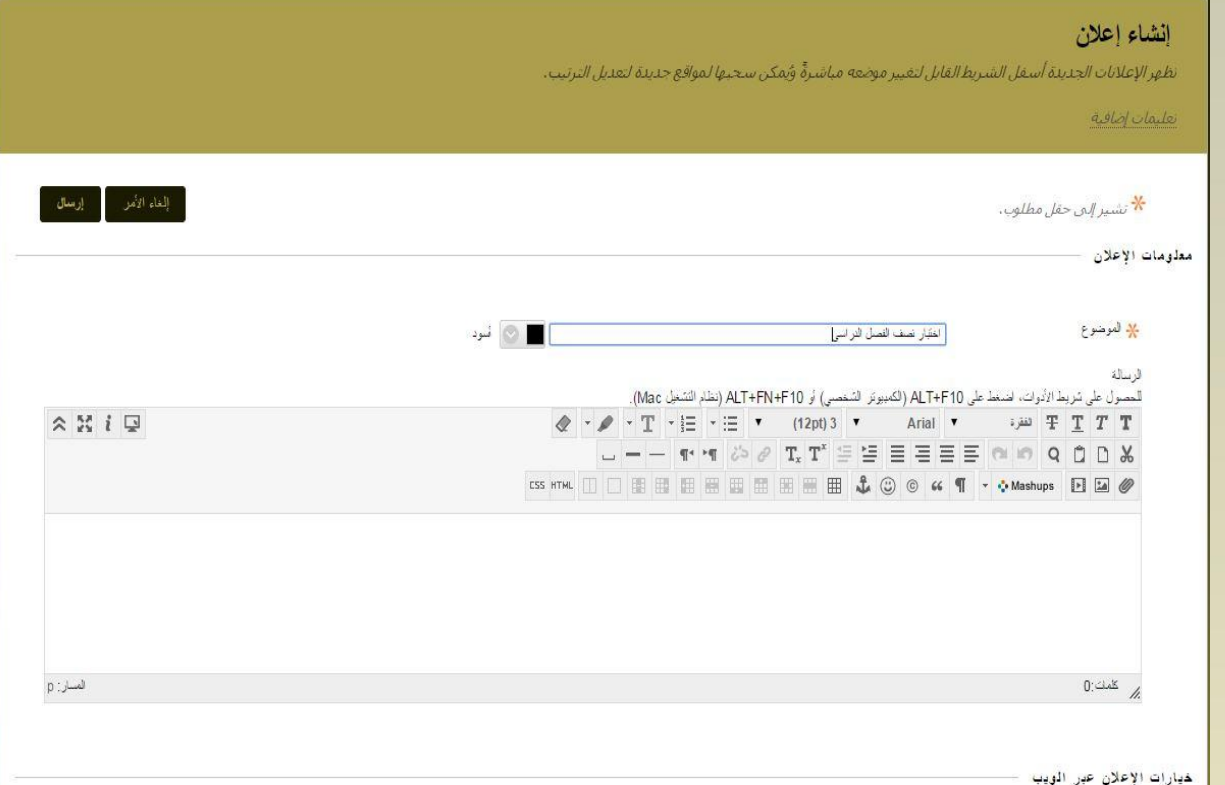

**بعد إدخال بيانات اإلعالن كاملة ، اضغط زر إرسال ، ثم ستظهر لك الواجهة التالية :**

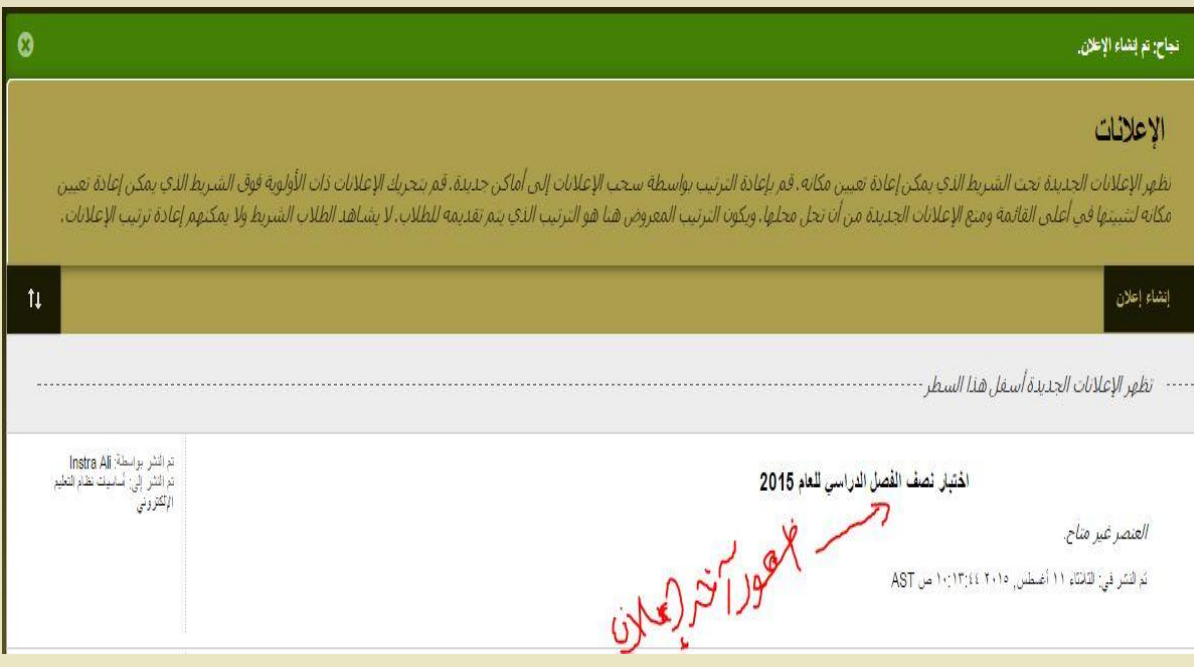

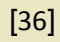

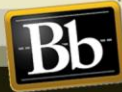

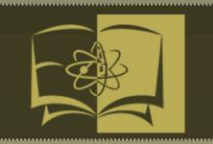

B

A

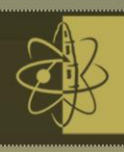

**3-2 التقويم )Calendar)**

**- يمكنك استخدام تقويم المقرر الدراسي لتزويد الطالب بالتواريخ الخاصة باألحداث المرتبطة بالمقرر الدراسي. تظهر أحداث تقويم المقرر لكل أعضاء المقررات الدراسية. تتضمن اإلدخاالت المشتركة العناصر التالية :**

**االجتماعات ، ساعات العمل المعلم ، االختبارات ، الضيوف المتح دثين ،عناصر المقرر الدراسي بتواريخ االستحقاق .**

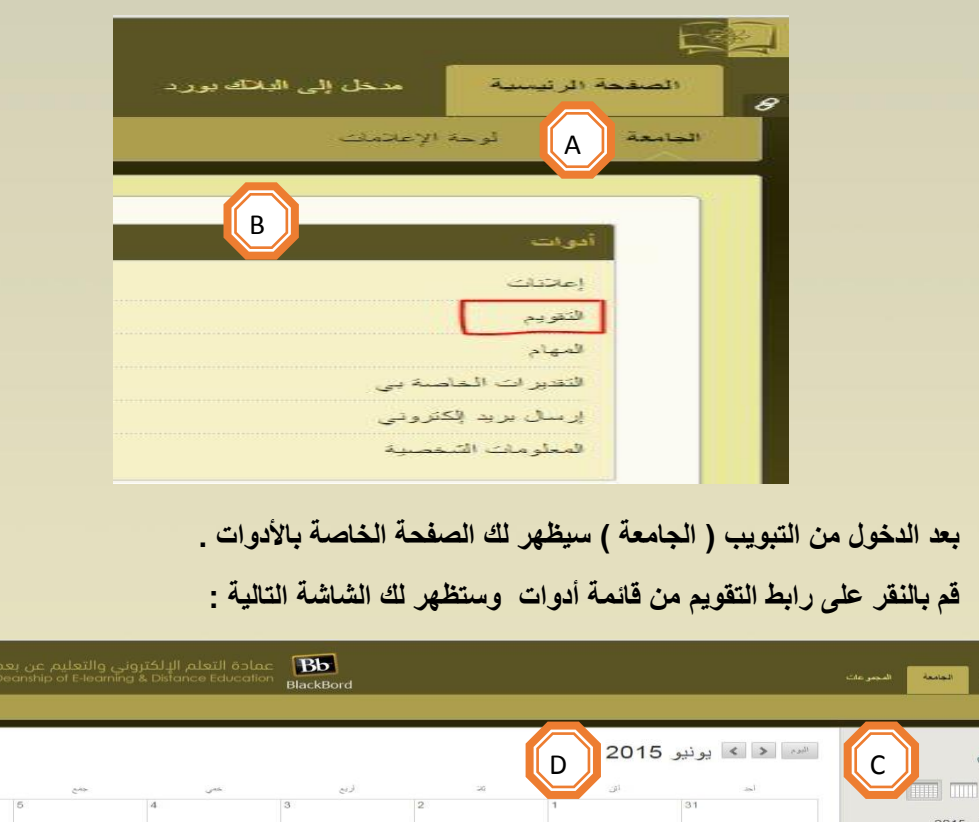

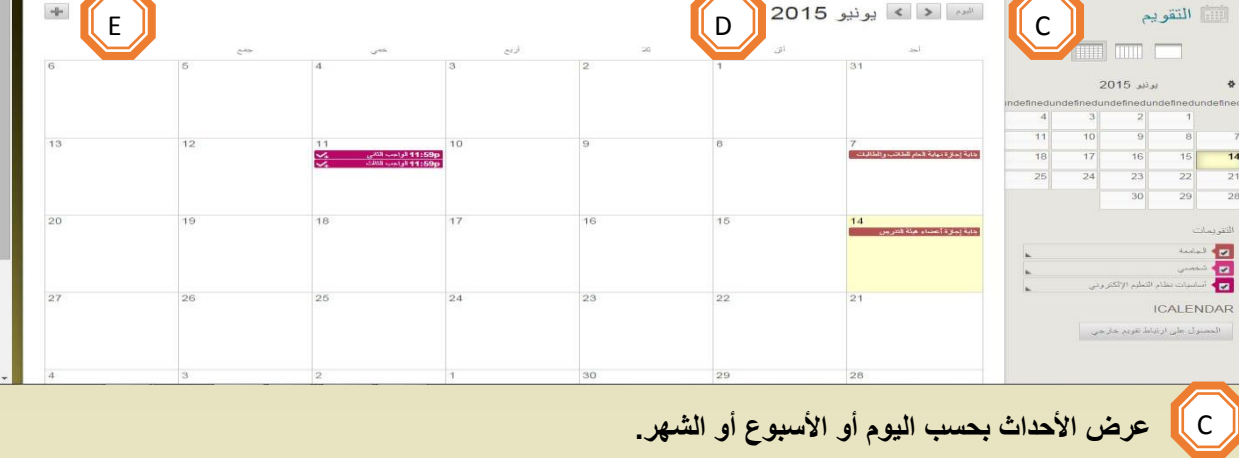

 **انتقل إلى شهر آخر. انقر فوق العالمة )+( إلنشاء حدث جديد . يمكنك ايضا النقر فوق تاريخ إلنشاء حدث . يجب تعيين الحدث إلى التقويم المناسب ، وتحديد تاريخ ووقت وإضافة وصف .** E D

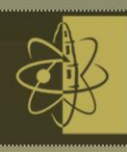

### -3 **إعادة استخدام المحتوى )Content Reuse)**

**1-3 نسخ المقررات Courses Copy**

**يمكنك نسخ المقررات الدراسية واستخدامها كطريقة مناسبة إلعادة استخدام المحتوى والمواد والبنية الخاصة بالمقررات الدراسية الموجودة والتوافق معها .**

**1-1-3 خيارات نسخ المقرر الدراسي Options Copy Course**

- **نسخ مواد المقرر الدراسي إلى مقرر دراسي جديد : تستخدم وظيفة نسخ مواد المقرر الدراسي إلى مقرر دراسي جديد في إنشاء مقرر دراسي في النظام ، وملئها بمحتوى مقرر موجود بالفعل في النظام . وتحل قائمة المقرر التدريسي المحدد المصدر محل القائمة االفتراضية** .
- **نسخ مواد المقرر الدراسي إلى مقرر دراسي موجود : سيودي نسخ مواد المقرر الدراسي إلى مقرر دراسي موجود إلضافة المحتوى ، لكن يؤدي هذا االجراء إلى إزالة المحتوى الموجود . بإمكانك فقط نسخ المواد الى المقرر الدراسي إذا توفر لديك دور المدرس أو المساعد ، أو منشئ المقرر الدراسي .**
- **نسخ المقرر الدراسي مع المستخدمين) نسخة مطابقة ( : يعد هذا خيار النسخ الوحيد الي يستخدم في نسخ سجالت الطالب ، مثل التقديرات ونشرات لوحة المناقشة إلى المقرر الدراسي الجديد . ويستخدم هذا الخيار في نسخ محتوى المقرر الدراسي إلى المقرر الدراسي الجديد.ويمكنك عمل نسخة مطابقة وإلغاء تسجيل طالب محددين إلنشاء تسجيل طالب محددين إلنشاء قسمين من المقرر الدراسي ذاته .**

**How to Copy a Course دراسي مقرر نسخ كيفية 2-1- 3** 

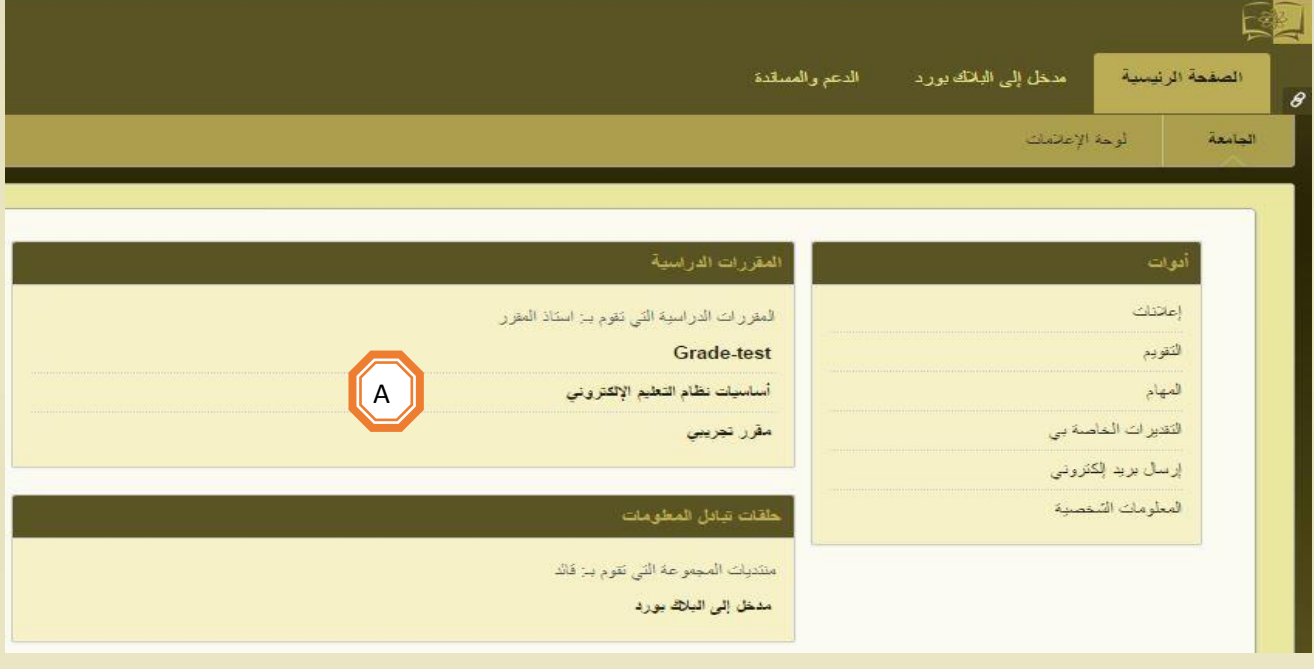

**الوصول إلى المقرر الدراسي التي ترغب في نسخه .** A

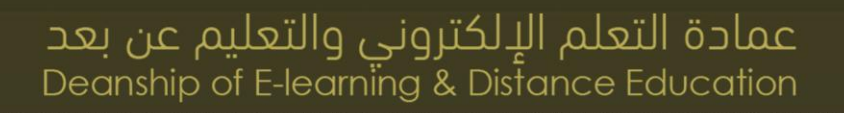

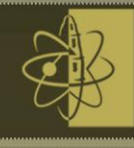

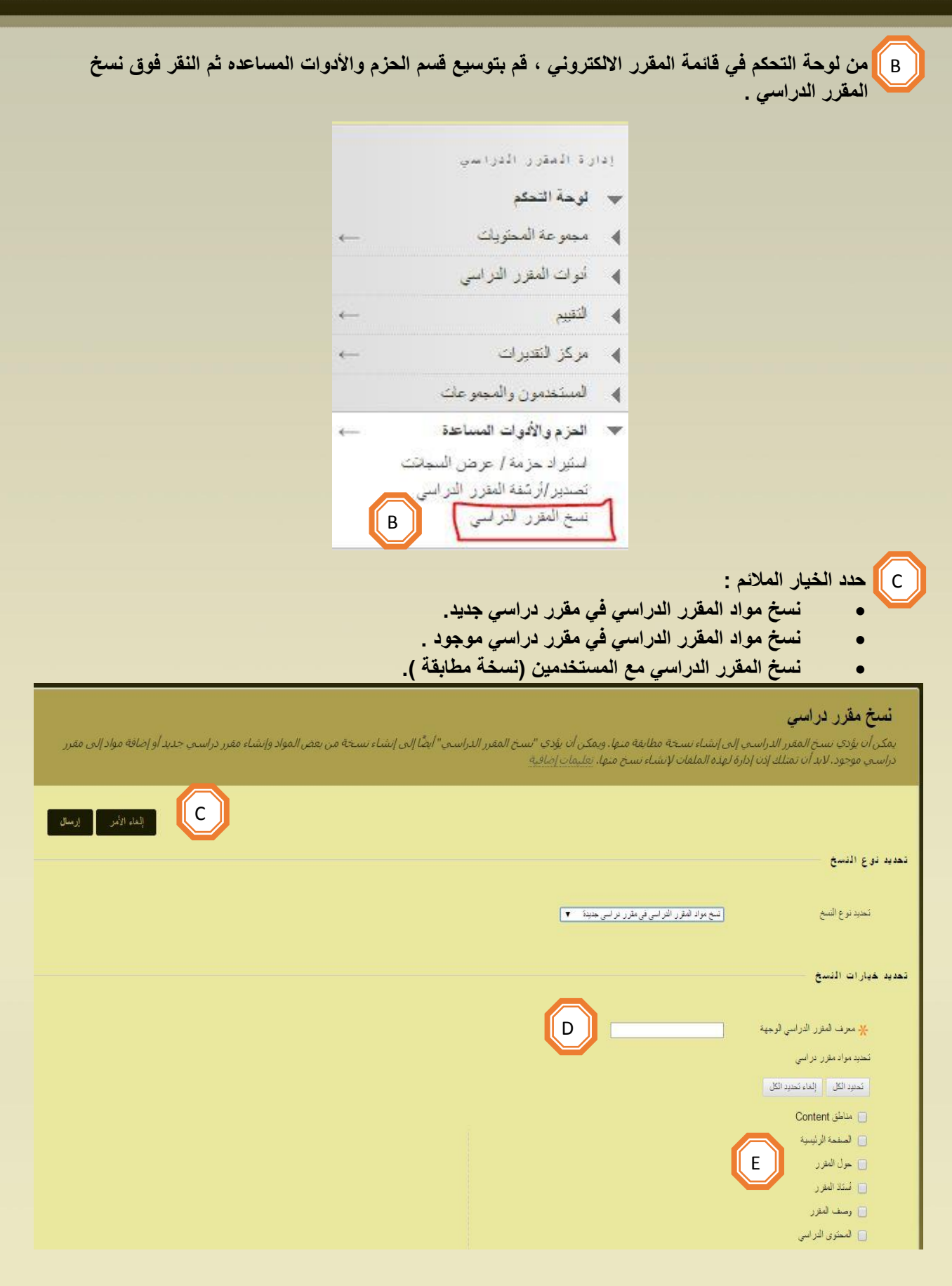

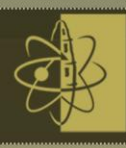

لغاء الامر

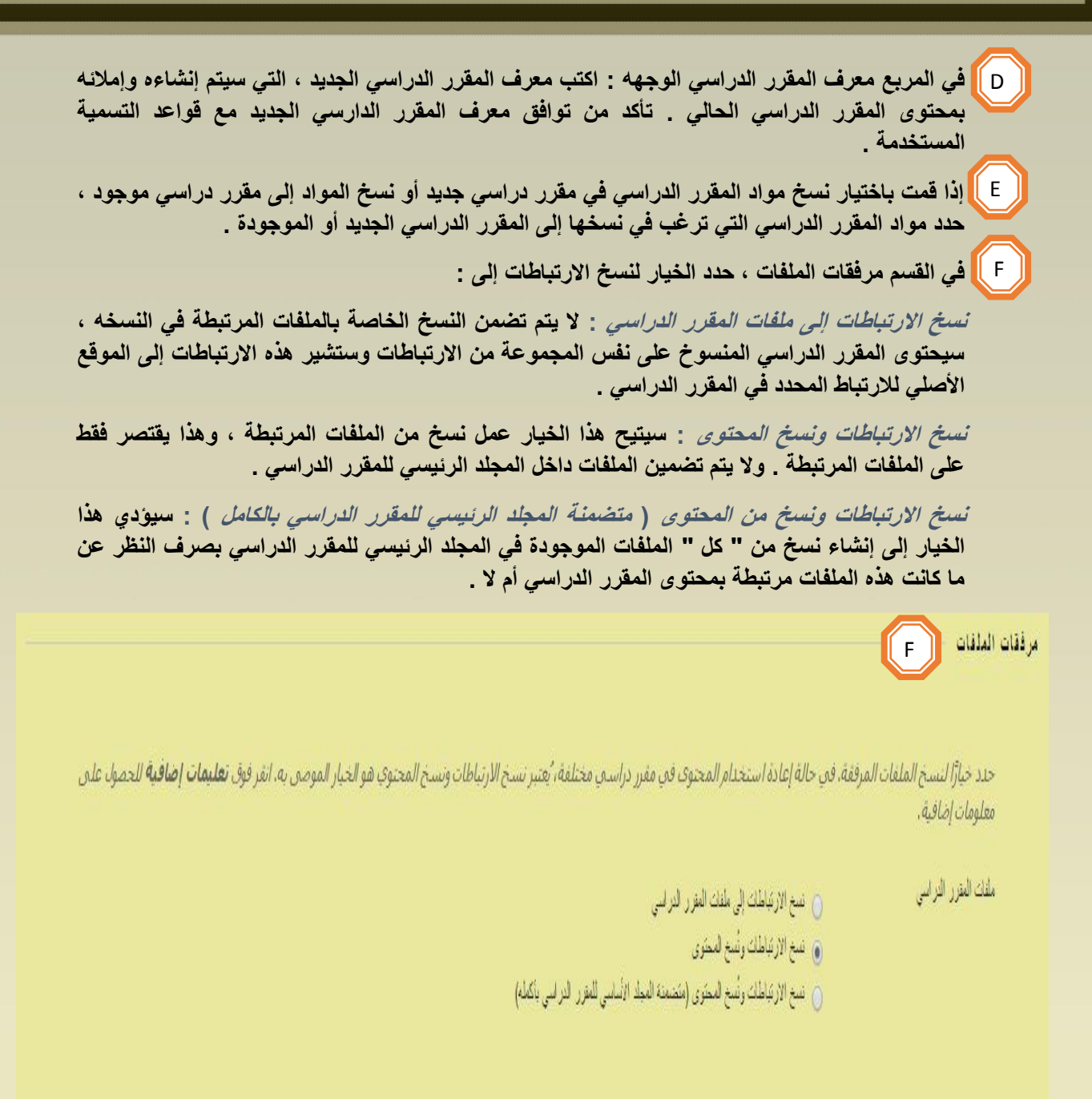

.Click Submit to proceed. Click Cancel to go back

**حدد مجلد أو ملفات مجموعة المحتويات ، إذا كان ذلك ممكنا .**

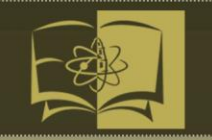

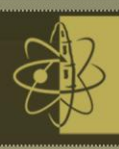

**حدد التسجيالت لنسخ قائمة بالمستخدمين في المقرر الدراسي . ولن يتم نسخ سجالت المستخدمين ، مثل نشرة لوحة المنافسة والتقديرات ومحاوالت التقييم . يتم نسخ سجالت المستخدمين فقط في حالة تحديد الخيار نسخ المقرر الدراسي بالمستخدمين )نسخة مطابقة( .**

**انقر فوق إرسال .**

**2-3 تصدير المقررات الدراسية وأرشفتها Course Archive/Export**

**تنظم صفحة تصدير / أرشفة المقرر الدراسي كل حزم التصدير واألرشفة التي قمت بإنشائها من المقرر الدراسي . وعند تصدير المقرر الدراسي أو أرشفتها ، يظهر ارتباط للحزمة في هذه الصفحة . يمكنك من خاللها تنزيل الحزمة إلى جهاز الكمبيوتر ، ثم استخدامها في المستقبل بعمليات االستيراد أو االستعادة .**

#### **1-2-3 كيفية تصدير مقرر دراسي :**

**تقوم الميزة " تصدير المقرر الدراسي " بإنشاء حزمة محتوى للمقرر الدراسي ، يمكنك استيرادها واستخدامها لتدريس " مقررات دراسية أخرى بنفس المحتوى . وعلى العكس من ميزة أرشفة المقرر الدراسي ، فإن ميزة تصدير المقرر الدراسي ال تتضمن اية تفاعالت للمستخدم مع المقرر االلكتروني – فهي تتضمن فقط المحتوى واألدوات .**

**يتم تنزيل حزم التصدير على هيئة ملفات بتنسيق .ZIP مضغوطة ويتم استيرادها بنفس التنسيق .ال تفك ضغط الحزمة التي تم تصديرها أو تحذف ملفات منها ، واال لن يتم استيراد الحزمة بشكل صحيح .**

#### خطوات تصدير / أرشفة المقرر الدراسي -: **-1 اختر المقرر المراد تصديره من ) قائمة المقررات الدراسية (.**

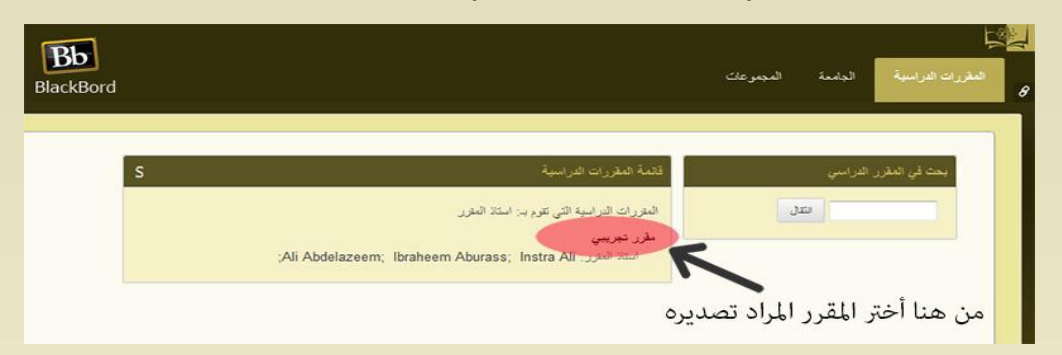

-2 **بعد الدخول لواجهة المقرر قم باختيار الحزم واألدوات المساعدة من لوحة التحكم بقائمة المقرر الدراسي.**

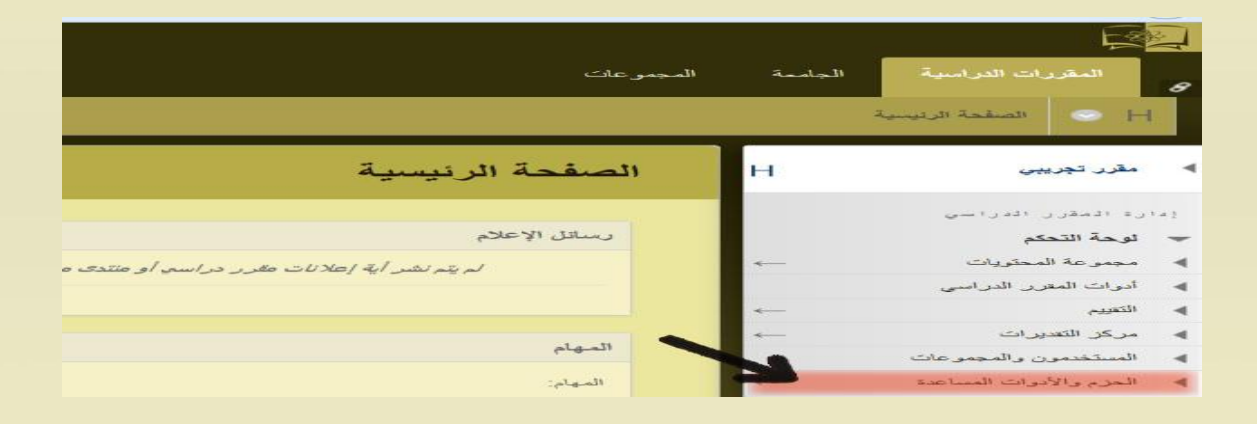

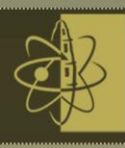

#### **-3 من تبويب الحزم واألدوات المساعده ، قم باختيار تصدير أرشفة المقرر الدراسي.**

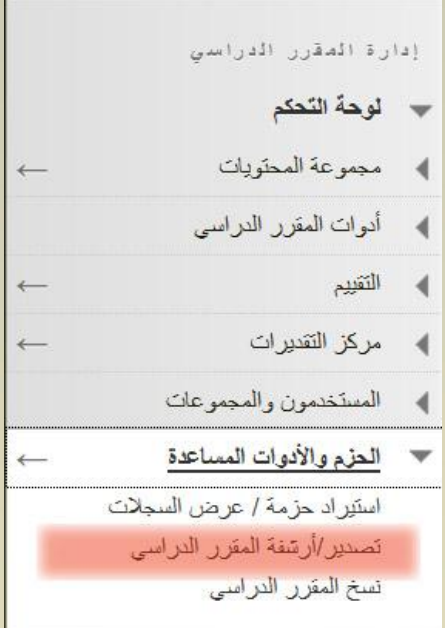

**-4 من التبويب تصدير أرشفة المقرر الدراسي قم باختيار )تصدير حزمة (.**

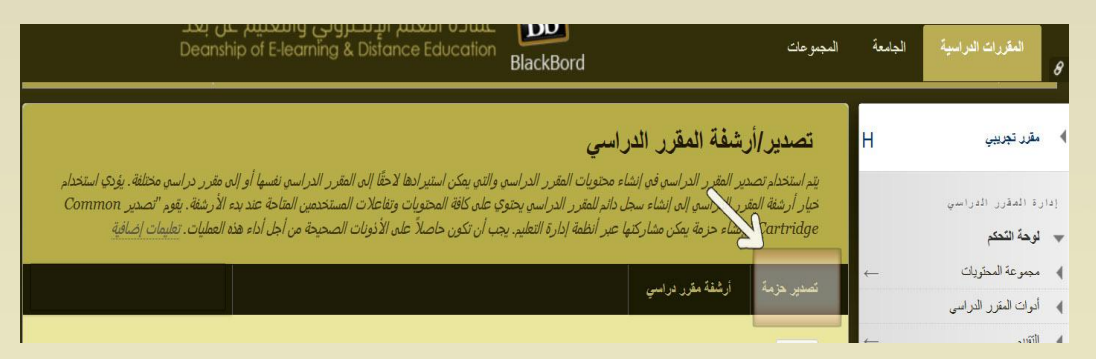

**-5 من صفحة تصدير المقرر الدراسي قم بتحديد المواد المراد تضمينها في حزمة التصدير ومن ثم أضغط على زر إرسال .**

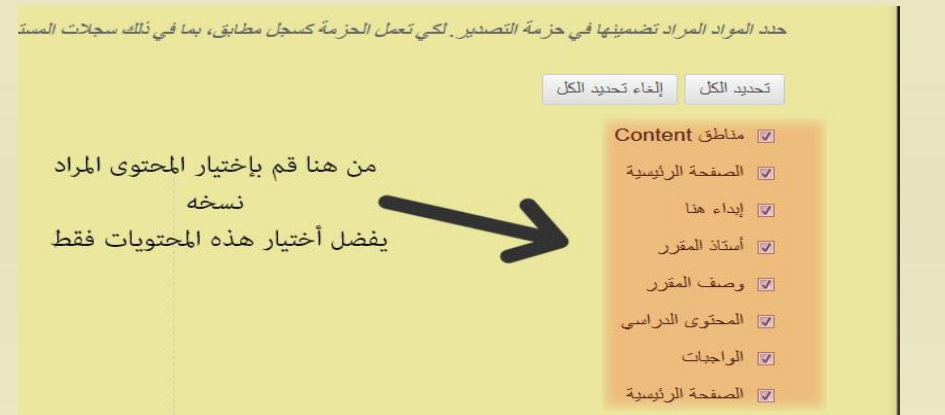

**-6 بعد االنتهاء من عملية التصدير ستظهر رسالة إشعار بانتهاء عملية التصدير.وسيظهر الملف بصيغة zip وبمجرد الضغط عليه سيتم تحميل الملف على جهاز الحاسب اآللي .**

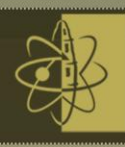

**2-2-3 كيفية أرشفة مقرر دراسي :**

 **تعمل ميزة أرشفة المقرر الدراسي على إنشاء سجل دائم للمقرر الدراسي ، بحيث يتضمن جميع تفاعالت المستخدم والمحتوى . ويتم حفظ المقررات الدراسية المؤرشفة كملفات بتنسيق .ZIP وال تؤدي أرشفة المقرر الدراسي إلى حذفها من النظام .للوصول إلى تصدير / أرشفة المقرر الدراسي من خالل الخطوات التالية -:**

**-1 من تبويب الحزم واألدوات المساعده ، قم باختيار تصدير أرشفة المقرر الدراسي .**

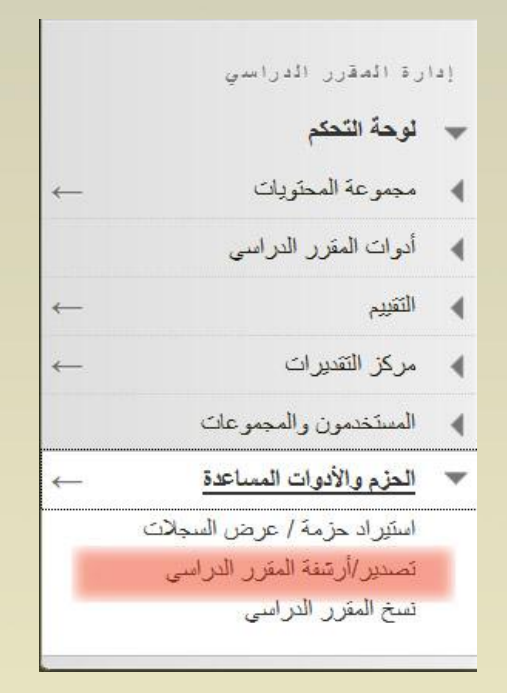

**-2 من التبويب تصدير أرشفة المقرر الدراسي قم باختيار" أرشفة مقرر دراسي " .**

### تصدير إأرشفة المقرر الدراسي

يتم استخدام تصدير المقرر الدراسي في إنشاء محتويات المقرر الدراسي والتي يمكن استبرادها لاحقًا إلى المقرر البدي نفسها أوإلى مقرر دراسي مختلفة . يؤدي استخدام خيار أرشفة المقرر الدراسي إلى إشاء سجل ذائم للمقرر الدراسي يحتوي على كافة المحتويات ونقاعلات المستخدمين المناحة عند بدء الأرشفة. يقوم "تصدير Common Cartridge" بإشاء حرمة بمكن مشاركتها عبر ،نظمة إدارة التعليم. يجب أن تكون حاصلاً على الأذونات الصحيحة من أجل أداء هذه العمليات. تعليمات إضافية

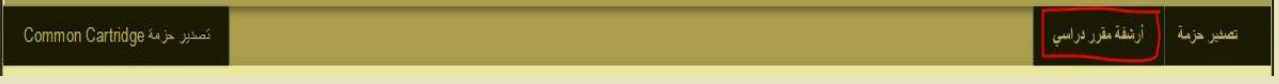

**-3 من أجل تضمين تاريخ مركز التقديرات ، حدد خانة االختيار التي تتبع معرف المقرر الدراسي . سيؤدي تحديد هذا الخيار إلى زيادة حجم الملفات ووقت المعالجة .**

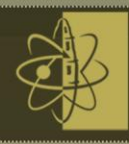

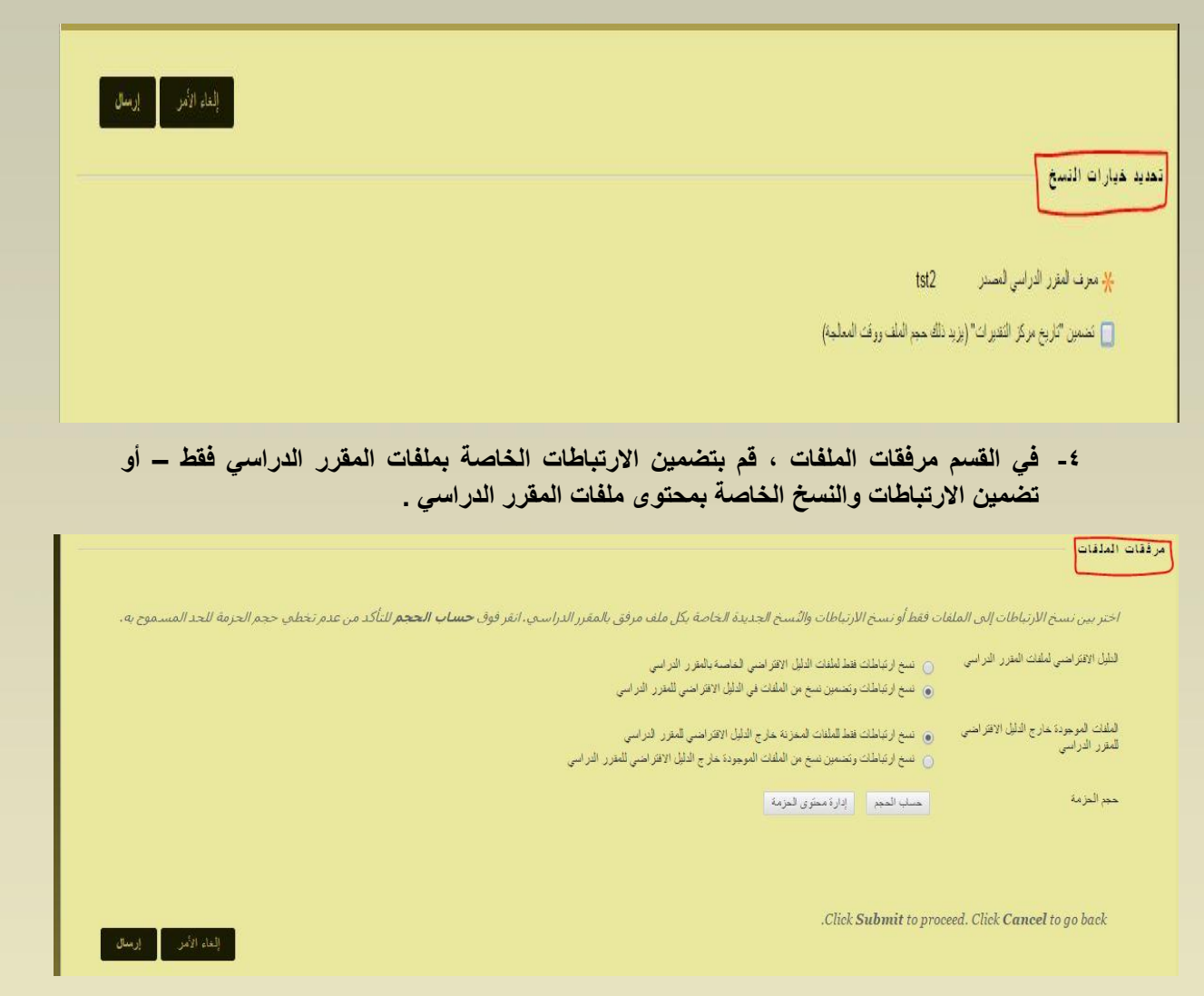

**3-3 استيراد حزمة مقرر دراسي Packages Course Import :إن حزمة استيراد المقرر الدراسي هي ملف ZIP يشتمل على محتوى المقرر الدراسي الذي تم تصديره سابقا . ال تحتوي حزم التصدير على سجالت أو عمليات تسجيل المستخدمين مثل نشرة لوحة المناقشة ومحاوالت التقييم .**

**1-3-3 كيفية استيراد حزمة مقرر دراسي : من لوحة التحكم قم باختيار قسم الحزم واألدوات المساعده ، وانقر فوق استيراد حزمة /عرض السجالت .**

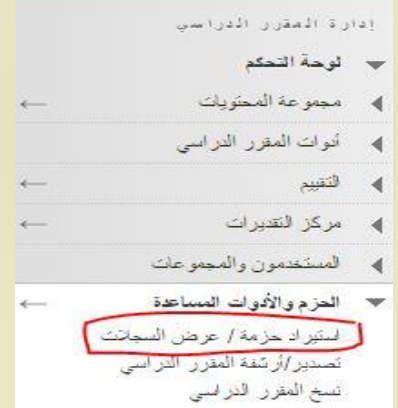

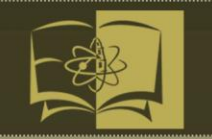

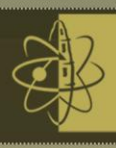

**Bb** 

#### **-1 انقر فوق استيراد حزمة .**

#### استيراد حزمة / عرض السجلات

استبراد ملف حرمة محتوى المقرر الدراسمي لاستخدامه في المقرر الدراسي. وتضمن الحرم المتوافقة Blackboard ANGEL و Blackboard ANGEL<br>14. والإصدار 8.0، اعرض ملفات السجل التي يتم معالجتها بعد كل عملية اسيرة المتابع التي تم إشاؤها على الأدونات الصحيحة من أجل أداء هذه العمليات. بعليمات إضافية

### **-2 قم بتحديد مسار حزمة المقرر الدراسي .**

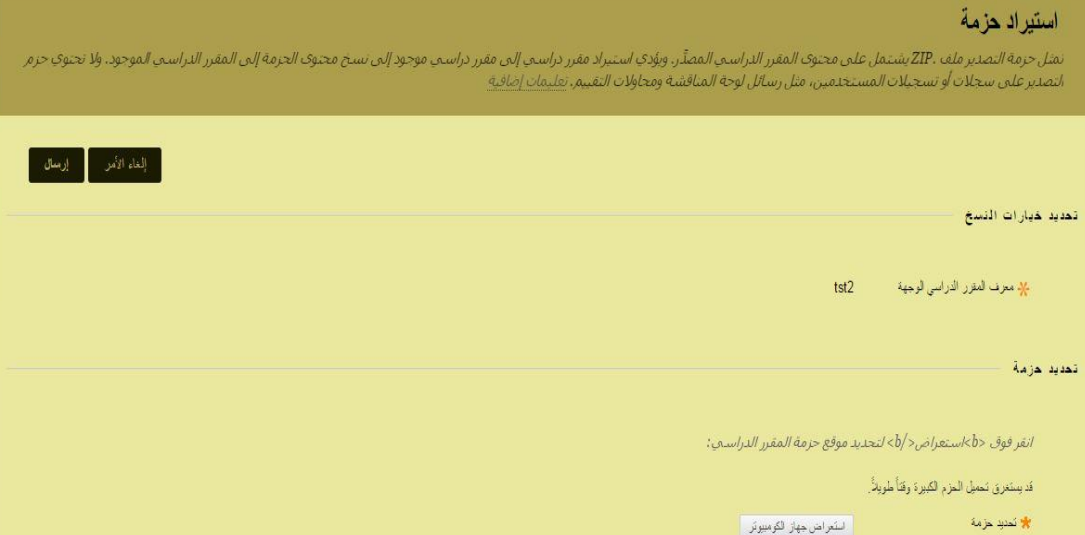

.<br>نادة بدلًا من استيراد.

#### **-3 حدد مواد المقرر الدراسي ليتم تضمينها .**

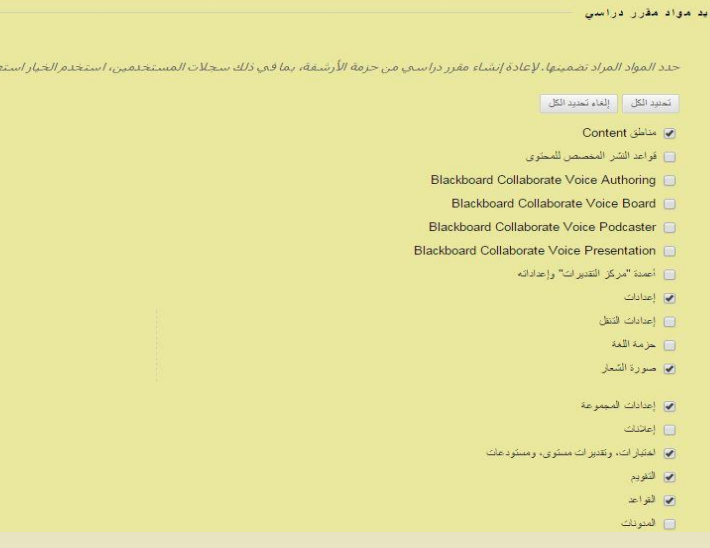

 **انقر فوق إرسال .**

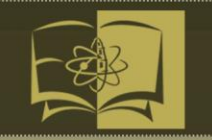

**2-3-3 حول مناطق المحتوى :**

**ستتم إضافة المحتوى من مناطق محتوى القائمة لها نفس الحزمة الخاصة بالمقرر الدراسي الموجود في نفس منطقة المحتوى . لن تتم إزالة أي محتوى من المقرر الدراسي واستبداله بمحتوى من الحزمة . يتم إلحاق المحتوى المستورد بالمحتوى الحالي في نفس منطقة المحتوى .**

#### **3-3-3 حول منتديات لوحة المناقشة : يمكنك تحديد ما إذا كنت تريد نسخ المشاركات لكل موضوع الموجودة في كل منتدى ، أم تضمين المنتديات الوحيدة التي ال توجد فيه مشاركات .**

#### **4-3-3 حول روابط المقرر الدراسي :**

**سيتم تعطيل روابط المقرر الدراسي التي لم يتم تصديرها عند ظهور الروابط في المقرر الدراسي الرئيسي . على سبيل المثال : إذا كان هناك ارتباط باختبار في منطقة المحتوى ، ولم يتم استيراد التقييمات ، سيتم قطع الرابط باالختبار .**

#### **5-3-3 كيفية استيراد حزمة / عرض السجالت :**

**من لوحة التحكم قم باختيار قسم الحزم واألدوات المساعده ، وانقر فوق استيراد حزمة /عرض السجالت .**

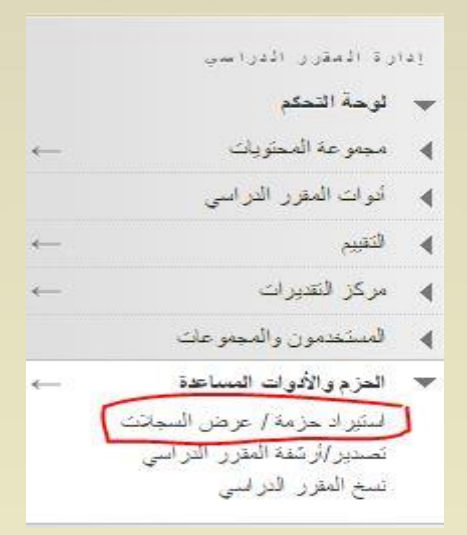

#### **-1 في العمود استيراد اسم السجل ، انقر فوق ارتباط الحزمة .**

#### استبر اد جزمة / عرض السجلات

استبراد ملف حزمة محتوى المقرر الدراسي لاستخدامه في المقرر الدراسي. وتضمن الحزم المتوافقة Blackboard ANGEL و Common Cartridge. و Blackboard Vista 8، و Blackboard ANGEL و Blackboard Vista 8. 7،4 والإصلار 8.0. اعرض ملفات السجل التي يتم معالجتها بعد كل عملية استبراد. يتم أشارها أعن تم يشارك المست المقرر الدراسي في هذه المفحة. يجب ان تكون خاصلاً علمي الأدونات الصحيحة من أجل أداء هذه العمليات. تعليمات إضافية

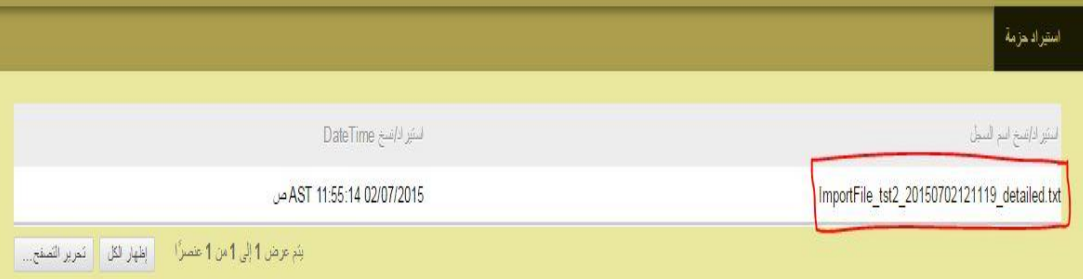

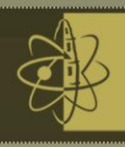

#### **تكون الخيارات الخاصة بالبريد االلكتروني وتنزيل السجل متاحة . يمكنك ايضا توسيع التفاصيل الخاصة بكل سجل .**

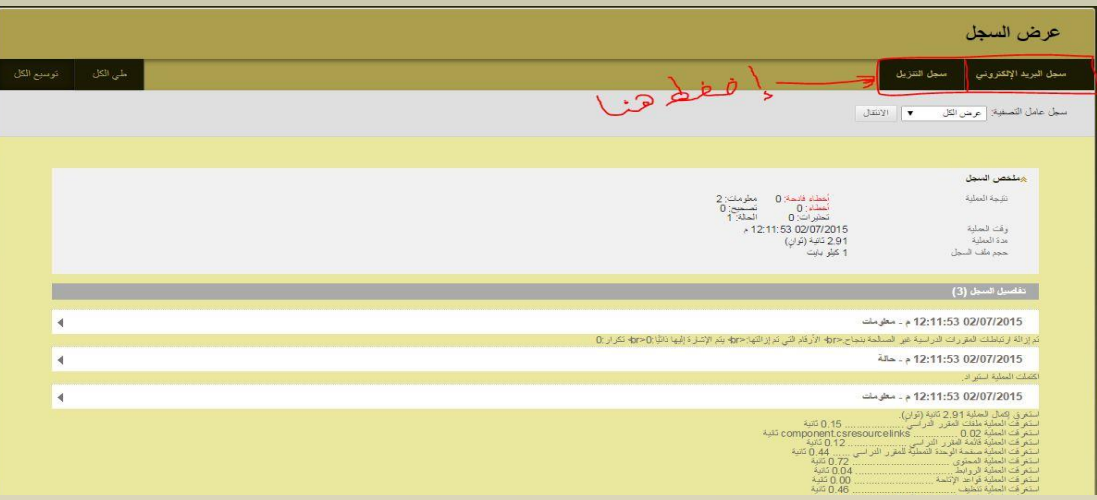

**أيضا بإمكانك عرض تفاصيل السجل من خالل طي / توسيع الكل .**

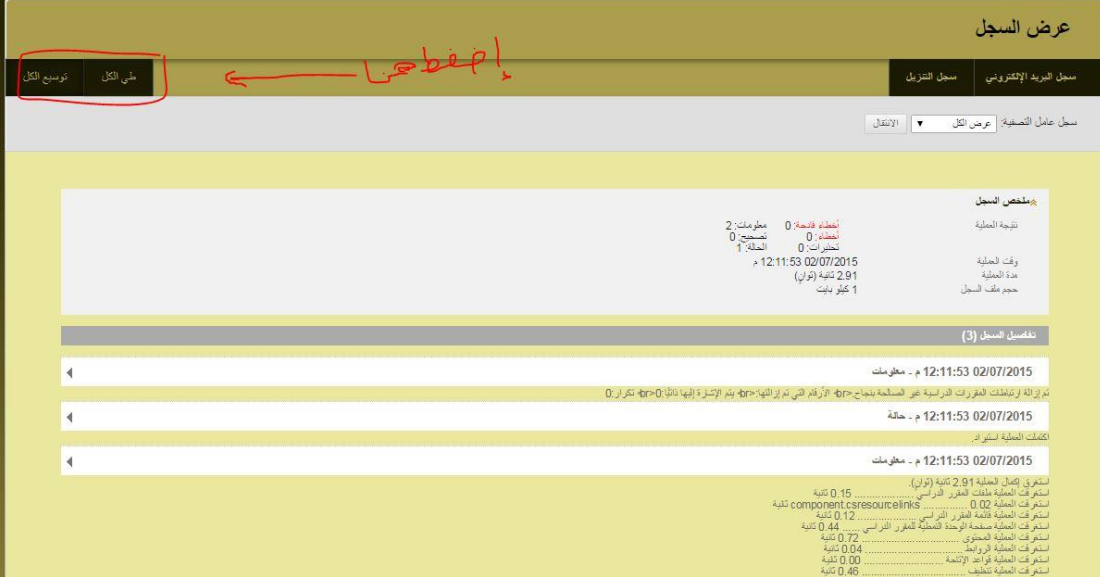

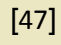

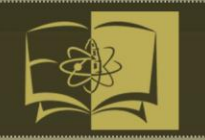

 $\blacksquare$ 

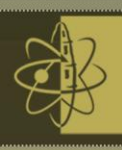

### **-4 لوحة المناقشة ) Board Discussion(**

**- تعتبر لوحة المناقشة أداة لمشاركة األفكار واآلراء حول مواد الفصل. يستطيع أعضاء المقرر الدراسي محاكاة المناقشات األساسية التي تحدث في الحجرات الدراسية التقليدية. توجد ميزة تتعلق باستخدام لوحة المناقشات وهي الطبيعة غير المتزامنة الخاصة بها. ال يحتاج المشاركون إلى التواجد في نفس الموقع أو نفس المنطقة الزمنية ويمكنهم تخصيص وقت للتفكير في الرد بعناية.**

- **- يمكنك استخدام لوحة المناقشة للمهام التالية :**
- **التواصل مع الطالب من أي مكان وفي أي زمان .**
	- **مقابلة الزمالء للتعاون والتفاعل االجتماعي .**
- **طرح األسئلة حول الواجبات المنزلية والقراءات ومحتوى المقرر الدراسي .**
	- **البرهنة على فهم الطالب لمواد المقرر الدراسي أو تطبيقها.**

**كيفية الوصول إلى لوحة المناقشة:**

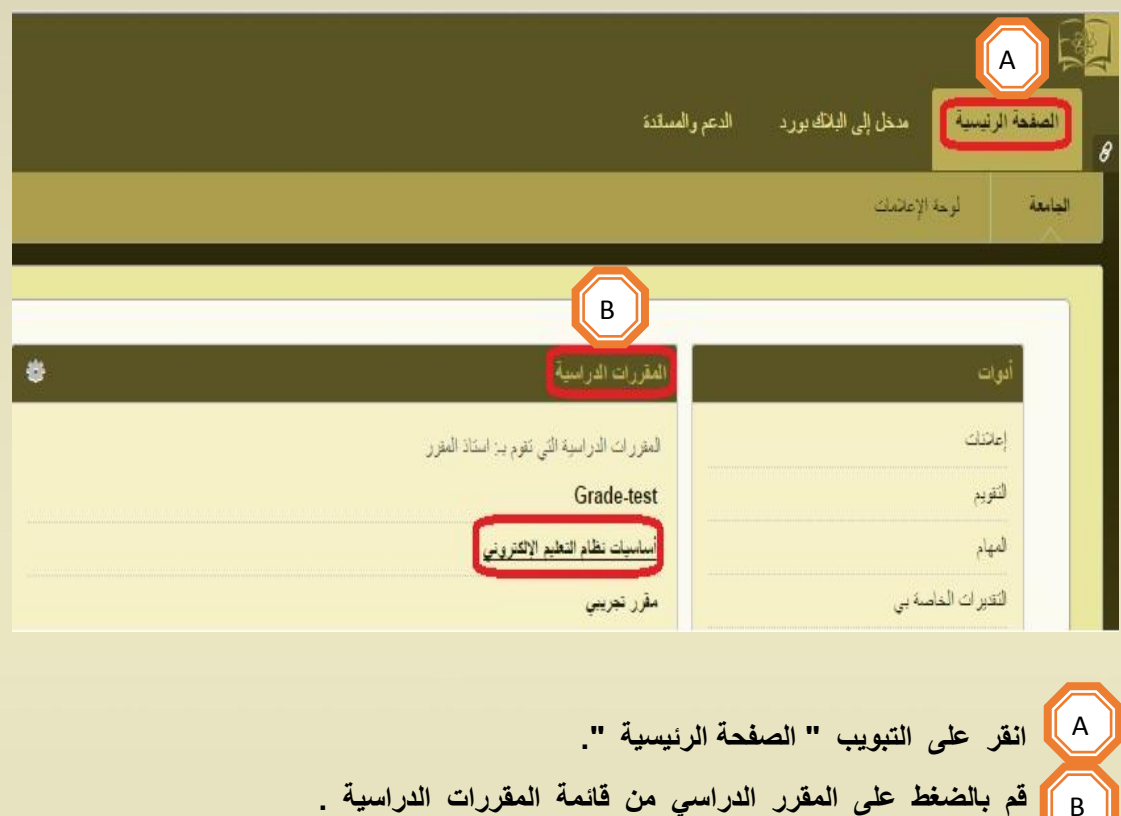

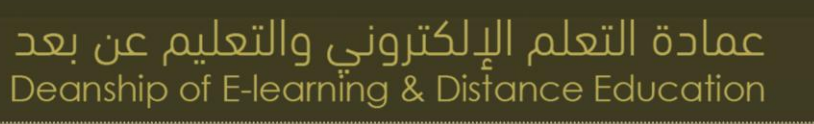

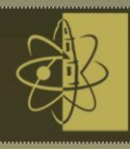

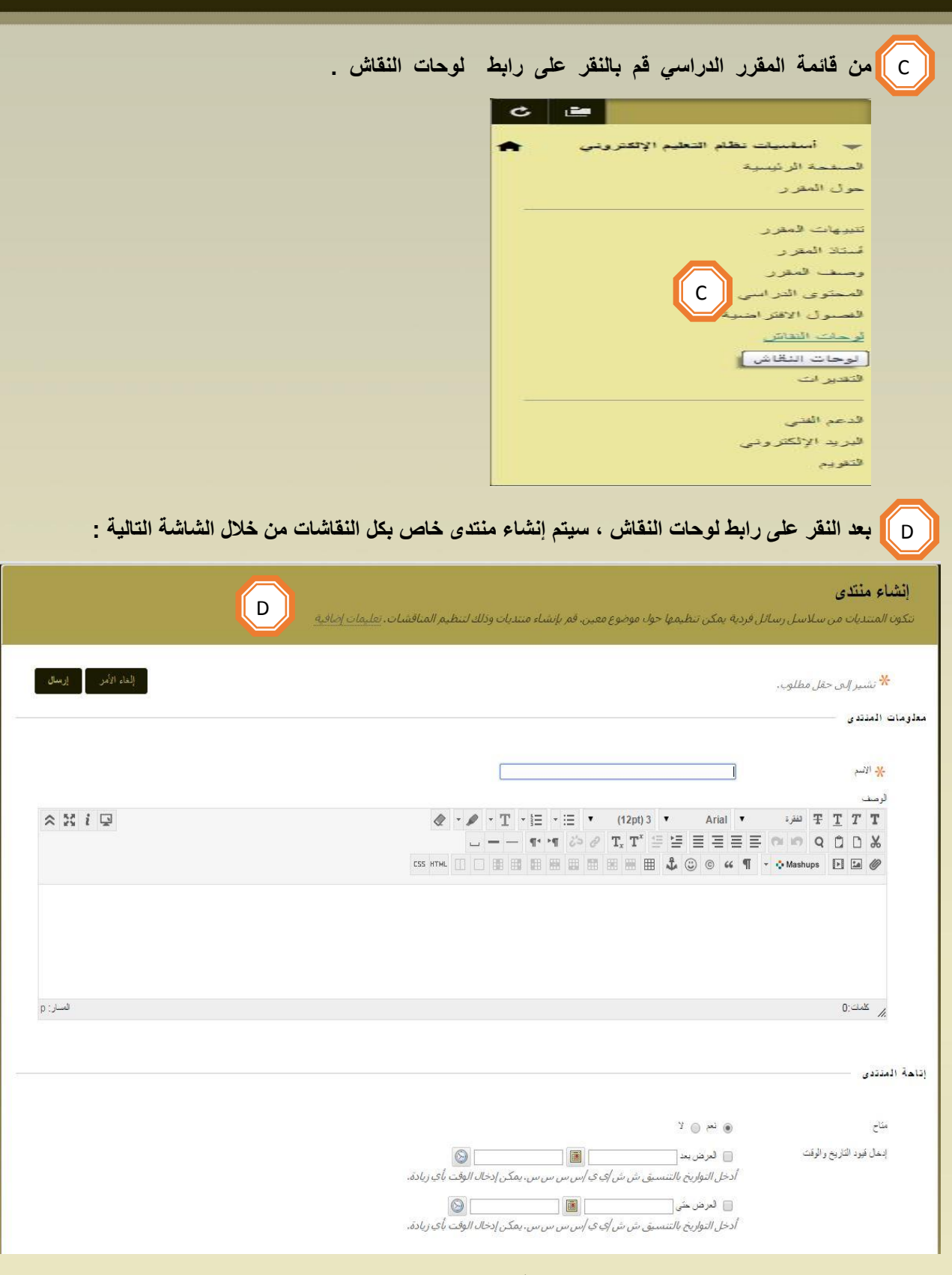

**بعد االنتهاء من إنشاء المنتدى ، قم بالضغط على زر إرسال لحفظ البيانات وإرسالها .**

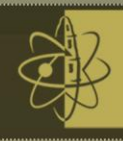

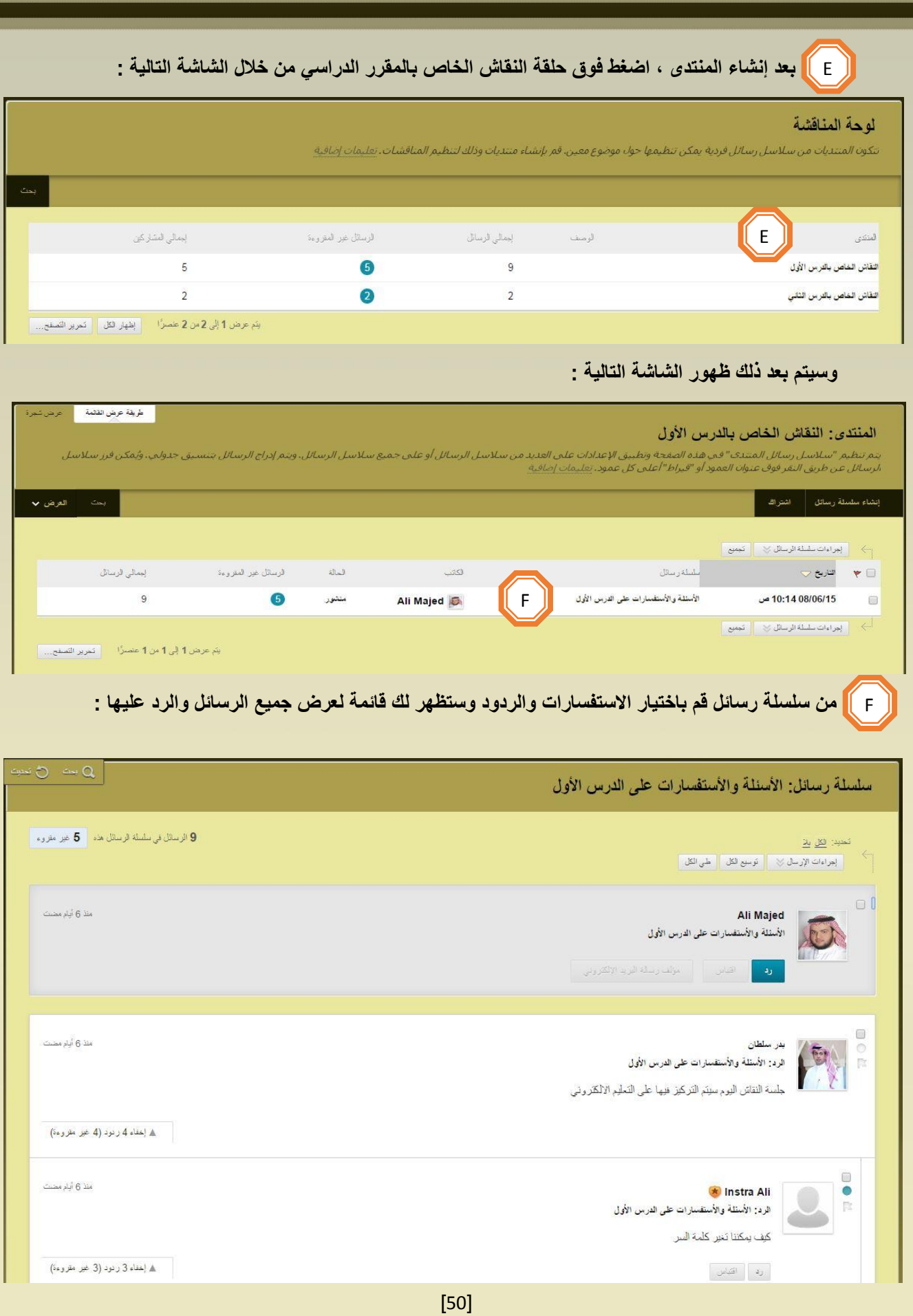

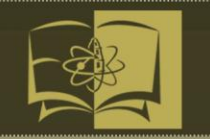

 **5 - الواجبات ) Assignments ) : استخدم الواجبات لتقييم الطالب بوسائل مجدية ومتنوعة بعيدا عن االختبارات الموضوعية التقليدية .**

**فبينما تضم االختبارات الموضوعية التقليدية قيمة في مجموعة أدوات التقييم الخاصة بك ، فإن األساليب األخرى يمكن أن ترسم صورة واقعية لما يعرفه الطالب . قم بتقييم الطالب بطرق يمكنهم من خاللها تطبيق مفاهيم المقرر الدراسي وتوضيح معرفتهم بطرق مادية .**

**مع الواجبات ، يمكنك انتشاء مهام المقرر الدراسي ، فضال عن إدارة التقديرات والتعليقات لكل طالب على حده ، ويمكنك تضمين وصفا للواجب وقيمة النقاط ومرفقات الملفات .**

**يمكنك إنشاء الواجبات في مناطق متعددة للمقررات الدراسية مثل : منطقة المحتوى أو المجلد .كما يمكنك ايضا توزيع الواجبات على مجموعات المقررات اللدراسية .** 

**يمكنك استخدام أداة الواجبات ألنواع واجبات متعددة :**

**تقارير الكتب ومراجعات المقاالت والملخصات .**

**التمرينات التعليمية المستندة إلى مسائل .**

**المقاالت وأوراق البحث .**

**مشاريع المجموعة .**

**العروض التقديمية .**

**مالحظات الحقل .**

**العمل المعلمي.**

**مراجعات النظائر** 

**دراسات الحالة**

## Assignments in Action

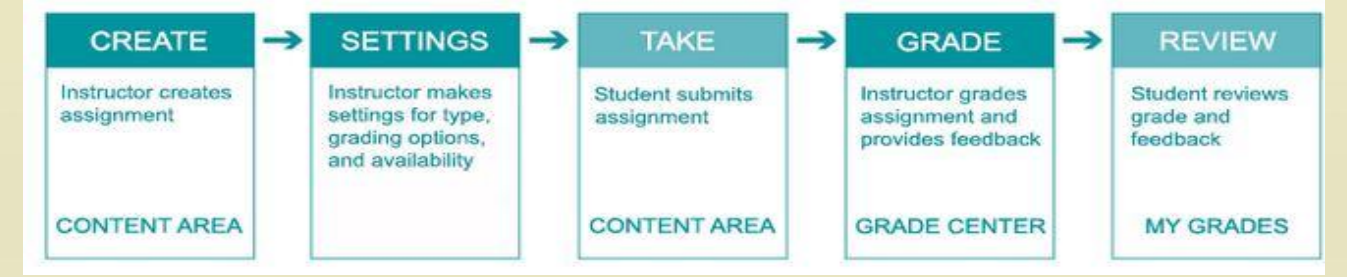

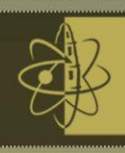

#### **1-5 إنشاء الواجبات )Assignments Create)**

#### **ما هي مزايا استخدام أداة الواجبات بدال من لوحة المناقشة في جمع الملفات ؟**

**إذا كنت تقوم بتقدير ملفات الطالب المرسلة ، فستعمل أداة الواجبات على توفير الوقت . وعندما تقوم بإنشاء واجب باستخدام اداة الواجبات ، يتم إنشاء عمود " مركز التقديرات " بشكل تلقائي .**

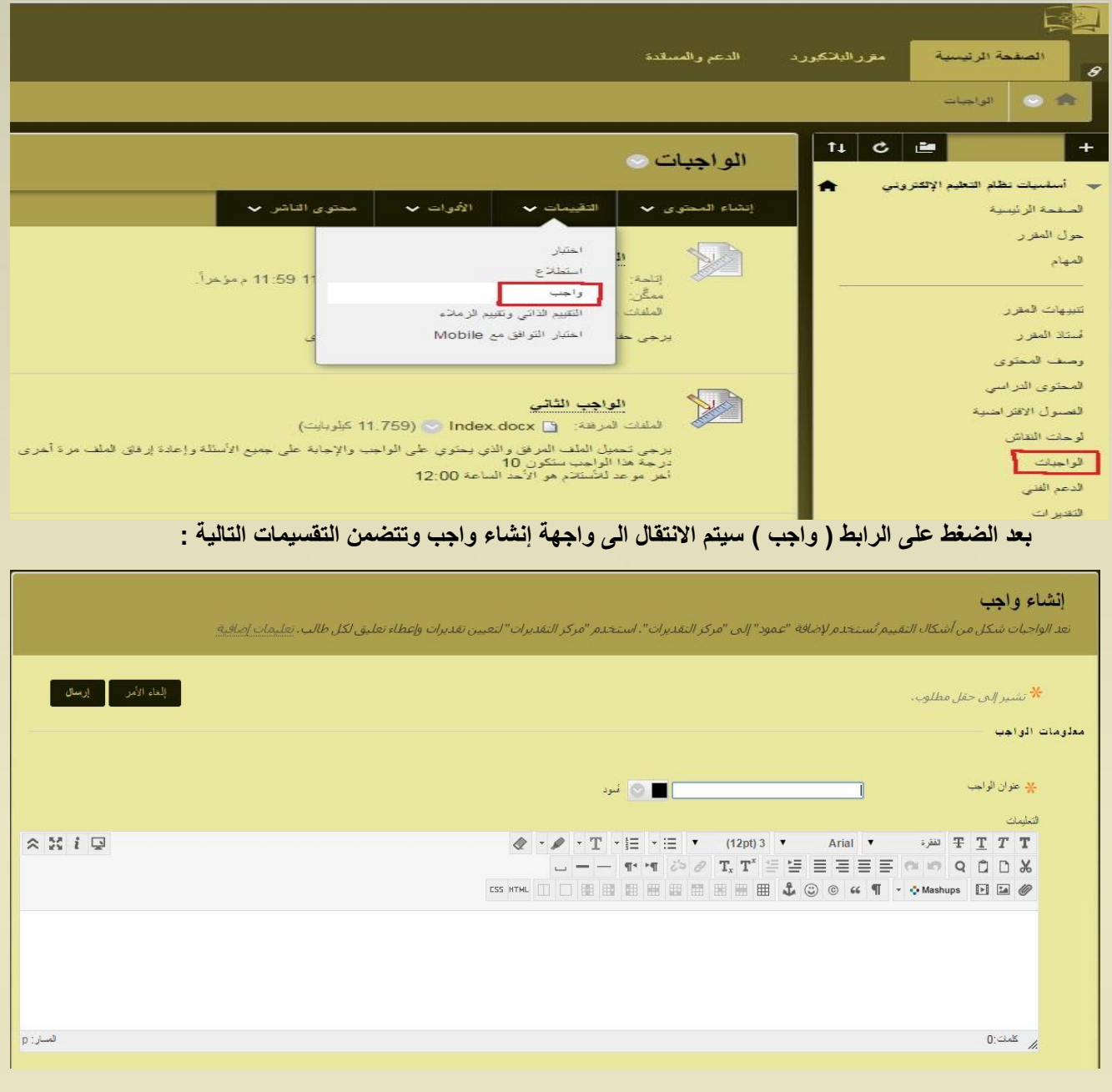

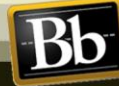

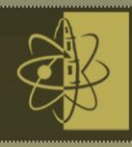

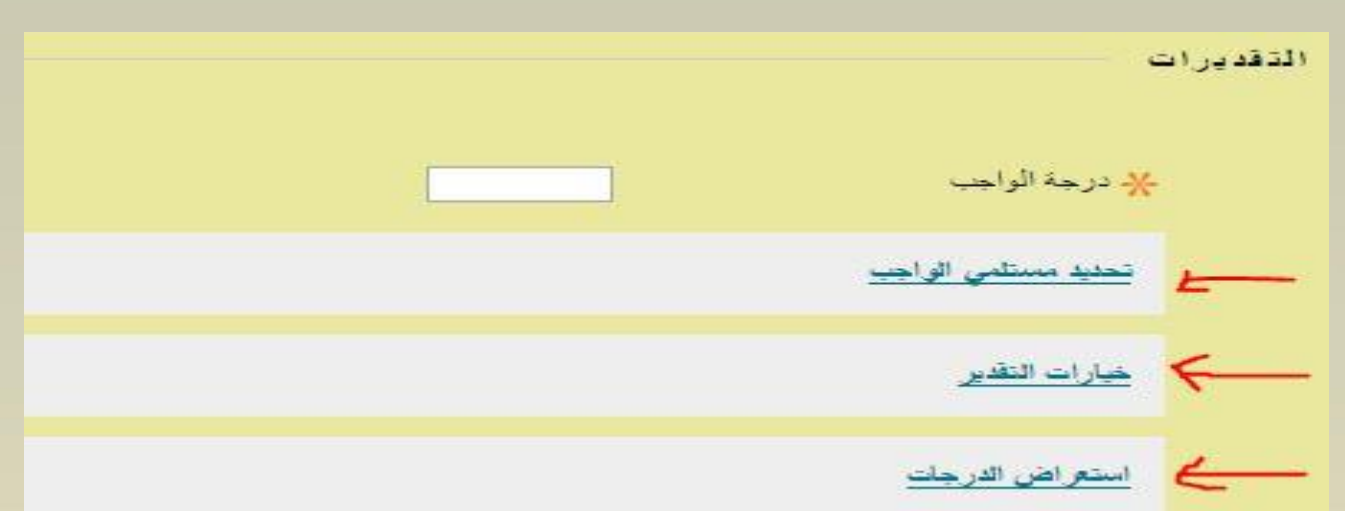

**من الصفحة إنشاء واجب ، يتم تنظيم قسم التقديرات بشكل منطقي إلى ثالث مجموعات:**

**تحديد مستلمي الواجب :حدد االعدادت العامة ، مثل من صاحب الواجب وعدد المرات التي يمكن فيها الطالب إرساله .**

**خيارات التقدير : قم بإعداد التقدير المجهول والمفوض .**

**استعراض الدرجات : حدد صيغة عرض الدرجات ، بشكل أساسي أو ثانوي**

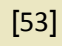

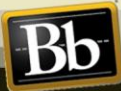

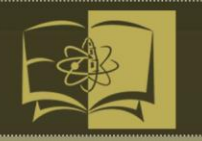

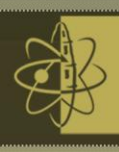

#### **)Edit and Manage Assignments ( وإدارتها الواجبات تحرير 2-5**

**يمكنك تحرير واجباتك . كما يمكنك في إحدى مناطق المحتوى تغيير ترتيب الواجبات باستخدام وظيفة السحب واإلفالت او أداة إعادة ترتيب الوصول الى لوحة المفاتيح . فعلى سبيل المثال : قم باعادة ترتيب الواجبات لالحتفاظ بالواجب الحالي في االعلئ . لكيفية تحرير الواجبات وأدائها بإمكانك متابعة الشكل التالية /**

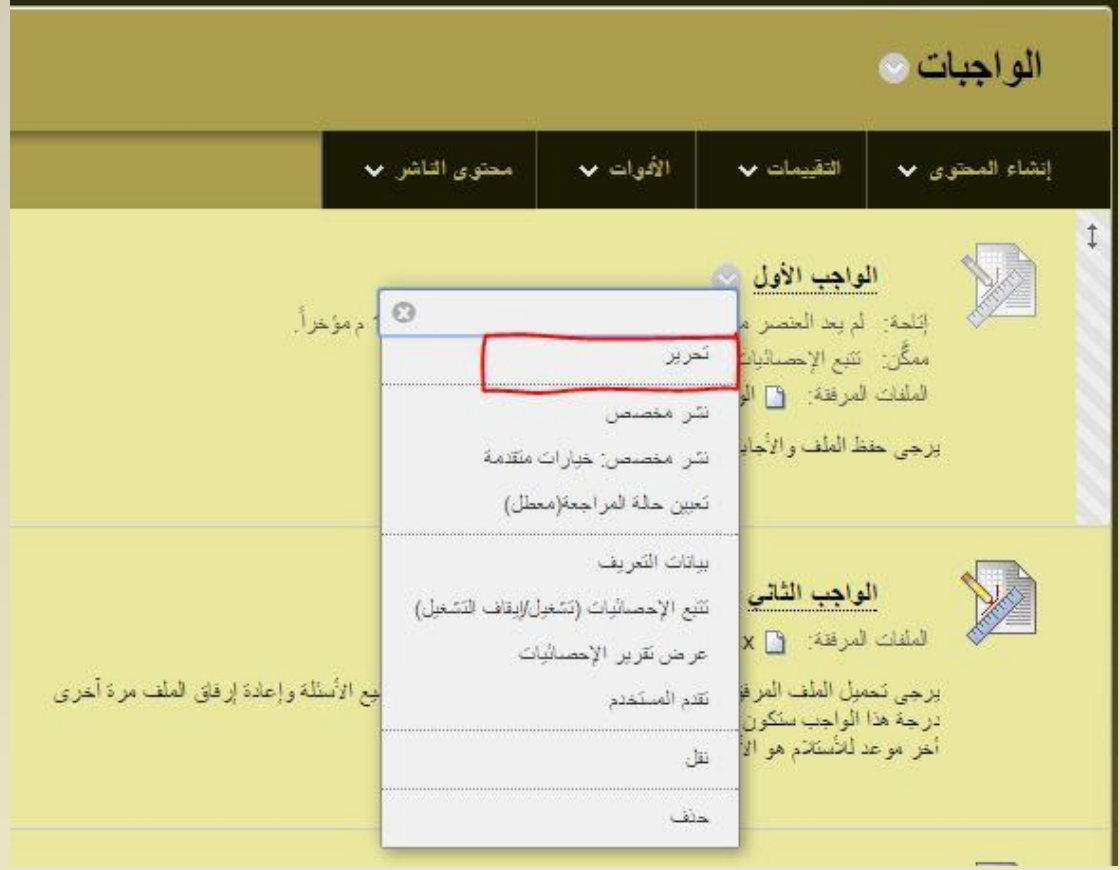

#### **)Delete the Assignments ( الواجبات حذف 3-5**

**يمكنك حذف واجب من منطقة المقرر الدراسي ، وفي حالة عدم وجود واجبات طالب مرسلة ، سيتم أيضا حذف عمود " مركز التقديرات ".**

**عند قيامك بحذف احد الواجبات الموجودة في مقررك الدرسي والتي تحتوي على تقديمات الطالب ، فإنك تقوم كذلك بحذف كل التقديمات . لديك خياران :** 

- **- االحتفاظ بالدرجات في " مركز التقديرات " مع حذف الواجب وجميع محاوالت الواجب . وعلى الرغم من بقاء الدرجات في " مركز التقديرات " ، لن يمكنك الوصول الى عمليات تقديم الطالب مرة أخرى .**
	- **- حذف الواجب ، وعمود " مركز التقديرات " وجميع التقديرات المعينة مجميع الواجبات المرسلة .**

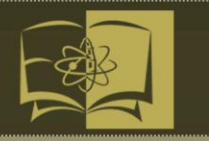

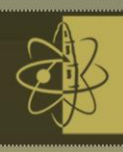

**4-5 إعدادات تقدير الواجب ) Settings Grade Assignment)**

**يتم استخدام تقديرات الواجب وتواريخ االستحقاق في " مركز المتابعة ". ويساعد " مركز المتابعة " في تعريفك عند فشل الطالب في تنفيذ مجموعة المقاييس " المعايير " التي قمت بتعيينها . كما يمكنك إرسال بريد إلكتروني إلى الطالب المتعثرين من خالل " مركز المتابعة ".** 

**من " مركز التقديرات " يمكنك ايضا تنزيل الواجبات المرسلة لعرضها . وتظهر الواجبات التي لها تواريخ استحقاق بشكل تلقائي في تقويم المقرر الدراسي . هنالك خطوات من اجل تقدير الواجب :**

**الخطوة االولئ : إنشاء الواجب )استاذ المقرر (**

 **من قائمة المقرر الدراسي قم باختيار التويب " الواجبات " ثم من قائمة التقييمات اضغط على الرابط )واجب( . ثم يليها عرض الشاشات التي تم ذكرها سابقا .**

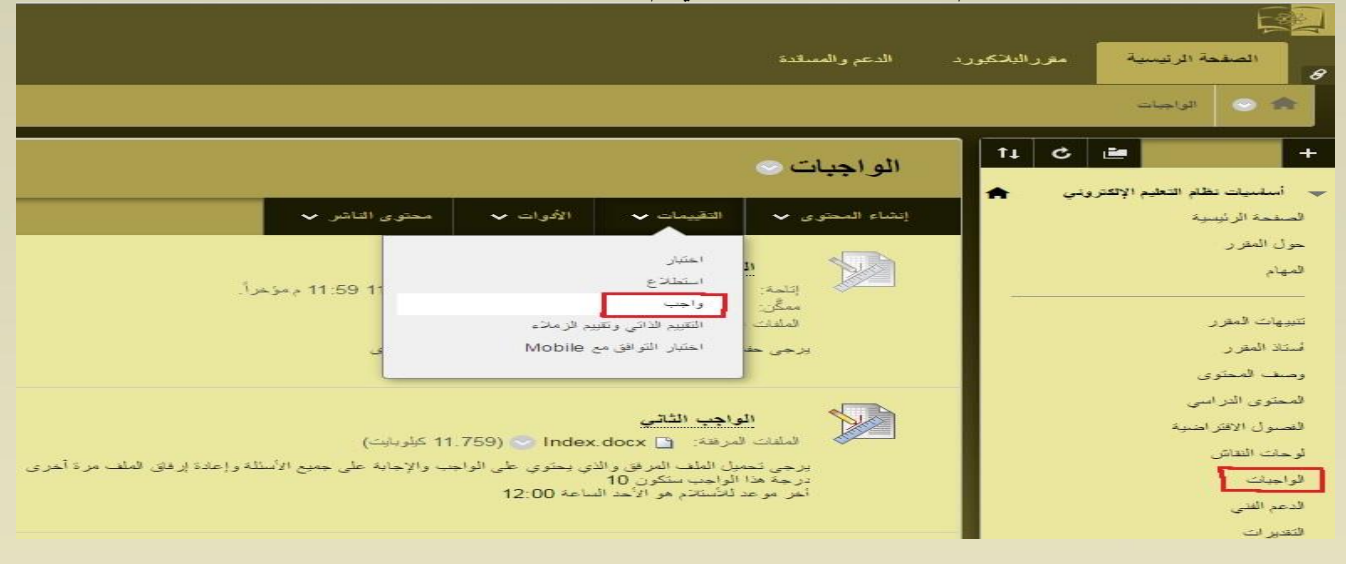

### **الخطوة الثانية : رفع الواجب )الطالب(**

 **يتم الدخول الى المقرر ثم الى الواجب من قبل الطالب ، وبعد ذلك يتم حل الواجبات المطلوبة منه ، مع إرفاق الملفات الخاصة بالواجب ، والصور التالية توضح ذلك .**

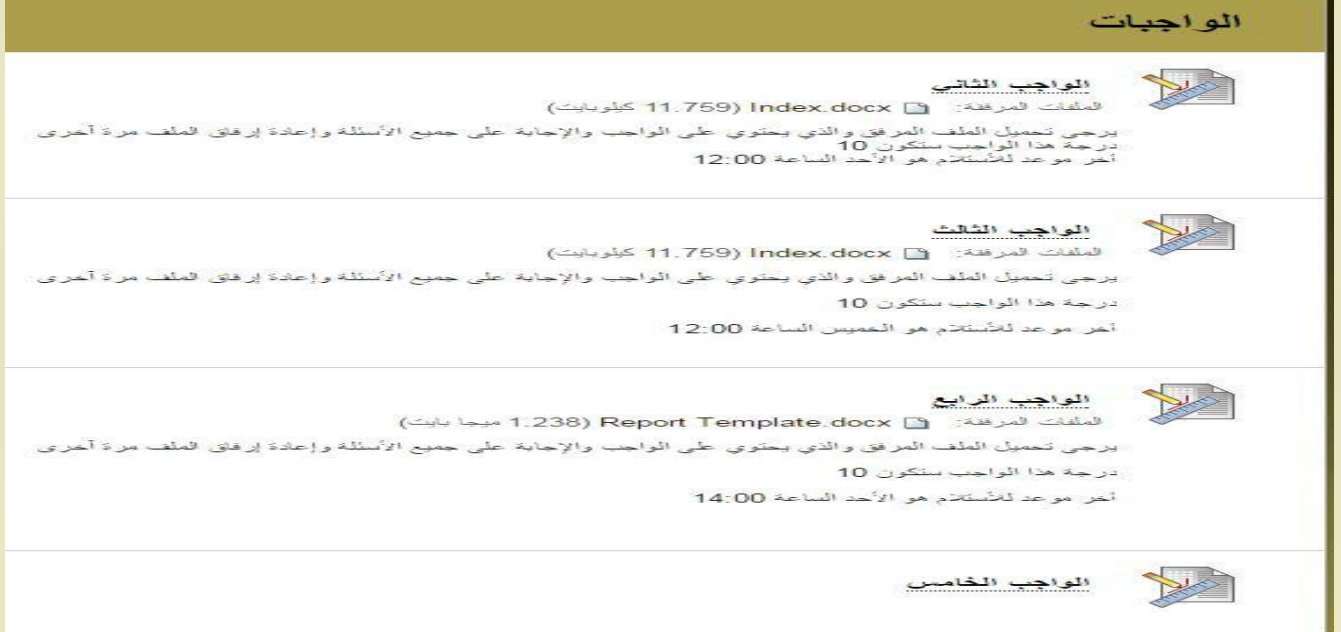

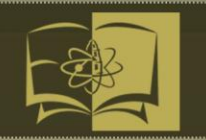

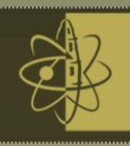

### **في الصورة التالية : تحميل ملفات الواجب المرفقه من قبل الطالب .**

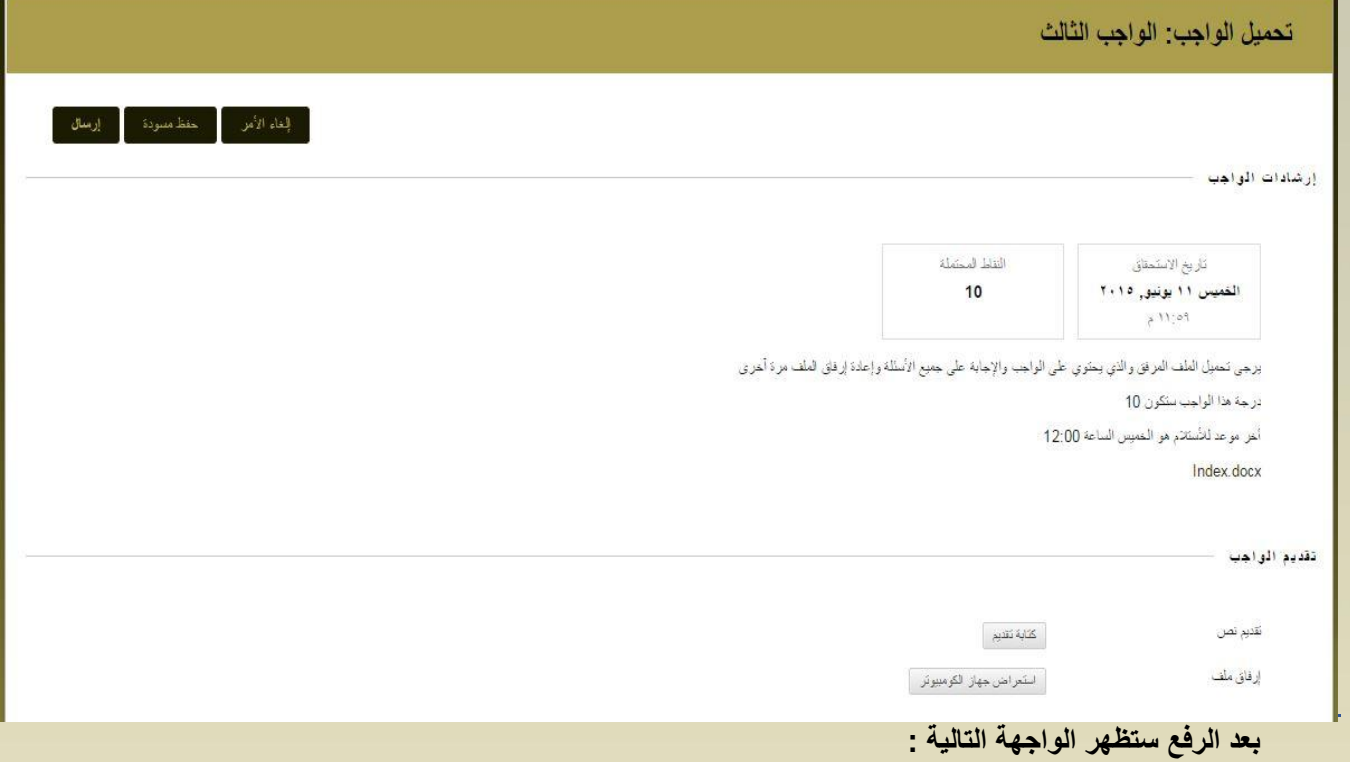

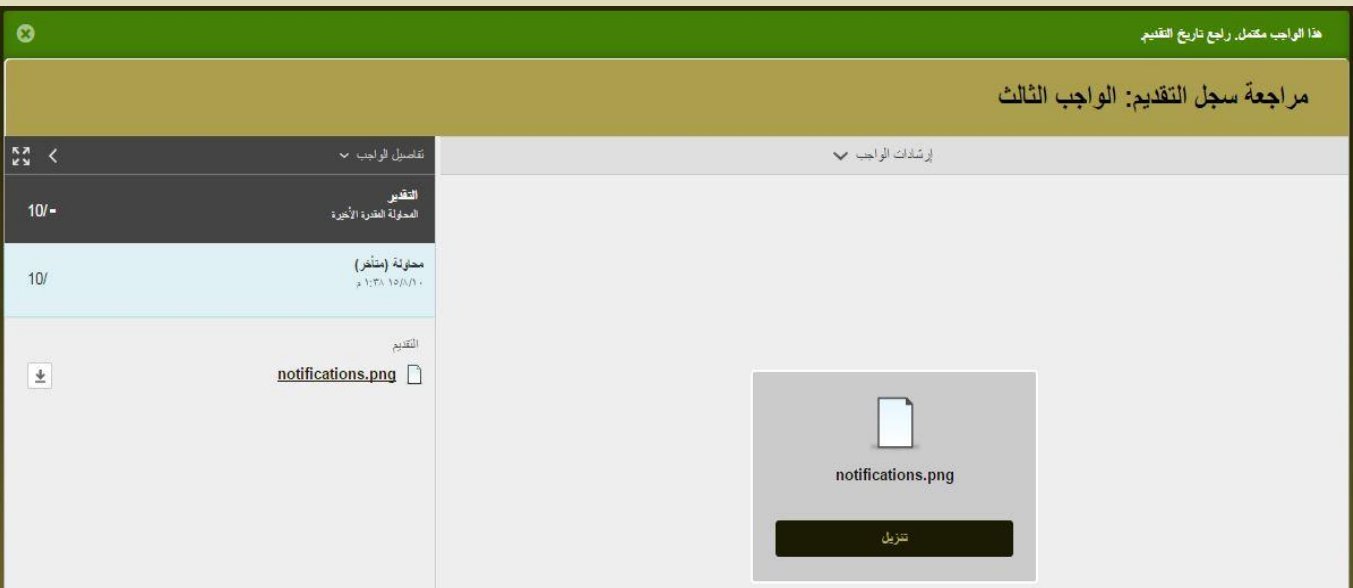

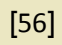

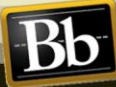

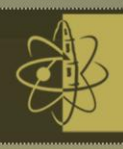

T

**Bb** 

#### **الخطوة الثالثة : عرض الواجب وتقديره)أستاذ المقرر(**

**من قائمة المقرر الدراسي ، قم باختيار لوحة التحكم المقرر ، ثم التبويب " مركز التقديرات " ثم الضغط على " يحتاج تقدير " وستظهر لك الشاشة التالية :**

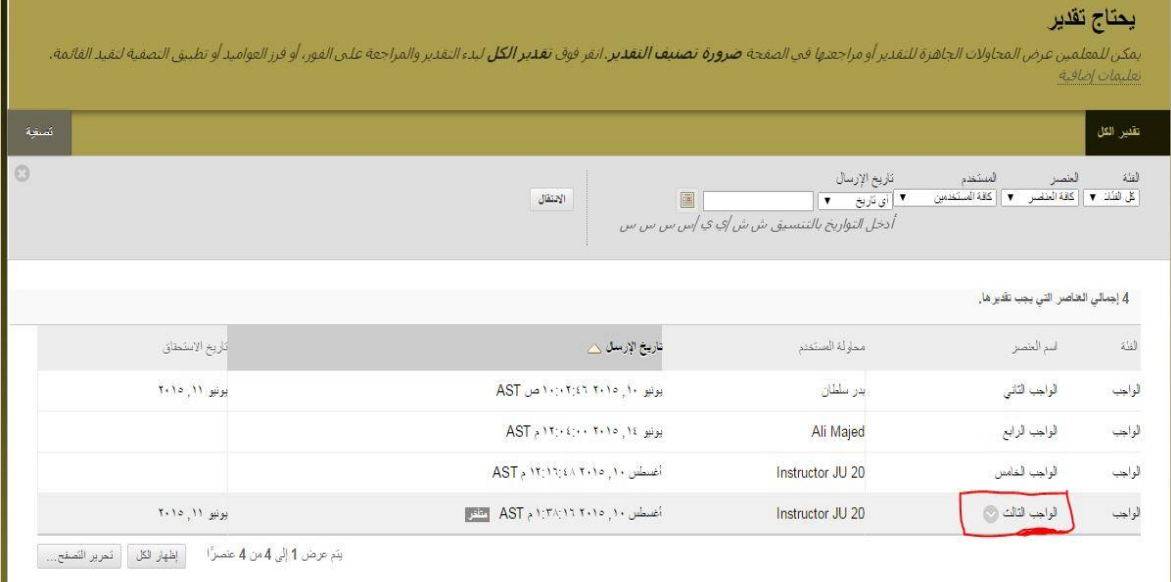

### **قم باختيار الواجب الثالث ثم تحديد التقدير للواجب في الواجهة التالية :**

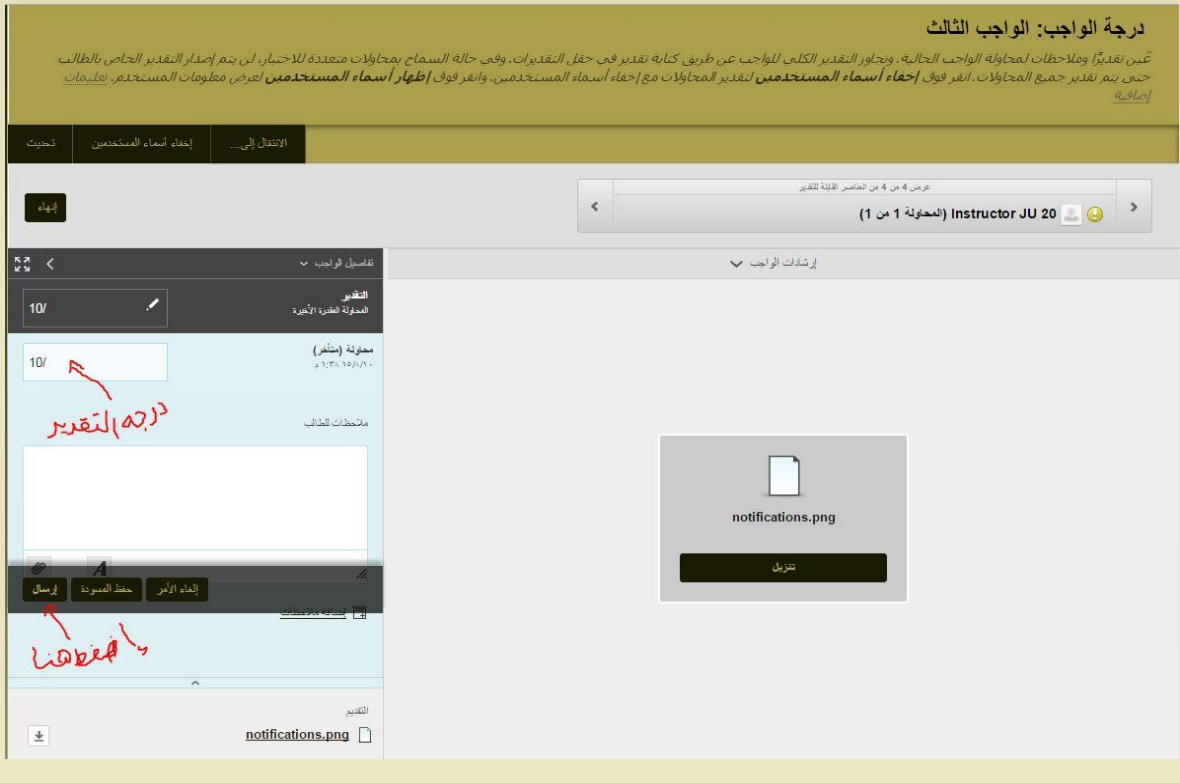

**بعد ذلك إضغط فوق الزر " إرسال " .** 

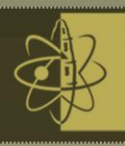

### **-5 الفصول االفتراضية )Collaborate Blackboard)**

**تقدم هذه الخدمة بيئة اتصال متكاملة تستخدم لتقديم المحاضرات والدروس بصورة تفاعلية وتزامنيه حيث تمكن عضو هيئة التدريس من أداء محاضراته من أي مكان ليراها ويستمع إليها طالبه عبر اإلنترنت ويتفاعلوا معها عن بعد ، كما يتيح نظام الفصول االفتراضية إمكانية حفظ المحاضرات المسجلة للرجوع إليها الحقا ، وليشاهدها الطالب الذي لم يتمكن من حضورها تزامنيا ، ولهذا فأن النظام يتغلب على العوائق الزمنية والمكانية التي تواجه بعض الطالب أثناء تلقي محاضراتهم.**

**نظام أساسي مفتوح للتفاعل عبر اإلنترنت يركز على التعليم المفتوح ، و يوفر مجموعة تفاعل منها : المؤتمرات ، المراسلة ، أجهزة المحمول الذكية وغيرها .**

### مشغل الفصول االفتراضية ) Launcher Collaborate Blackboard)

- **هي اداة تشغيل الفصل االفتراضي .**
- **تعمل على نظامي الويندوز و الماك.**

A

- **يدعم عرض وتسجيل المحاضرات والندوات على شبكة االنترنت )عن بعد ( .**
- **عندما يتم تثبيت المشغل ، يؤدي النقر فوق جلسة أو ارتباط تشغيل إلى بدء تشغيل ملف .collab .**
	- **يستخدم المشغل لهذا الملف لبدء تشغيل Collaborate Blackboard .**
		- **حتى تعمل الجلسة بشكل صحيح يجب أن يتم تثبيت إصدار Java.**

#### تشغيل (Collaborate Blackboard ( على نظام Windows

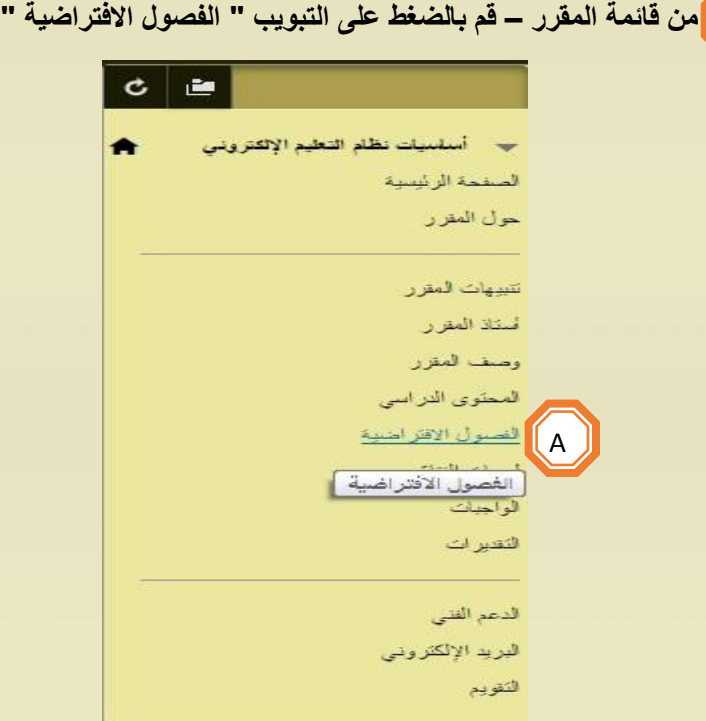

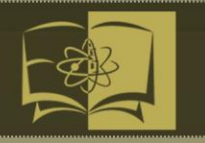

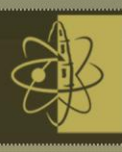

Bb

**وسيظهر لك الواجهة التالية :**

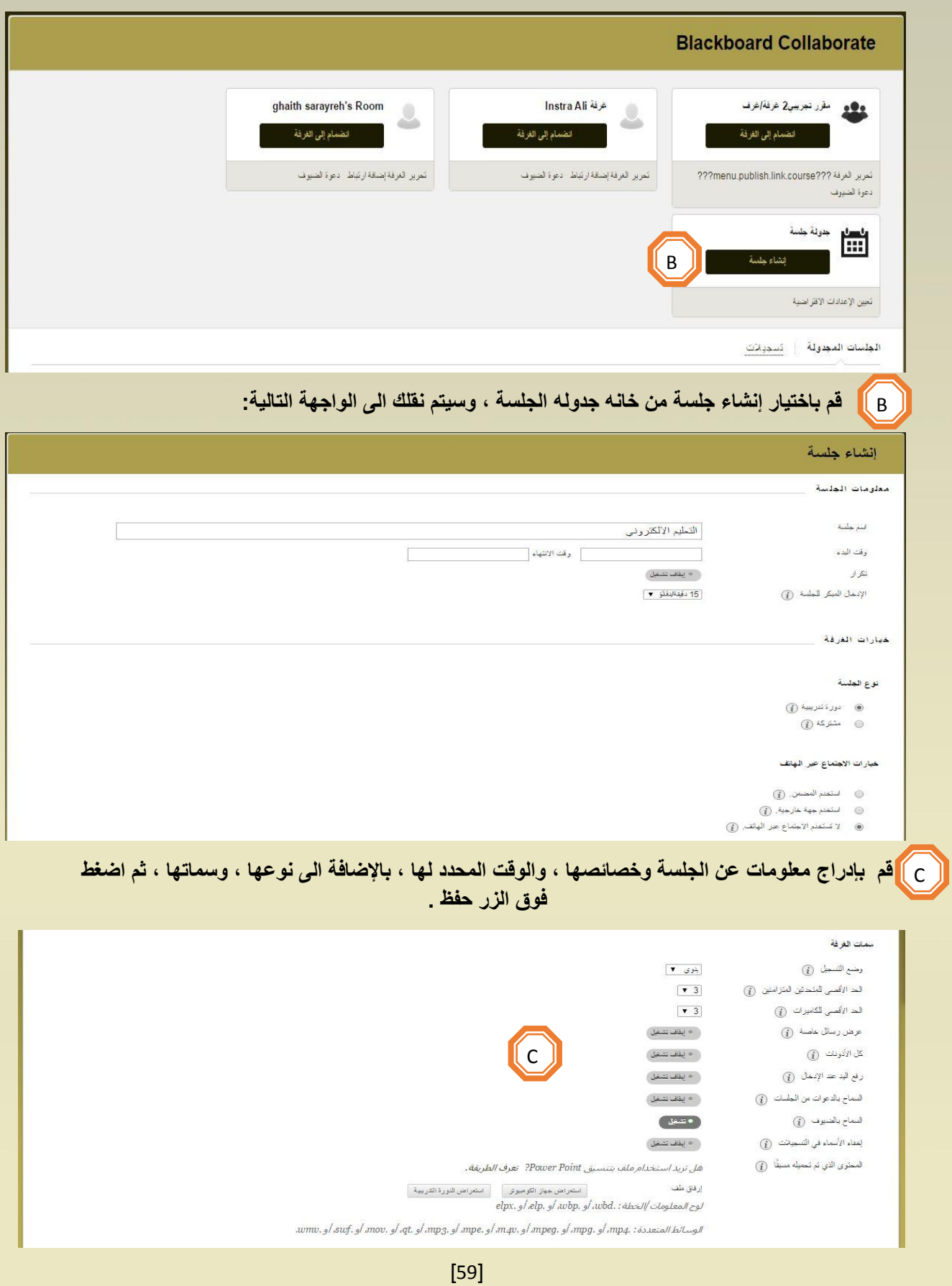

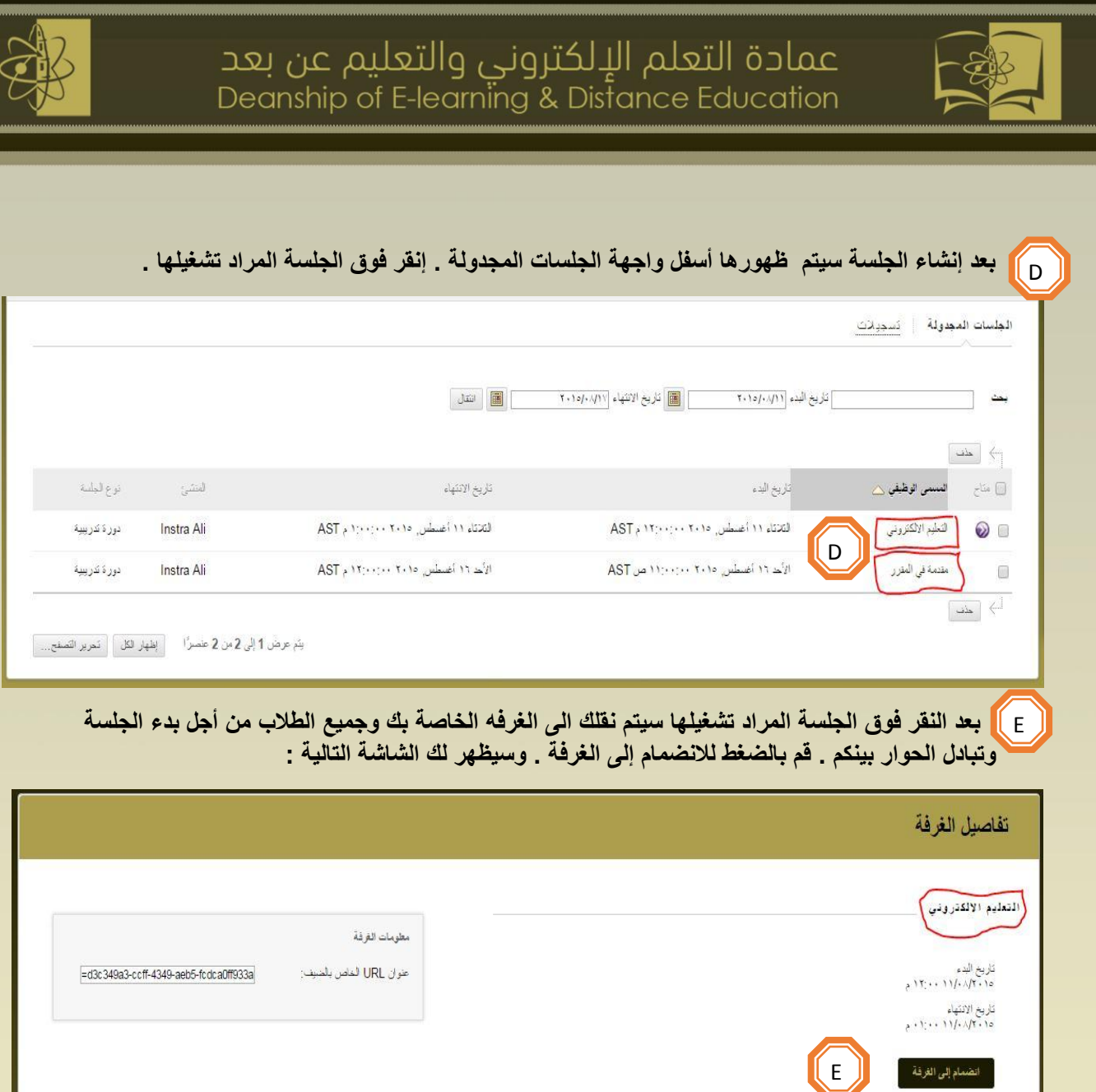

إذا لم تتمكن من فتح العلف .collab. فقم ينتزيل Blackboard Collaborate Launcher.

ألازلت غير قائر على الدهول إلى جلدتك؟ الرجاء قراءة موضوع تعليدك استكشاف الأخطاء وإصلاحها الخاص بذا

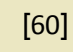

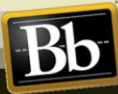

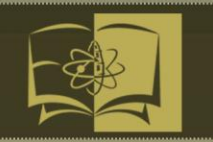

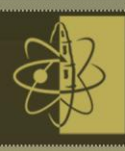

### تنزيل Launcher على نظام Windows :

**في هذه المرحلة " يمكنك تحديد وتنزيل Launcher Collaborate Blackboard من خالل الشاشة التالية :**

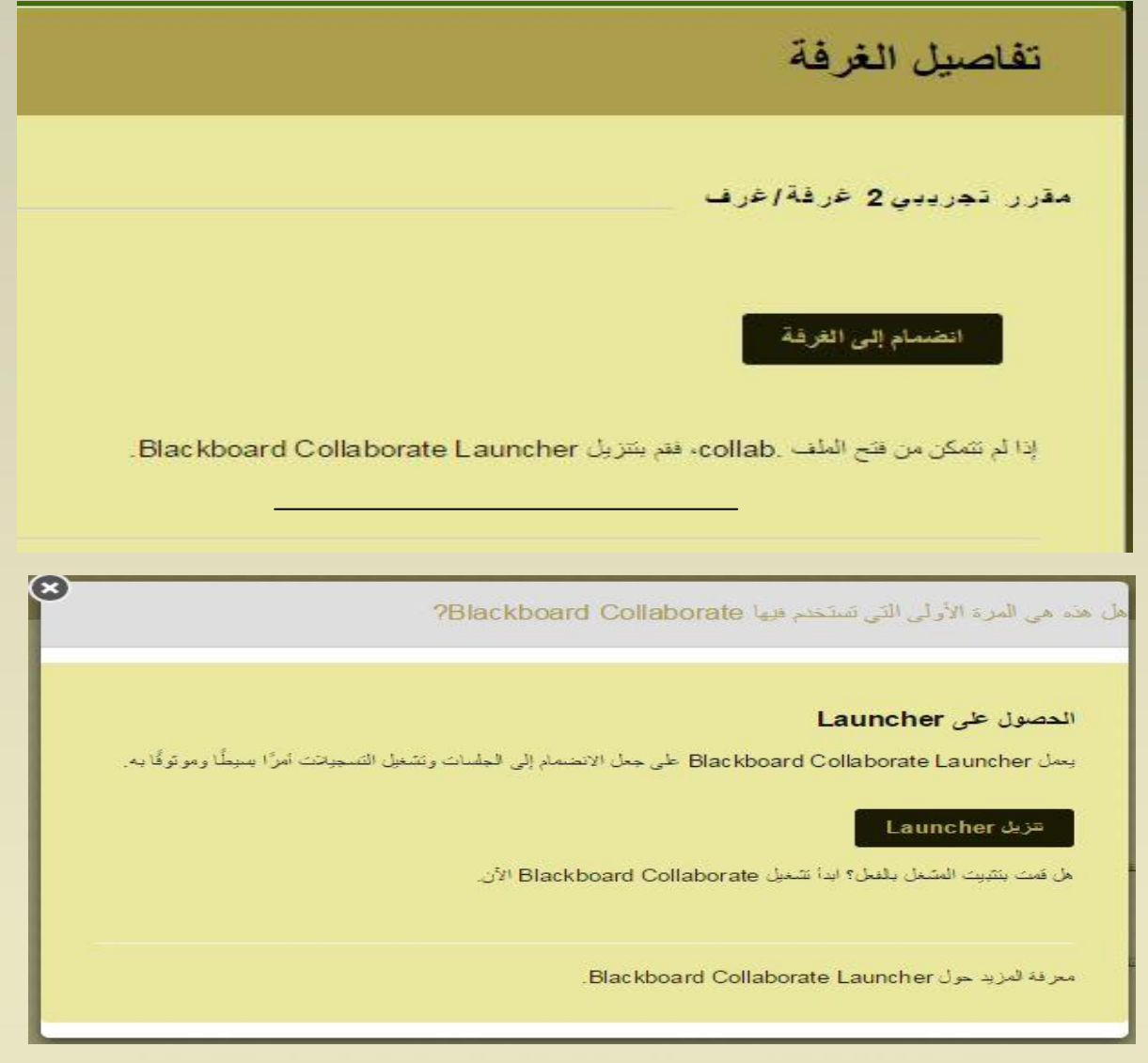

### **قم بالضغط على زر تنزيل Launcher لتظهر لك الواجهة التالية :**

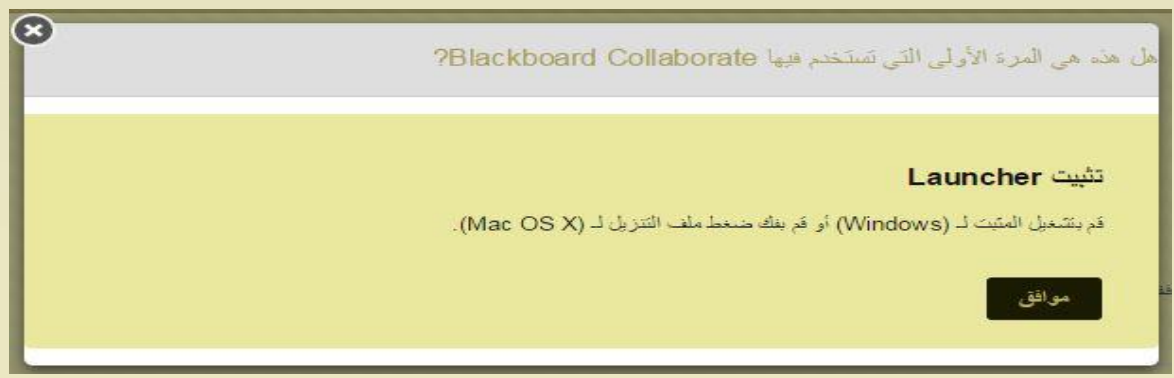

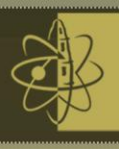

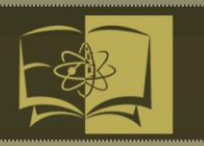

#### **بعد ذلك اضغط فوق زر موافق وسيتم نقلك إلى الواجهة التالية :**

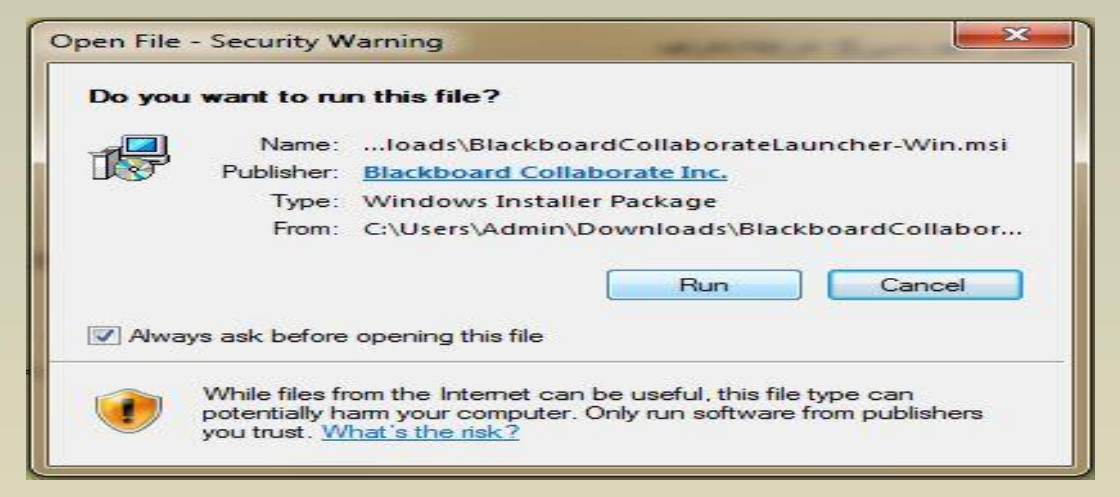

#### **ثم اضغط فوق زر تشغيل " Run ":**

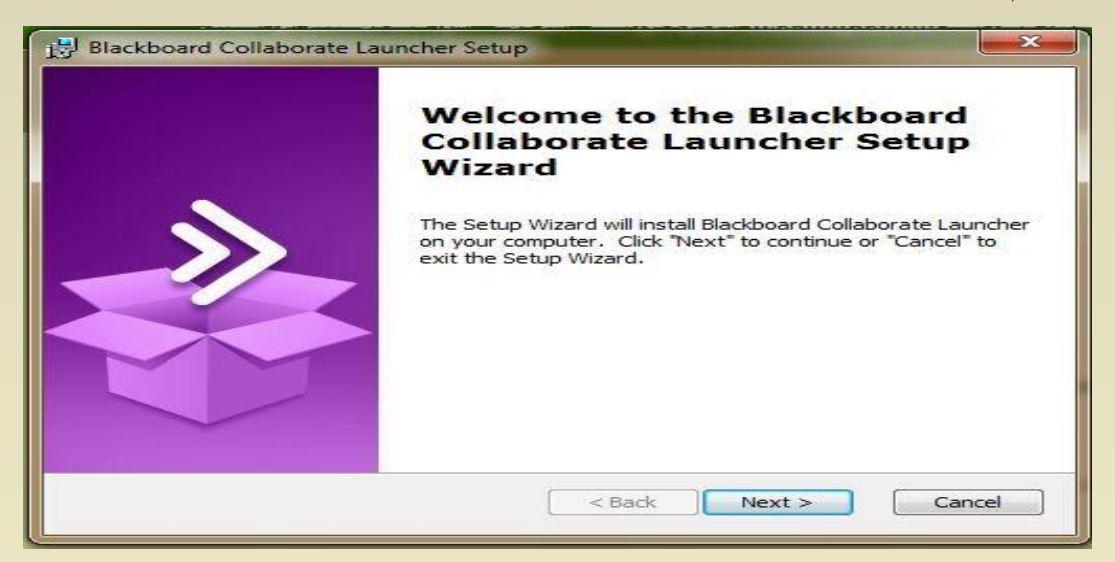

#### **بعد ذلك يتم الضغط على زر التالي " Next " :**

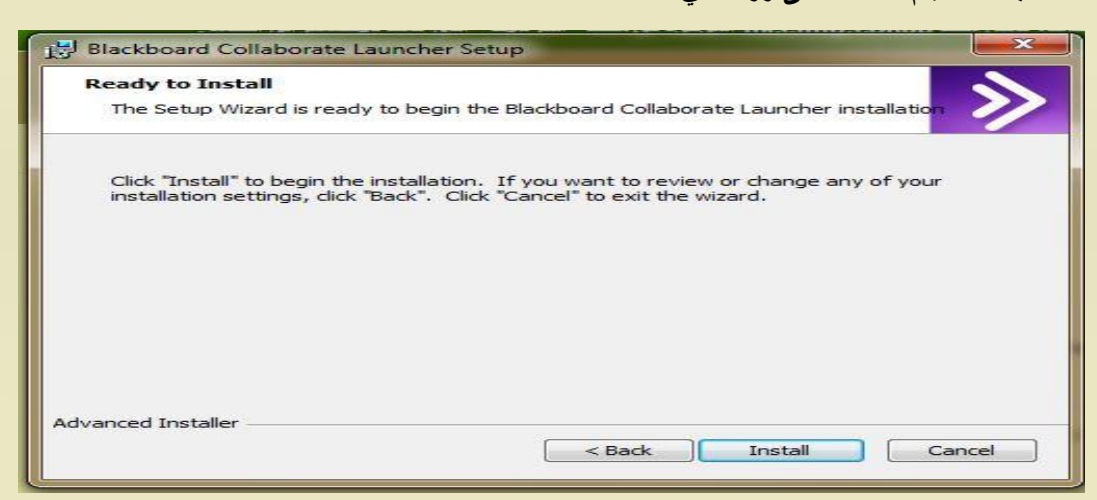

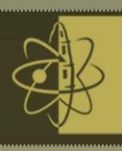

 **ثم الضغط على زر تحميل " Install " حتى يتم إكمال التحميل .**

الانضمام إلى جلسات على نظام ويندوز (Join session on windows) **استخدم الخطوات التالية لالنضمام إلى الجلسة الخاص بك:**

**قم بالوصول إلى الصفحة تفاصيل الغرفة وانقر فوق انضمام إلى الغرفة .يمكن حدوث ثالثة أشياء:**

- **إذا كانت هذه هي المرة األولى التي تستخدم فيها Collaborate Blackboard** *:***Launcherيطالبك Collaborate Blackboard بتنزيل وتثبيت ال ُمشغل. يجب التثبيت قبل المتابعة.**
	- **Blackboard يطالبك Blackboard Collaborate Launcher***:* **تثبيت حالة في** meeting.collab . بفتح ملف **Collaborate** .
- **إذا قمت بتثبيت المشغل ولكن يستمر Collaborate Blackboard في مطالبتك بتنزيله** *:***انقر فوق ابدأ تشغيل Collaborate Blackboard اآلن .**
- **يطالبك المستعرض الخاص بك بفتح ملف .**collab.Meeting **تعتمد كيفية فتح الملف على نوع المستعرض الذي تستخدمه. قد يختلف سلوك كل مستعرض اعتماداً على الطريقة التي قمت بتكوين إعداداته بها.**

collab.**m**eeting **الملف المراد تحميله ) قم بالضغط على الملف حتى يتم فتحة (..** 

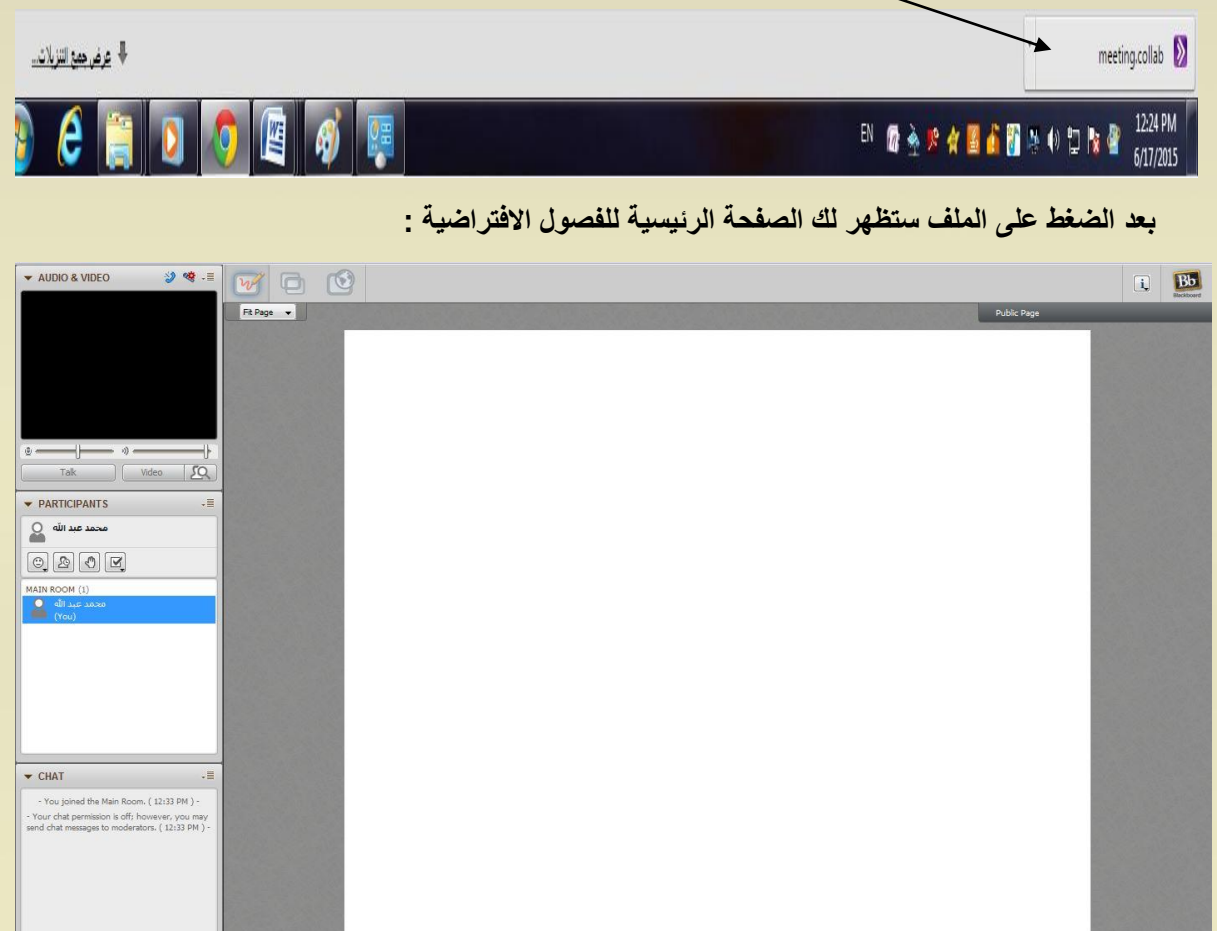

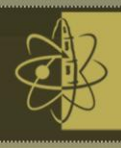

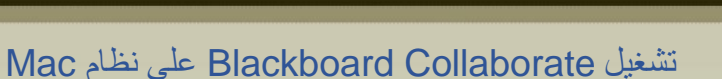

**توثق مواضيع التعليمات ل Launcher Collaborate Blackboard المتاح في االصدارين 4.4 و 4.6**

#### تنزيل Launcher على نظام Mac

**استخدم الخطوات التالية لتنزيل وتثبيت Launcher Collaborate Blackboard**

- **من الصفحة " تفاصيل الغرفة " انقر فوق انضمام إلى الغرفة ، أو في الجدول التسجيالت ، انقر فوق ارتباط تسجيل .**
- **يطالبك Collaborate Blackboard بتنزيل ملف تثبيت المشغل المضغوط (ZIP (إذا لم تقم بتثبيت المشغل أو إذا كان المستعرض الخاص بك " يظن " أنك لم تقم بتثبيت المشغل.**

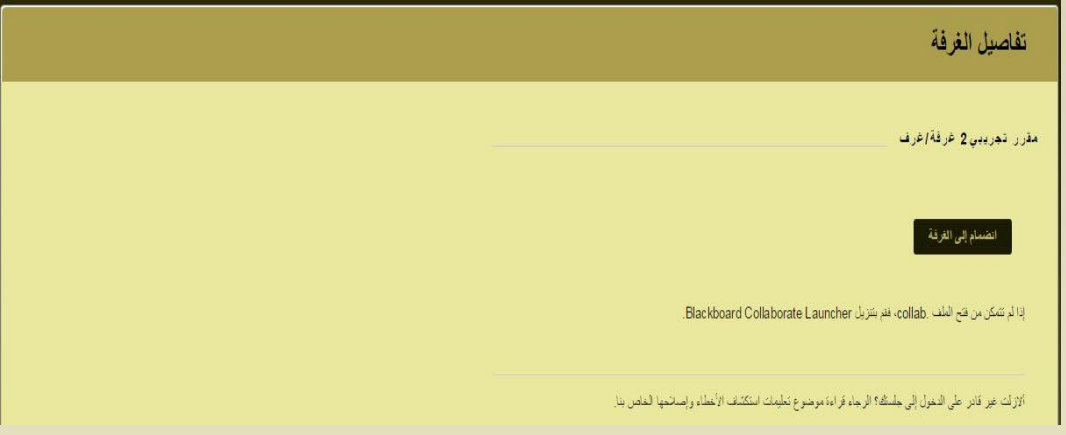

**المستخدم ألول مرة بالفعل : إذا كانت هذه هي المرة األولى التي تستخدم فيها المشغل ، انقر فوق النافذة المنبثقة تنزيل Launcher في المرة األولى الستخدام Collaborate Blackboard ؟**

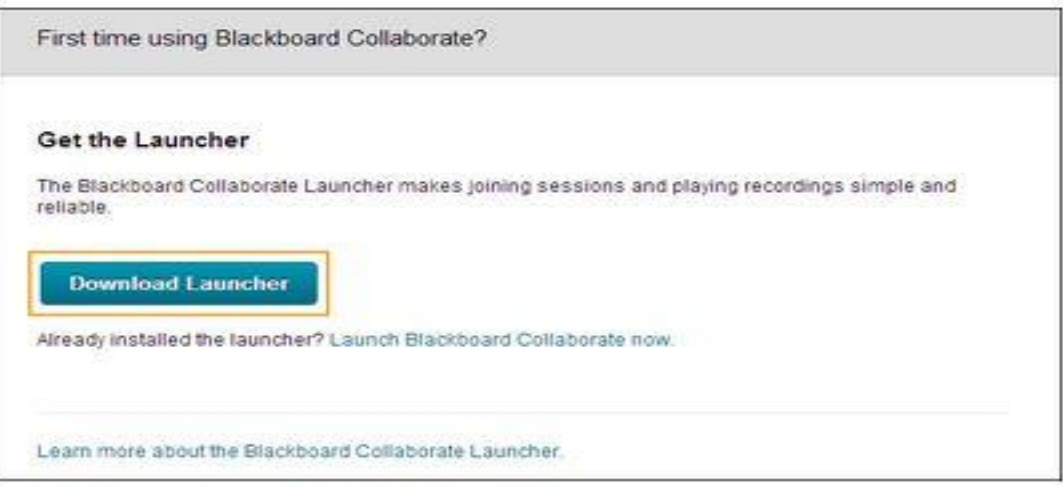

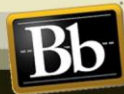

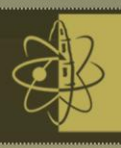

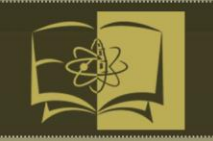

**المستخدم الذي يبدو أنه مستخدم ألول مرة : حتى إذا قمت بالفعل بتثبيت المشغل ، فقد تتم معاملتك " كمستخدم ألول**  مرة " وستتم مطالبتك بتنزيل المشغل <sub>.</sub> يمكن أن يحدث هذا الأمر إذا قمت بمسح ذاكرة التخزين المؤقتة **وملفات تعريف االرتباط في المرة االخيرة التي قمت فيها بإنهاء المستعرض الخاص بك ، أو في حالة استخدام استعراض مؤمن أو خاص ، أو استخدام مستعرض مختلف .**

**إذا كان األمر هكذا فلن تحتاج إلى إعادة تنزيل المثبت مرة أخرى . في النافذة المنبثقة سيتم إعطائك تنبيه يبين فه : هل هذه هي المرة األولى التي تستخدم فيهاCollaborate Blackboard ؟، انقر فوق ابدأ تشغيل Blackboard اآلن -:**

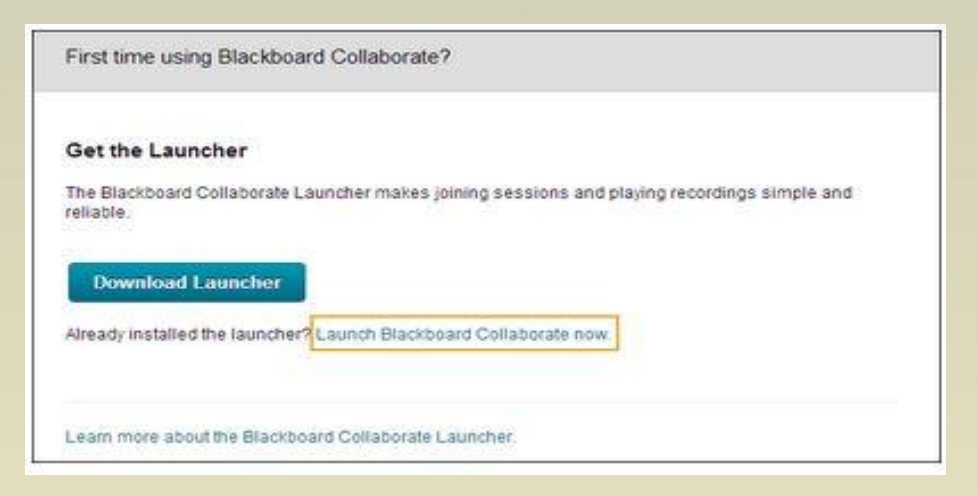

 **قد تطالبك Java بتوفير إذن التشغيل .لتجنب هذه الخطوة في المستقبل ، انقر فوق التشغيل الدائم على هذا الموقع** :

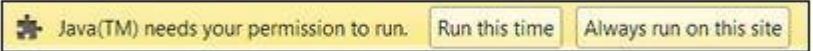

- **عندما يتم التنزيل الكامل لملف المثبت zip.Mac-BlackboardCollaborateLauncher ، قم بفك ضغط الملف لتثبيت المشغل .**
	- **في تذكير النافذة المنبثقة ، انقر فوق موافق لتأكيد تثبيت المشغل .**

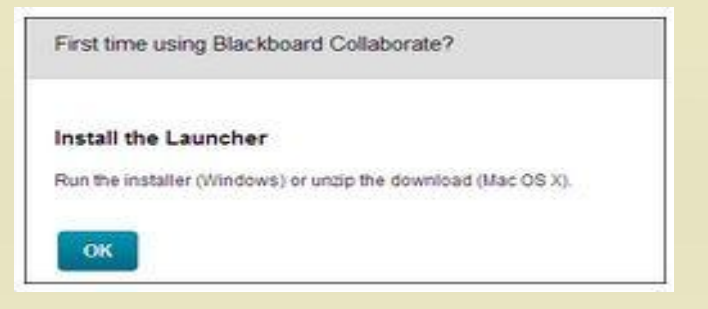

 **افتح collab.metting لالنضمام إلى جلستك أو collab.play لتشغيل التسجيل الخاص بك .في حالة عدم ظهور مطالبة بذلك ، افتح الملف الموجود في المجلد " التنزيالت " .**

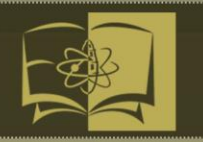

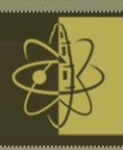

الانضمام إلى جلسات على نظام ماك (Join session on Mac)

**استخدم الخطوات التالية لالنضمام إلى الجلسة الخاص بك :**

- -0 قم بالوصول إلى الصفحة تفاصيل الغرفة ، وانقر فوق انضمام إلى الغرفة ، يمكن حدوث ثالثة أشياء:
- **إذا كانت هذه المرة األولى التي تستخدم فيها :Launcher Collaborate Blackboard : يطالبك Collaborate Blackboard بتنزيل وتثبيت المشغل . يجب التثبيت قبل المتابعة .**
- **Blackboard يطالبك : Blackboard Collaborate Launcher تثبيت حالة في Meeting.collab ملف بفتح Collaborate**
- **إذا قمت بتثبيت المشغل ولكن Collaborate Blackboard ما زال مستمر في مطالبتك بتنزيله : انقر فوق أبداء تشغيل Collaborate Blackboard اآلن . يمكن ان يحدث هذا األمر في المواقف التالية :** 
	- **- قيامك بمسح ذاكرة التخزين المؤقت وملفات تعريف االرتباط في المرة األخيرة التي قمت فيها بإنهاء المستعرض الخاص بك .**
		- **- استخدام استعراض خاص وأمن .**
- **- قم بتثبيت المشغل باستخدام مستعرض واحد ولكنك اآلن تقوم بتشغيل جلسة في مستعرض أخر.**
- **-2 يطالبك المستعرض الخاص بك بفتح ملف collab.meeting ، حيث يعتمد فتح الملف على نوع المستعرض الذي تستخدمه .قد يختلف سلوك كل مستعرض اعتمادا على الطريقة التي قمت بتكوين إعداداته بها .**
- **يسألك Firefox عما ترغب في فعله بملف collab.meeting . حدد With Open( فتح باستخدام ( ثم Launcher Collaborate Blackboard من القائمة المنسدلة . في حالة عدم وجود قائمة منسدلة . انقر فوق Choose( اختر ( ثم افتح المجلد )Downloads()التنزيالت( ثم افتح الملف .collab.**

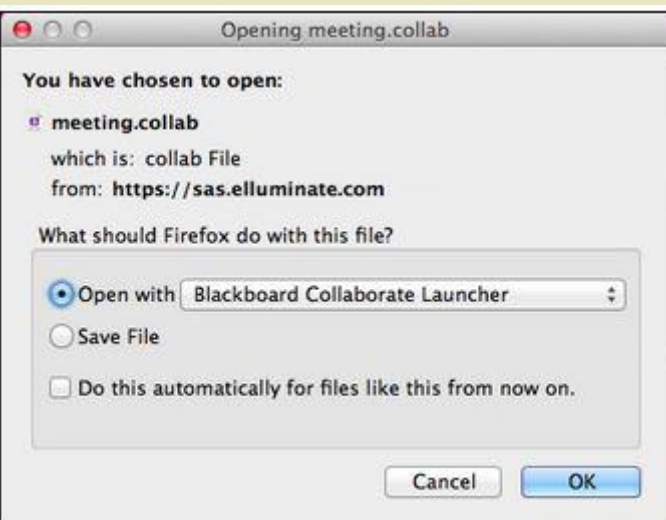

[66]

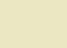

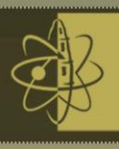

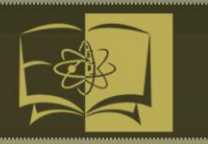

#### **مع المتصفح Safari ، افتح مجلد التنزيالت ثم افتح الملف collab .**

**يقدم Chrome ملف .collab اسفل نافذة المستعرض الخاص بك . انقر فوق اسم الملف .**

 $\sigma$  meeting (1).collab

If you want future session files to open automatically, select Always open files of this type from the menu and then double-click the file name.

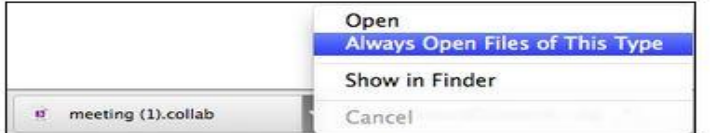

**-3 إذا كانت هذه هي المرة األولى التي تستخدم فيها المشغل ، سيطالبك النظام بفتحة ، انقر فوق فتح .**

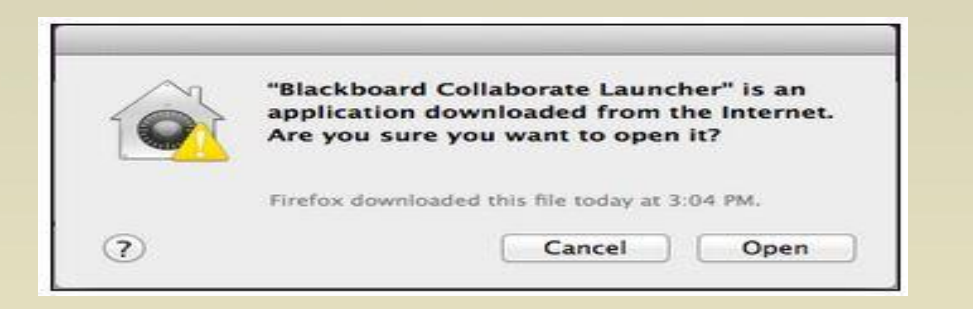

-4 **يطالبك Collaborate Blackboard بنقل المشغل إلى المجلد التطبيقات . على الرغم من أن هذه الخطوة غير ضرورية ، فأن تنفيذ هذا األمر سيساعد على الحفاظ على عدم تكدس مجلد التنزيالت.**

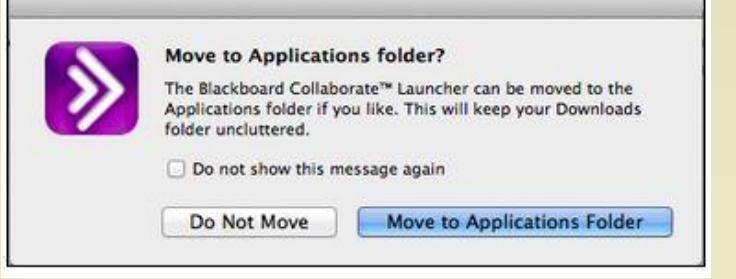

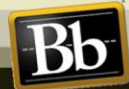